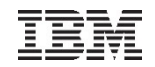

## **WAS Liberty+DevOpsツールで実現する インフラ構築⾃動化ガイド**

DevOpsツール説明

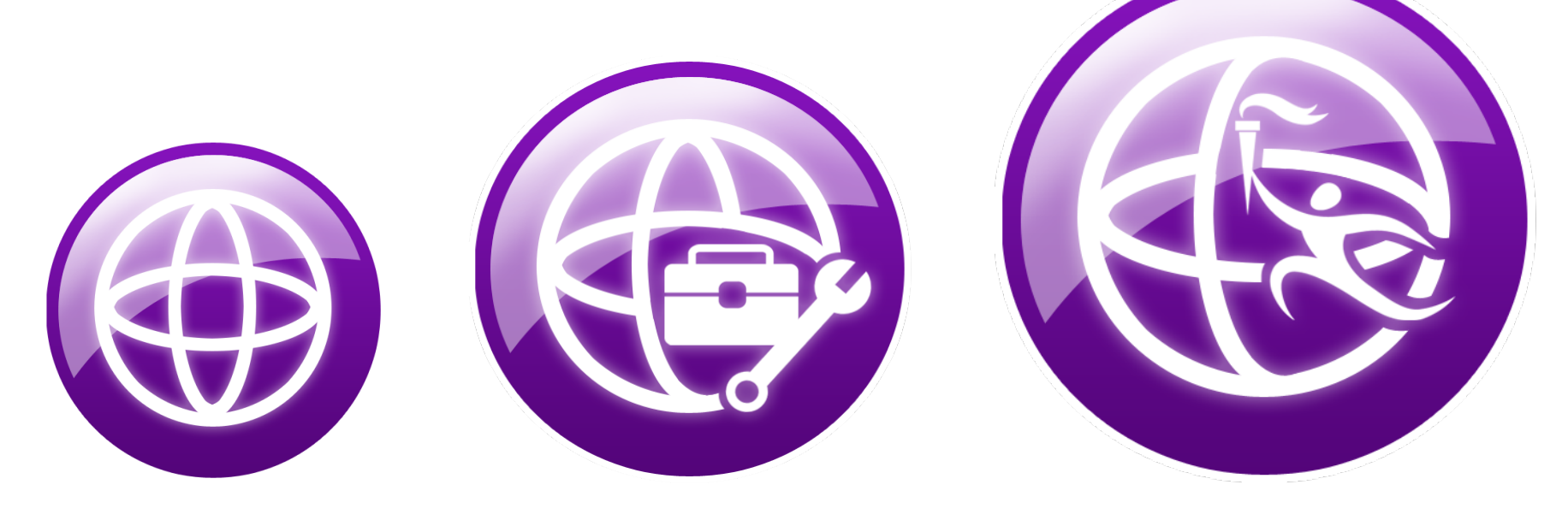

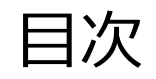

- 1. git
- 2. Maven
- 3. Jenkins
- 4. Arquillian

## git

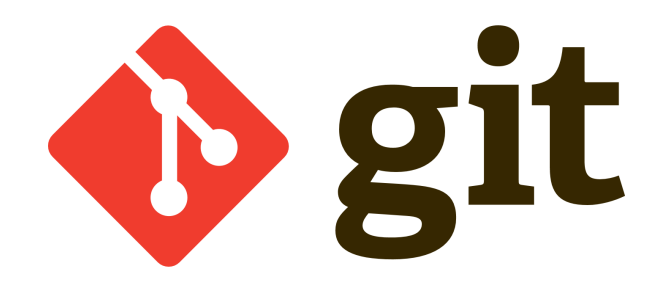

Tool: git

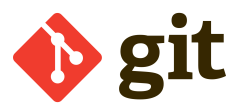

■ツール概要 ◆何ができるのか? ◆どこで使うか? ◆Libertyとの連携は? ◆仕組み / アーキテクチャ

■使用手順 ◆インストール ◆セットアップ

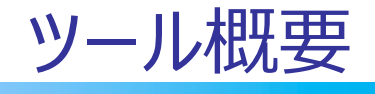

- 1. 何ができるのか?
- 2. どこで使うか?
- 3. Libertyとの連携は?
- 4. 仕組み / アーキテクチャ

#### 1. Git – 何ができるのか?

#### ■分散型バージョン管理システム

- ◆ Linuxカーネルのソースコード管理に用いるためにリーナス・トーバルズに。 され、それ以降ほかの多くのプロジェクトで採用
- ◆ gitでは、各ユーザのワーキングディレクトリに、全履歴を含んだリポジトリの 複製が作られる。したがって、ネットワークにアクセスできないなどの理由で ジトリにアクセスできない環境でも、履歴の調査や変更の記録といったほ 作業を行うことができる。これが「分散型」と呼ばれる理由である。

 $(wik)$ 

#### ■ こちらもどうぞ!

- ◆ Git のコマンドだけでなく、その仕組みを学ぶ
	- · https://www.ibm.com/developerworks/jp/devops/library/dworkings-git/

#### 2. git – どこで使うか?

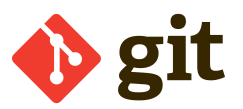

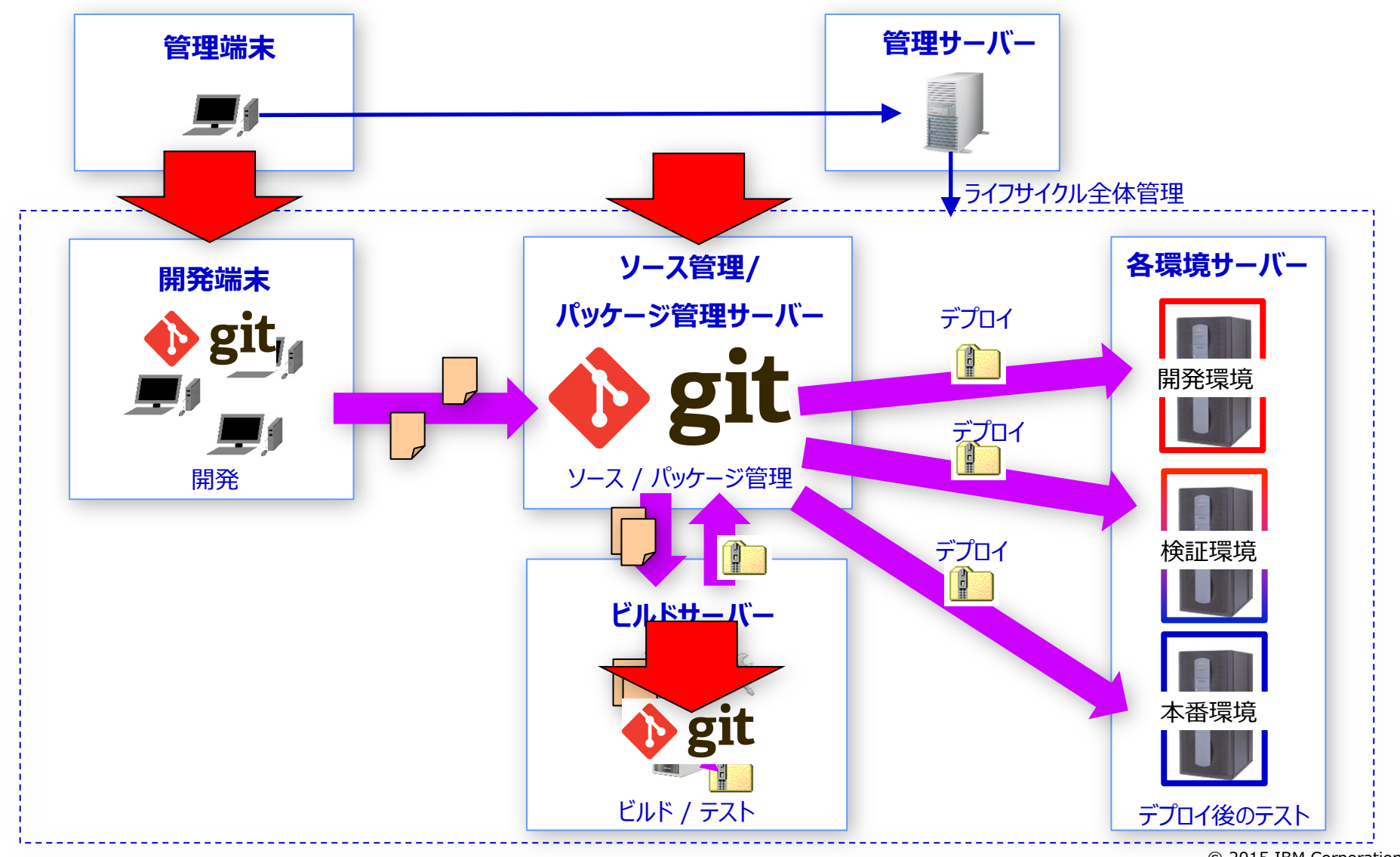

3. git - Liberty との連携は?

■git と Liberty を直接連携するgitのプラグインのようなものは ■ git で Liberty の設定ファイル群を管理する、という関係になり

◆ また・・・Liberty関連のコードやサンプルなどの殆どはGitHubに置かれ  $\triangleleft \frac{\text{https://github.com/wasdev}}{}$ 

4. git - 仕組み/アーキテクチャー

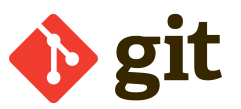

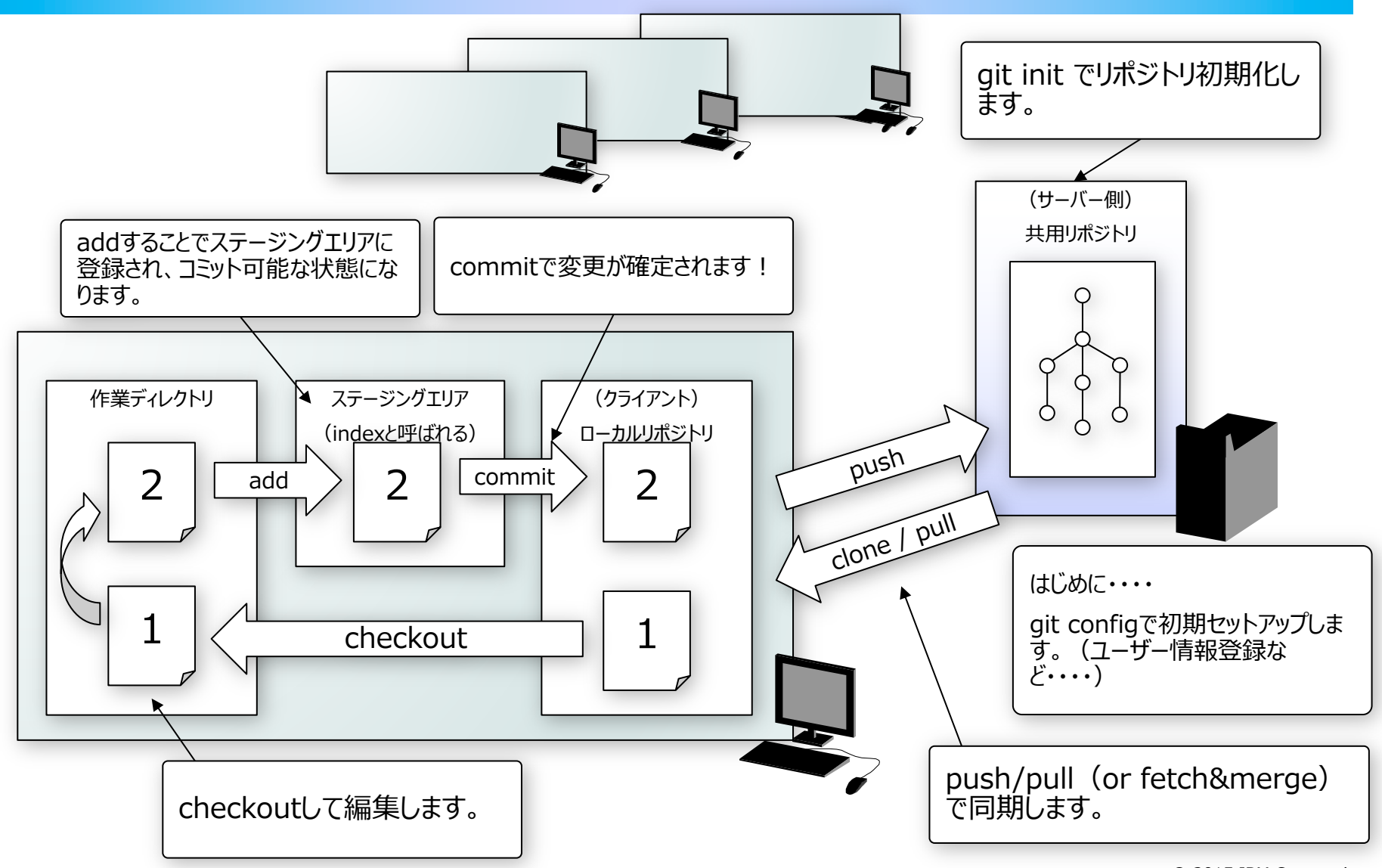

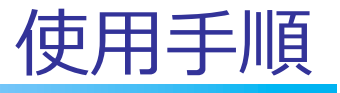

- 1. 全体の流れ
- 2. インストール
- 3. 初期セットアップ

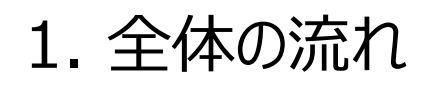

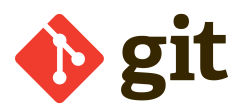

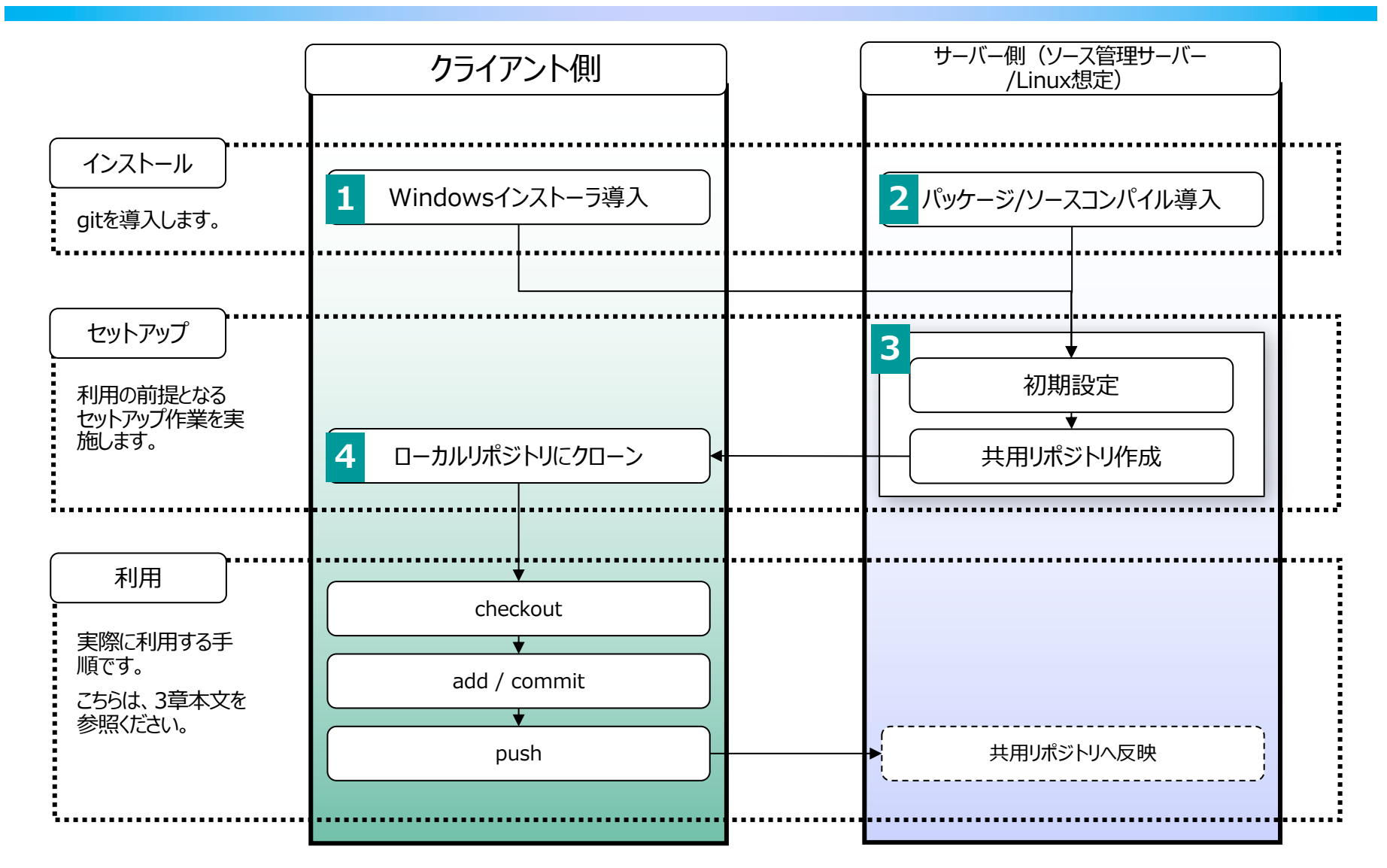

## <mark>1</mark>インストール! (クライアント側 1/2)

- § ダウンロードします。
	- ◆ http://git-scm.com/downloads
- インストーラを起動して、wizardに従い導入します。

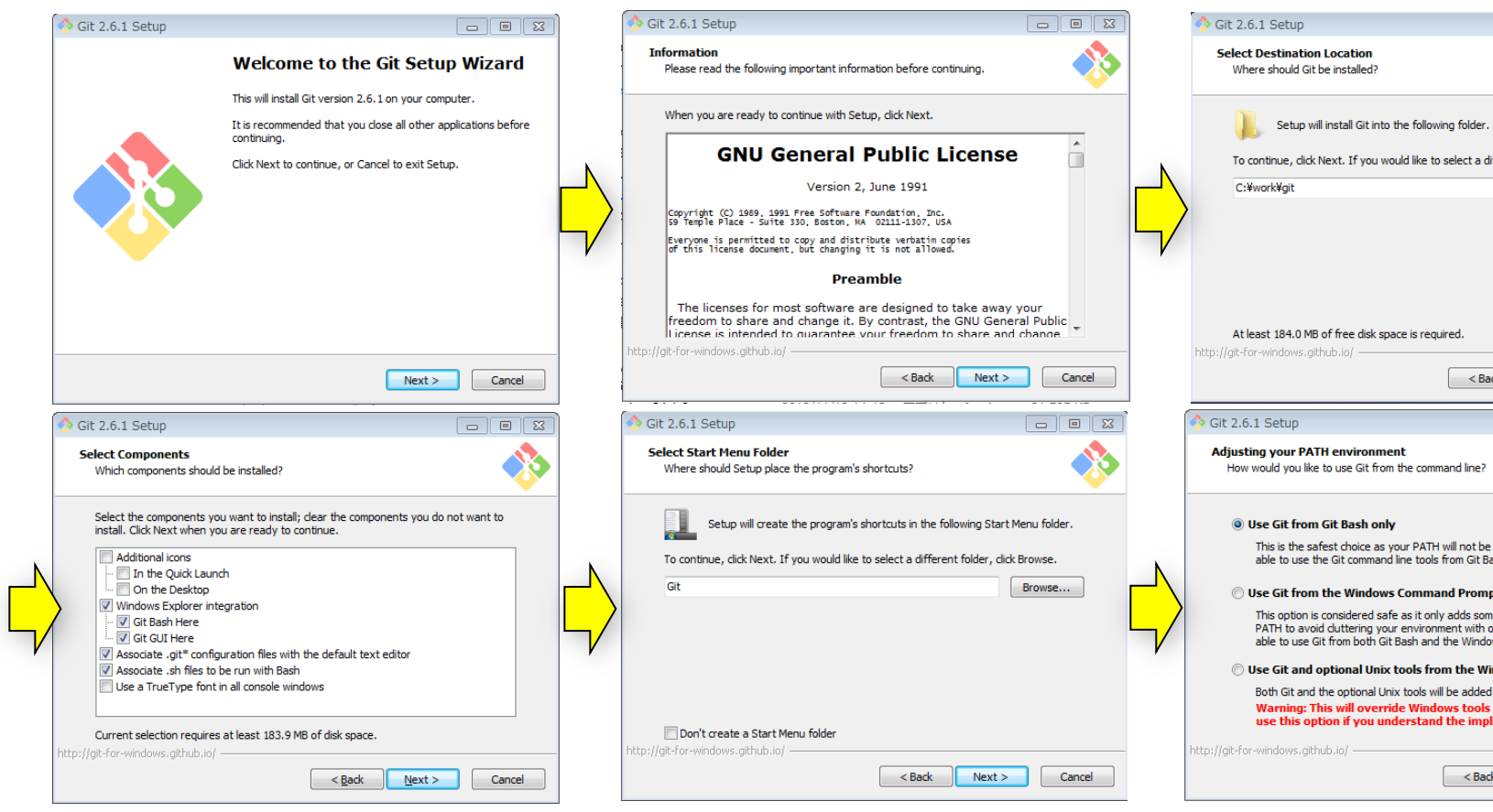

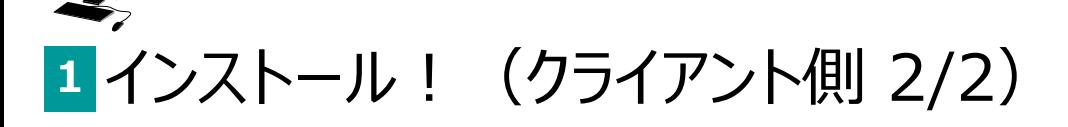

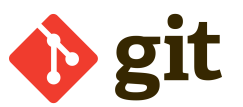

#### • wizardに従い導入します。

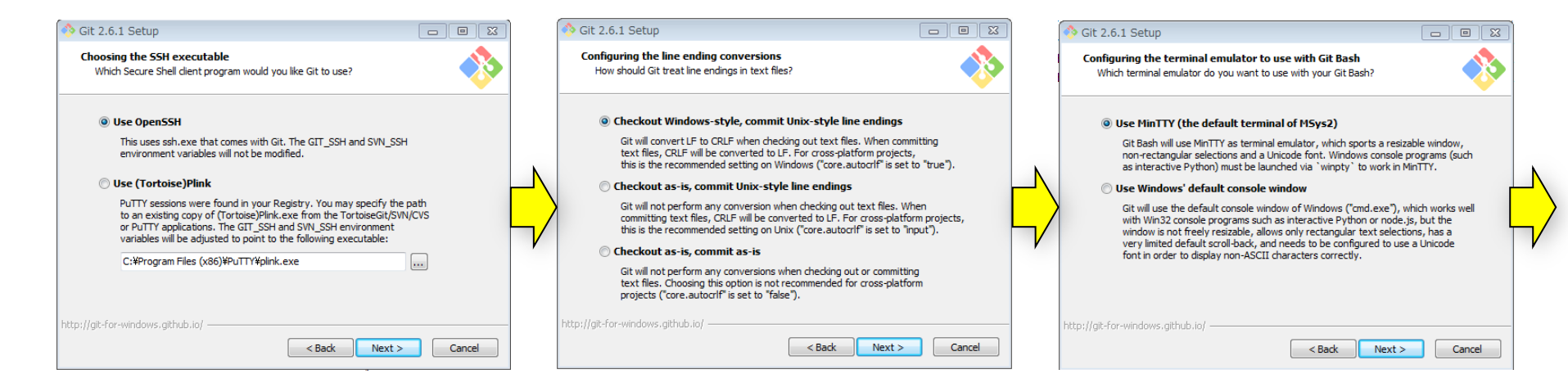

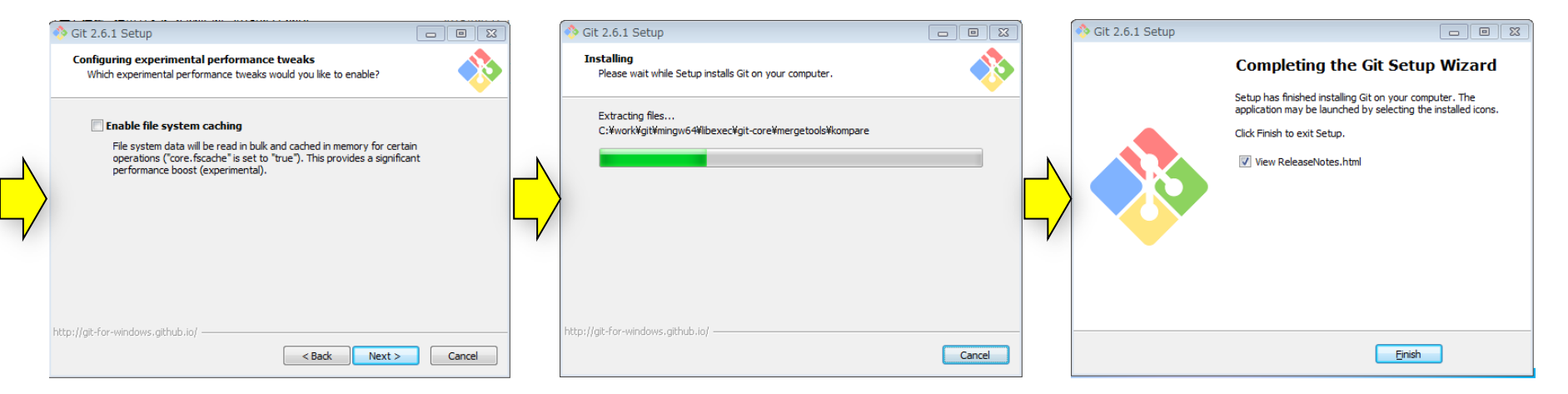

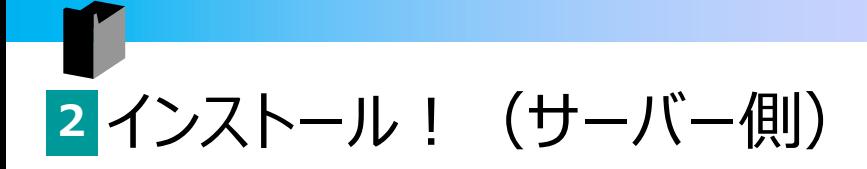

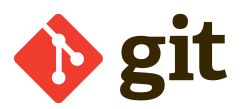

- 前提パッケージを導入します。
	- ◆ gitのダウンロードサイトでは、各ディストリビューションのパッケージマネージャでの導入が記載されていますが、ここでは ソースからコンパイルして導入する方法を紹介します。

[wasadmin@scm ~]\$ yum -y install curl-devel expat-devel gettext-devel openssl-devel zlib-devel perl-ExtUtils-MakeMaker

#### ■ ソースコードをダウンロードして解凍します。

[wasadmin@scm ~]\$ wget https://www.kernel.org/pub/software/scm/git/git-2.6.1.tar.gz [wasadmin@scm ~]\$ tar zxvf git-2.6.1.tar.gz

#### ■ インストールします。

[wasadmin@scm ~]\$ ./configure --prefix=/opt/git [wasadmin@scm ~]\$ make [wasadmin@scm ~]\$ make install

■ 確認してみます。

[wasadmin@scm ~]\$ [wasadmin@scm git]\$ git --version git version 2.6.1

<mark>3</mark> 初期セットアップ(サーバー側 1/4)

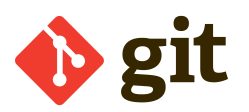

■ ユーザー等の設定

◆ 操作を行うユーザーの設定を行います。あわせて、ui文字色の自動設定も行っています。

[wasadmin@scm ~]\$ git config --global user.name wasadmin [wasadmin@scm ~]\$ git config --global user.email eb82649@jp.ibm.com [wasadmin@scm ~]\$ git config --global color.ui.auto [wasadmin@scm ~]\$ git config -l user.name=wasadmin user.email=eb82649@jp.ibm.com

- Liberty導入ディレクトリをリポジトリとして初期化
	- ◆ すでにSCMサーバー上に導入し、templateServerというサーバーを作成済みのLiberty環境 (/opt/IBM/Liberty/build/)にて、以下のコマンドを実行し、Libertyディレクトリをリポジトリ化します。
	- ◆ Gitでは、共有用のリポジトリはbareリポジトリとして作成する必要があります。Bareリポジトリは、workディレクトリを 持ちませんので、addやcommitができません。したがって、いったん/opt/IBM/Liberty/buildディレクトリにLiberty を導入し、ここからcloneして/opt/IBM/Liberty/liberty-shared ディレクトリに共有用のリポジトリを作成する、と いう⼿順で共有リポジトリを作成します。

[wasadmin@scm build]\$ pwd /opt/IBM/Liberty/build [wasadmin@scm build]\$ git init Initialized empty Git repository in /opt/IBM/Liberty/build/.git/

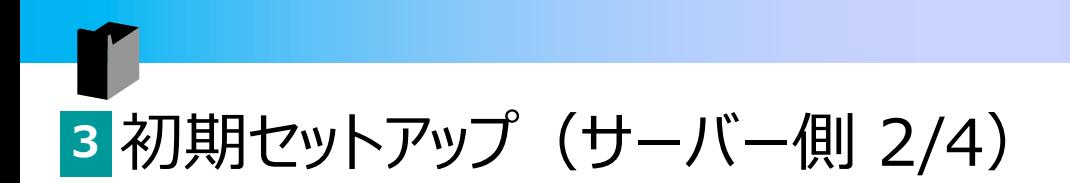

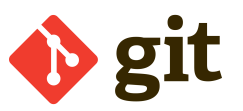

■ リポジトリ初期化後、状態を確認してみます。

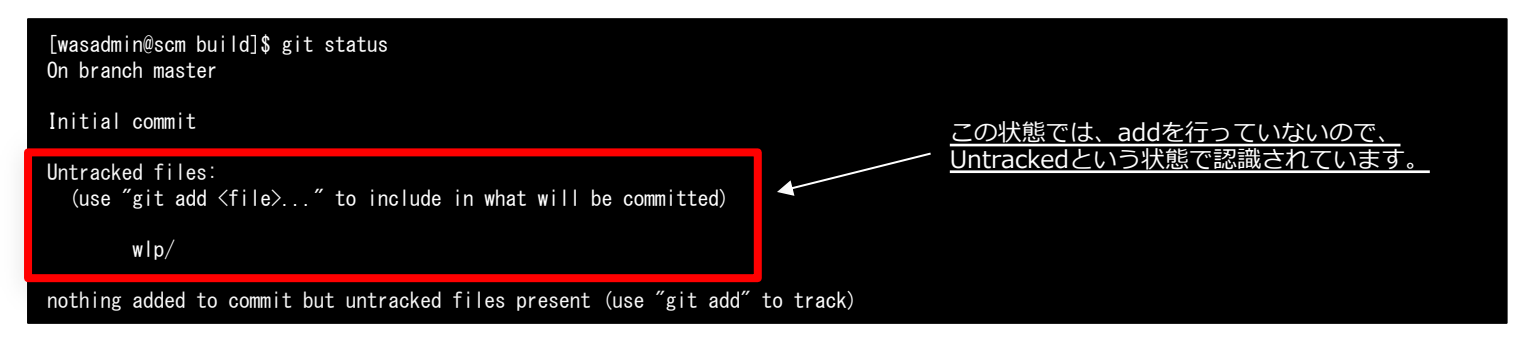

- § wlp以下を丸ごとaddします。
	- ◆ wlp以下をaddして、現在の状態を登録します。

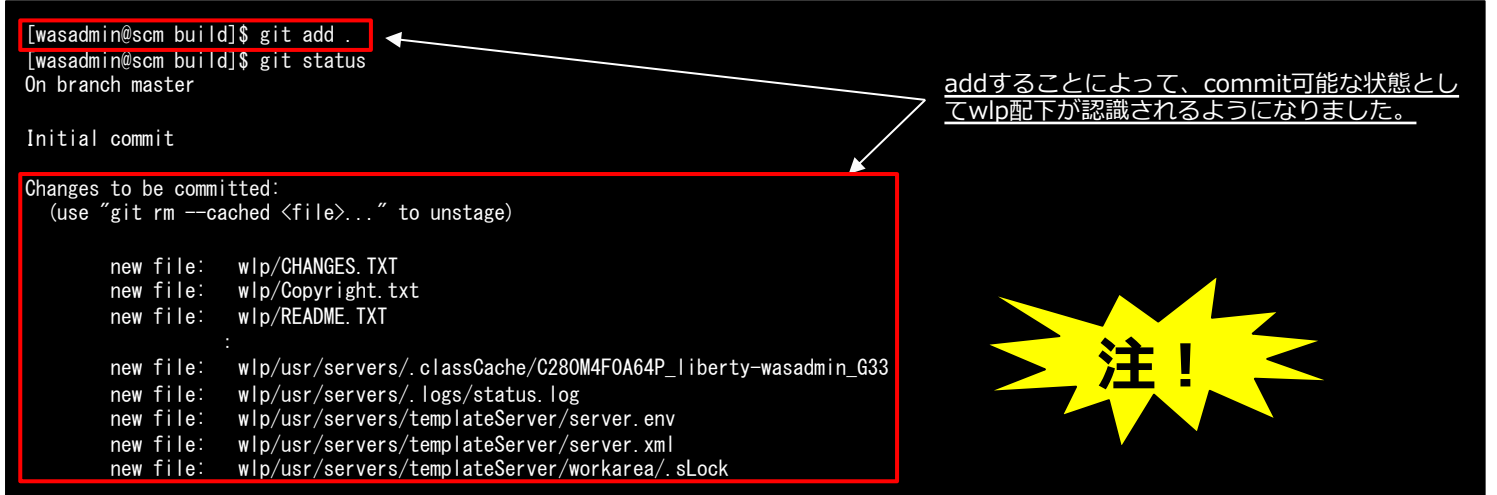

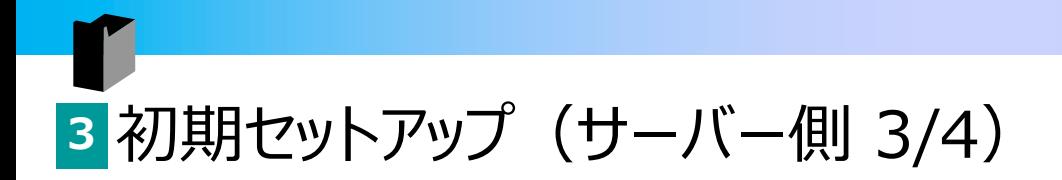

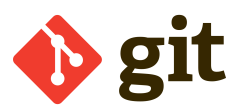

- § wlp以下を丸ごとcommitします。
	- ◆ 続いて、"initial commit"というコメント付でcommitします。

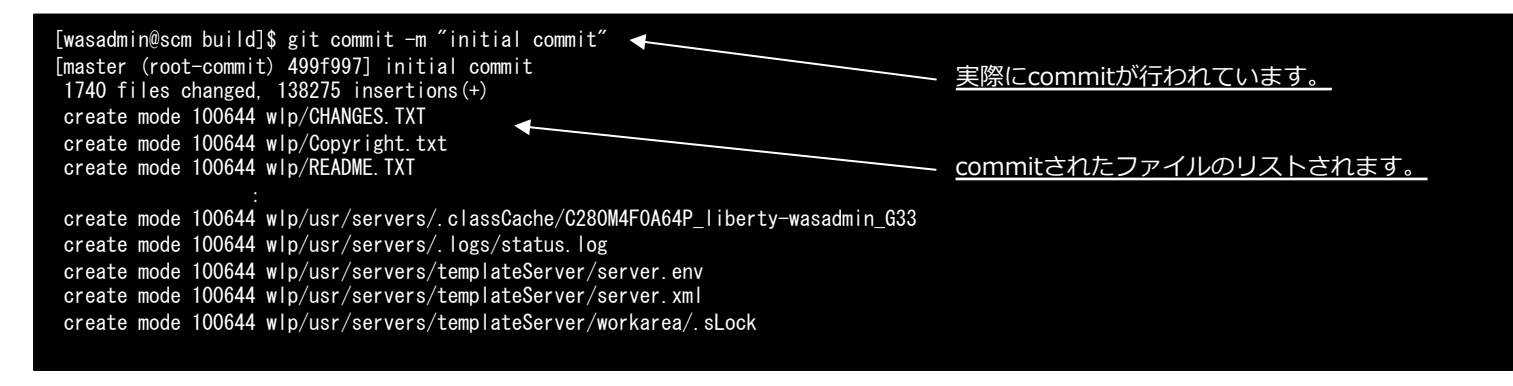

#### ■ 確認してみます。

<sup>u</sup> Commit後の状態を確認します。

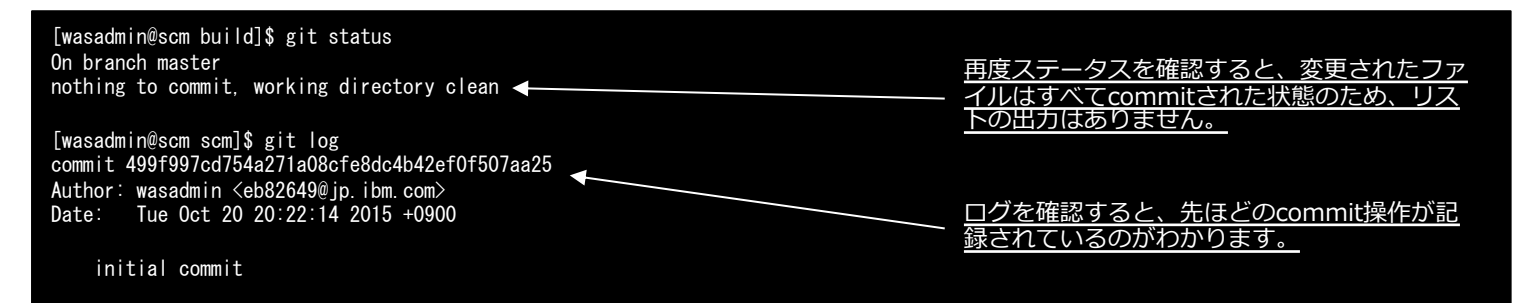

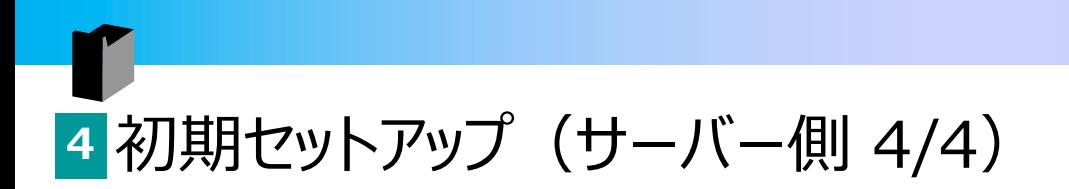

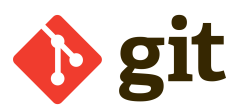

#### ■ これを、共有用のリポジトリとしてセットアップします。

[wasadmin@scm build]\$ git clone --bare /opt/IBM/Liberty/build/ /opt/IBM/Liberty/liberty-shared/ Cloning into bare repository '/opt/IBM/Liberty/liberty-shared'... done.

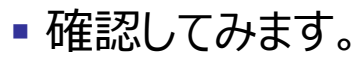

◆ Commit後の状態を確認します。

[wasadmin@scm build]\$ git status On branch master nothing to commit, working directory clean

[wasadmin@scm scm]\$ git log commit 499f997cd754a271a08cfe8dc4b42ef0f507aa25 Author: wasadmin <eb82649@jp.ibm.com> Date: Tue Oct 20 20:22:14 2015 +0900

initial commit

### 4 ローカルリポジトリにクローン (クライアント側 git gui編)

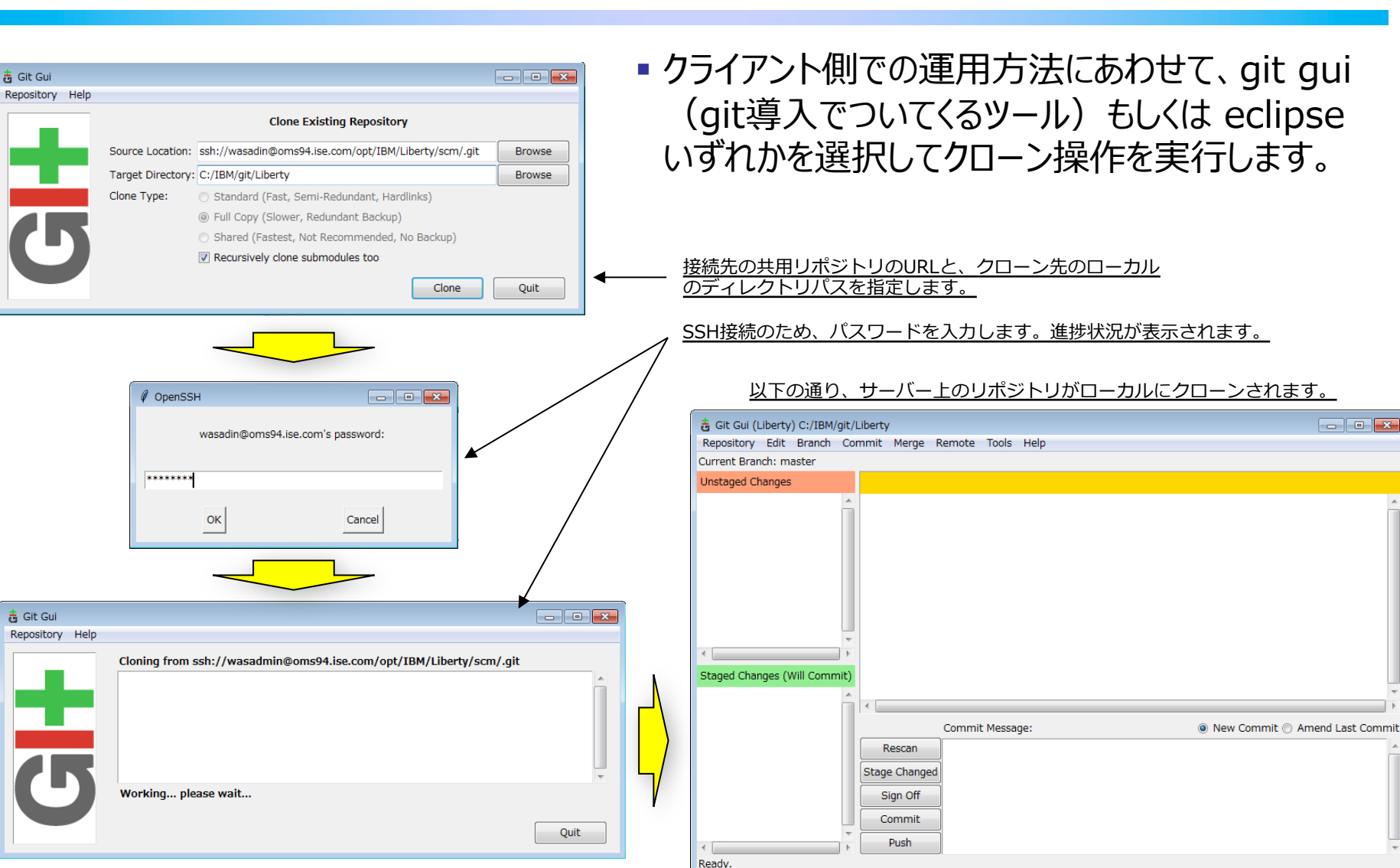

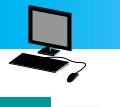

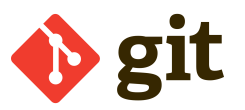

■Eclipseでの操作を考えると・・・

- ◆ Libertyプロファイルでのサーバー設定を行う場合は、クライアント側でEclipseを 介して実施するケースが多いかと思われます。
- ◆ 以下は、Eclipseでegitを使用してリポジトリのセットアップを行う手順です。

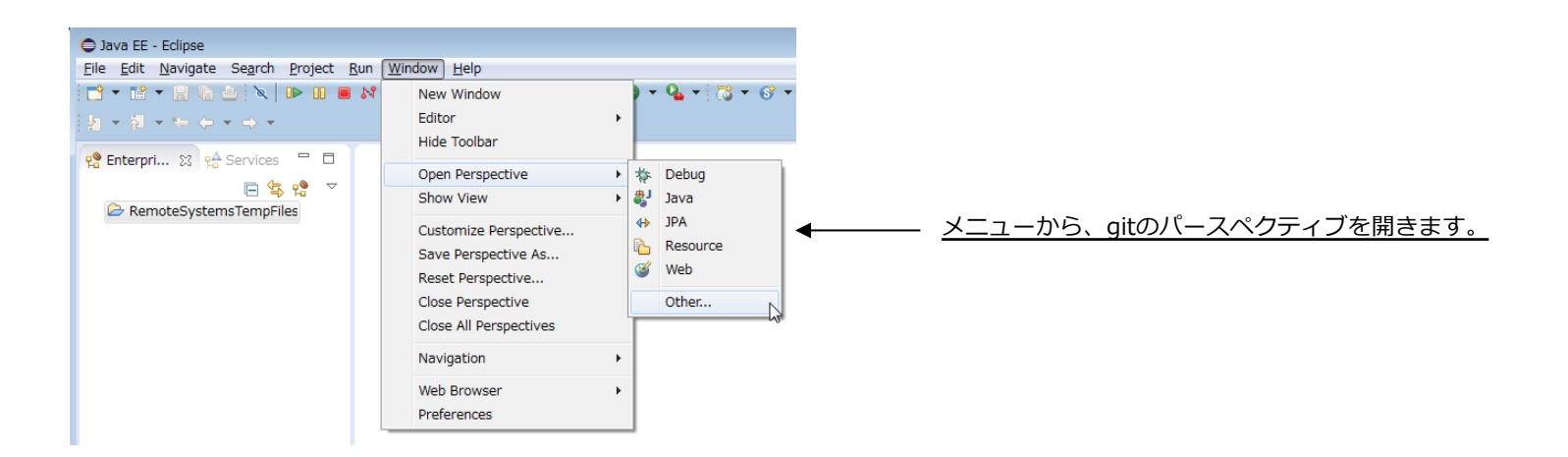

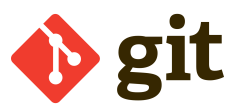

#### ■ Eclipseでの操作は・・・egit (eclipseのgitプラグイン)で!

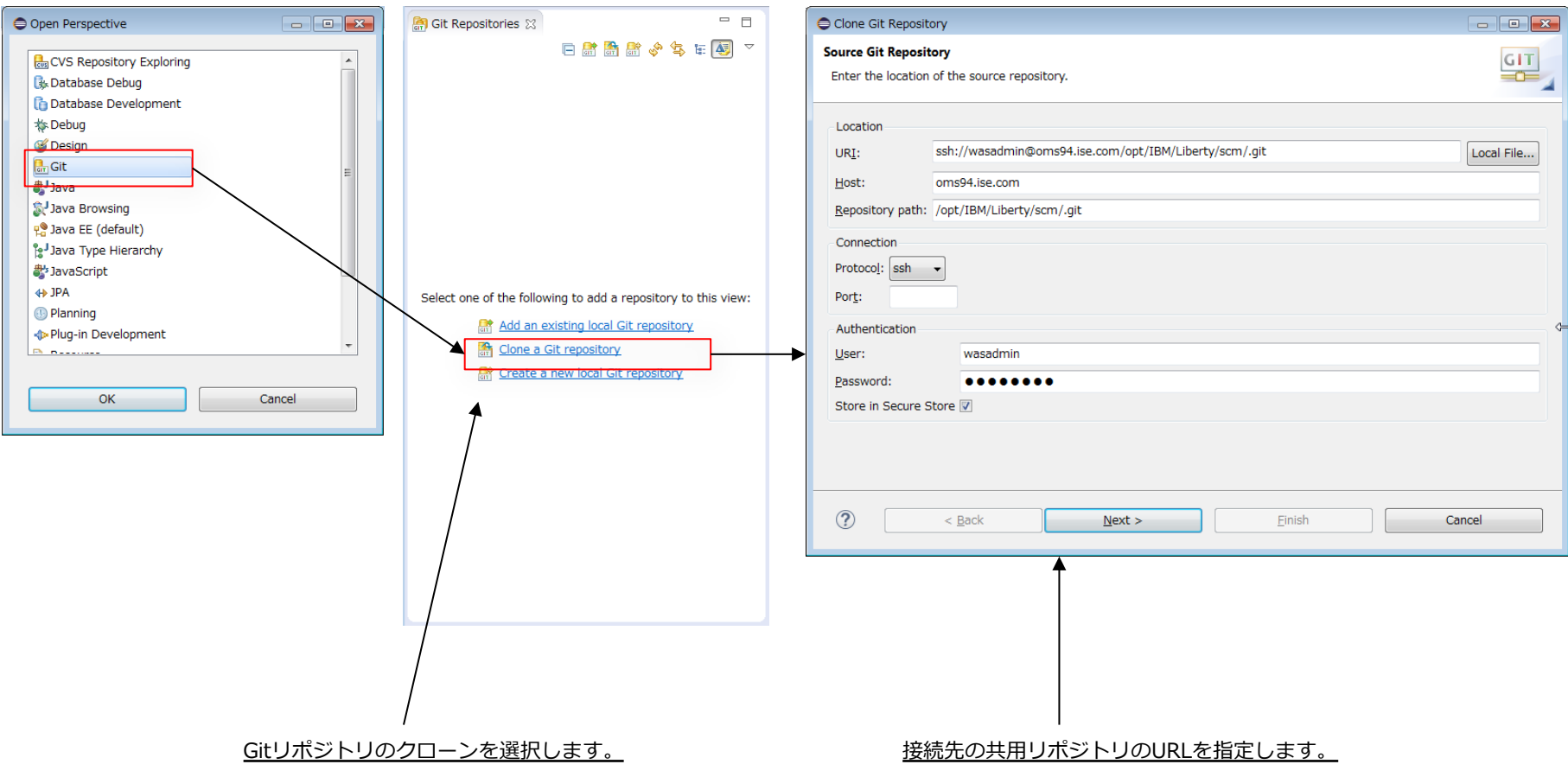

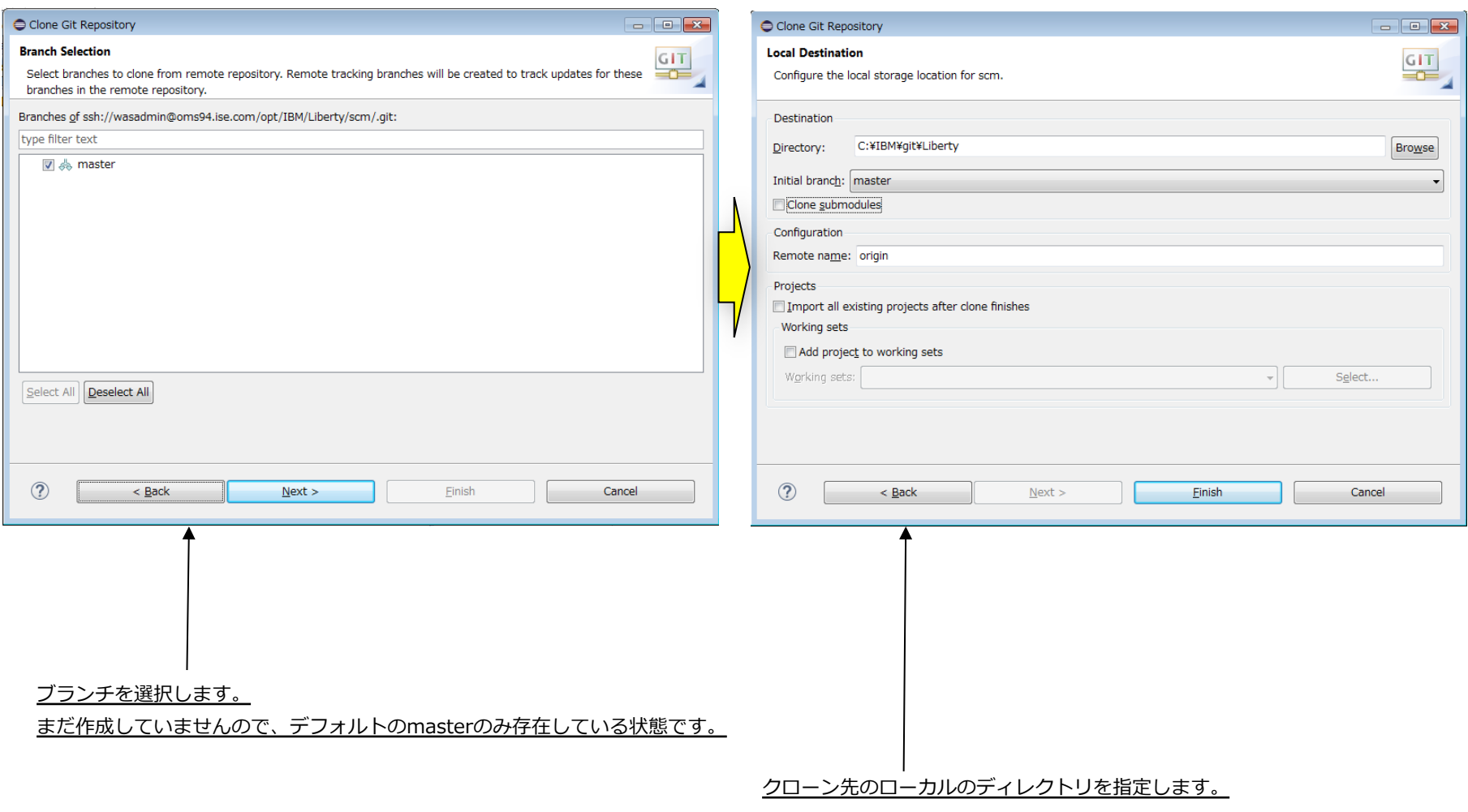

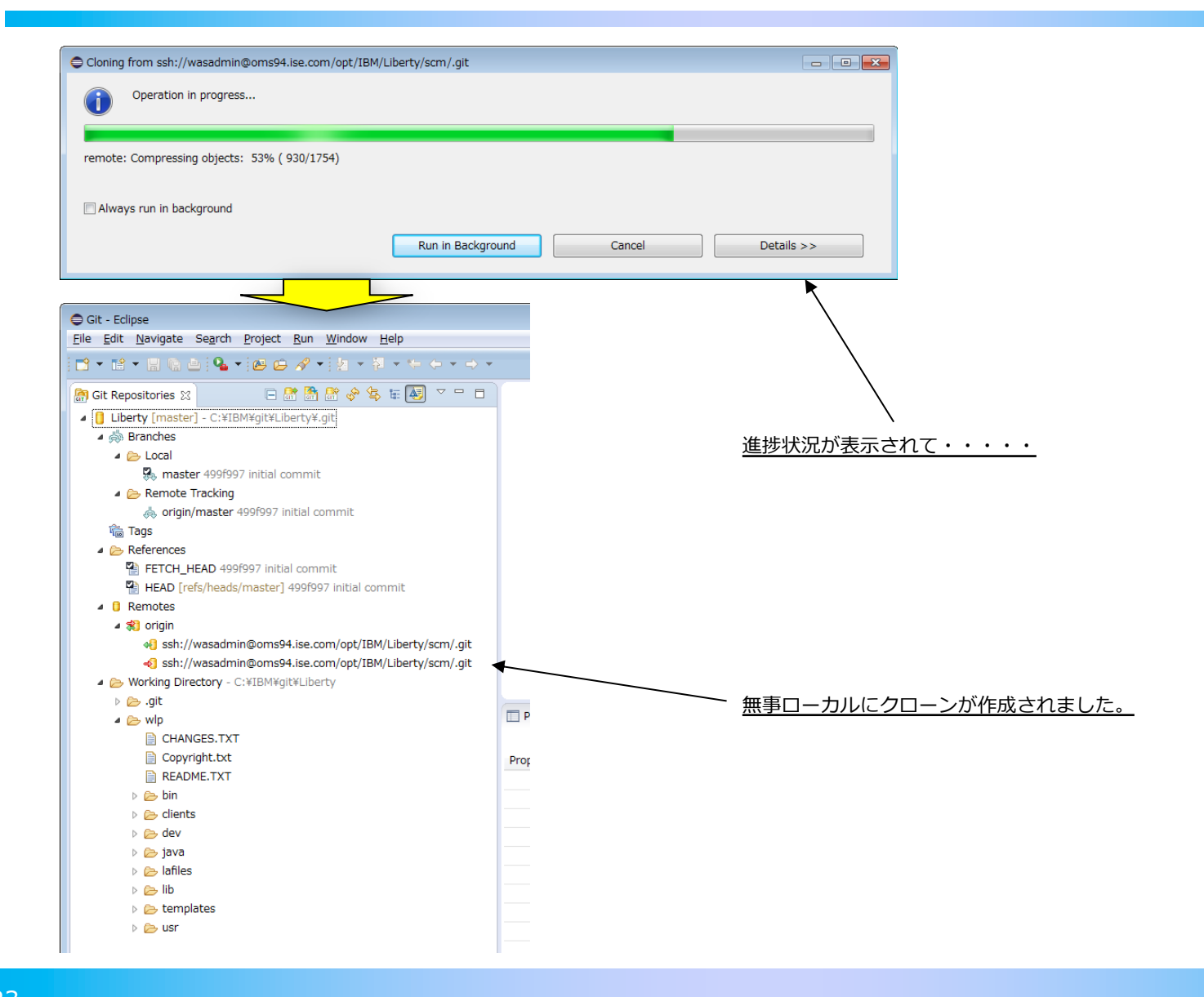

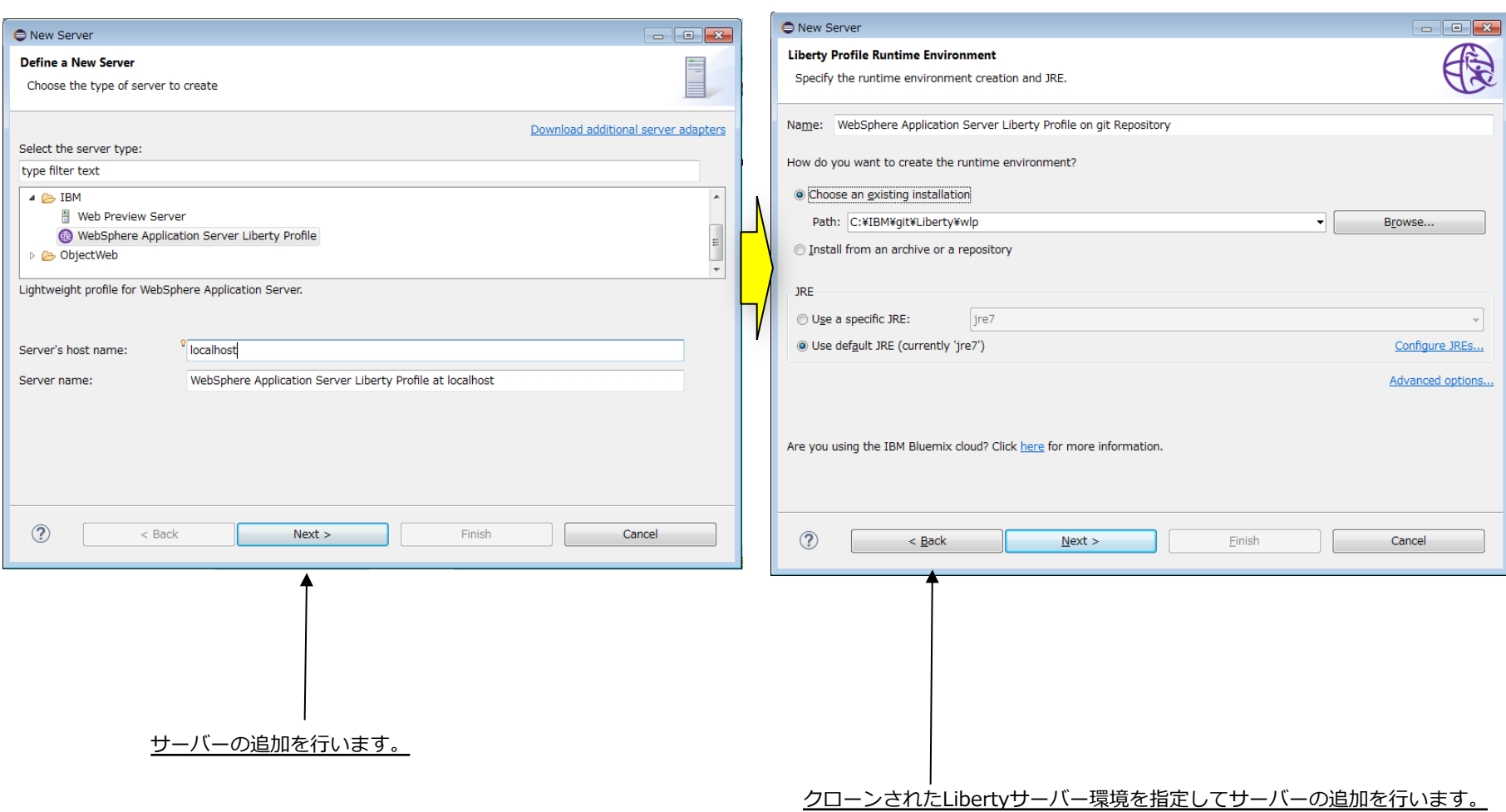

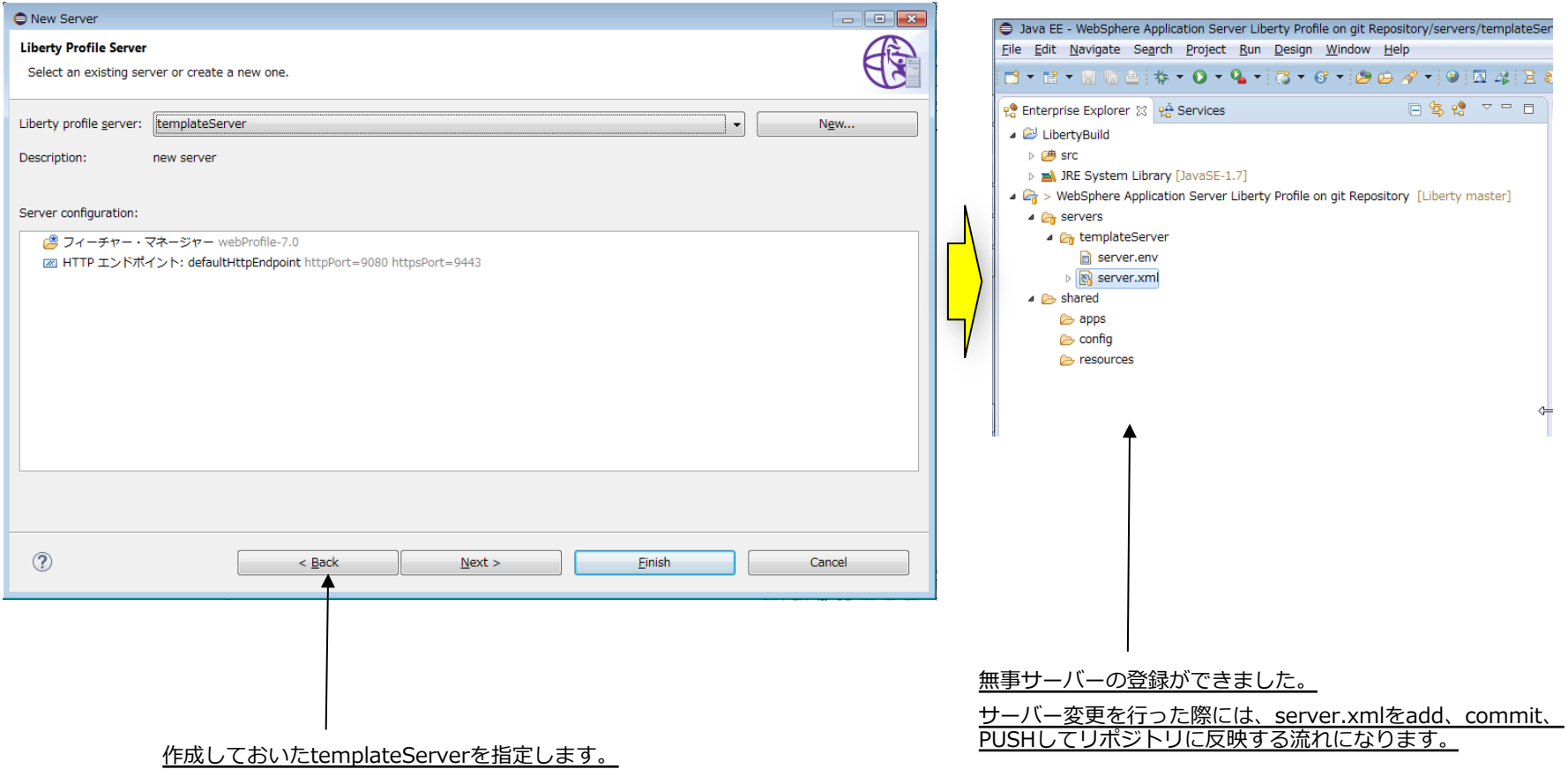

## Maven

# maven

Tool: maven

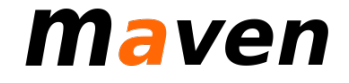

§ツール概要 ◆何ができるのか? ◆どこで使うか? ◆Libertyとの連携は?

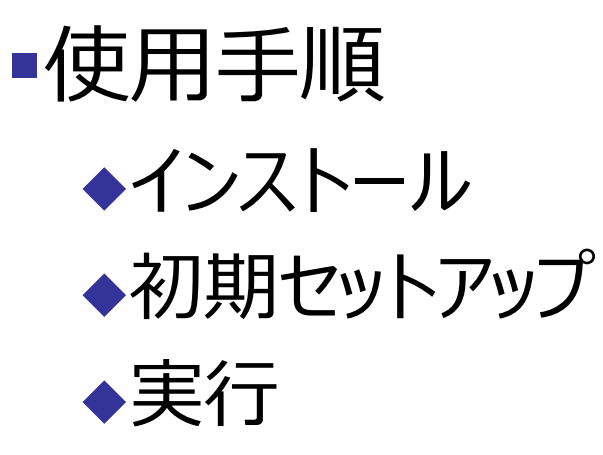

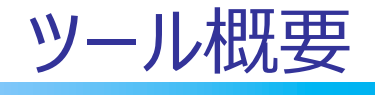

- 1. 何ができるのか?
- 2. どこで使うか?
- 3. Libertyとの連携は?

#### 1. 何ができるのか?

**Maven** 

- プロジェクトのライフサイクル全体を管理するソフトウェア・プロジェクト管理ツール
	- ◆プロジェクト(アプリケーション)情報の一元管理
	- ◆ 依存ライブラリの管理
	- ◆ ビルドプロセスの単純化、自動化
		- プロジェクトのコンパイル、ユニットテスト

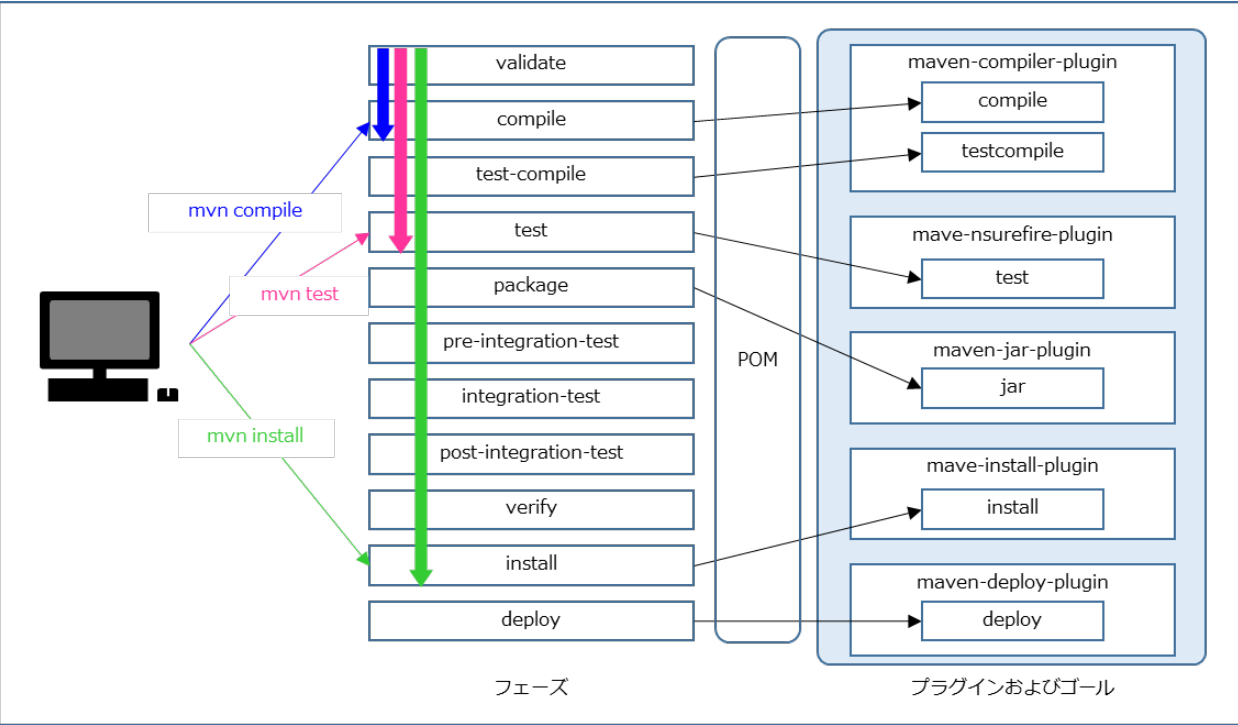

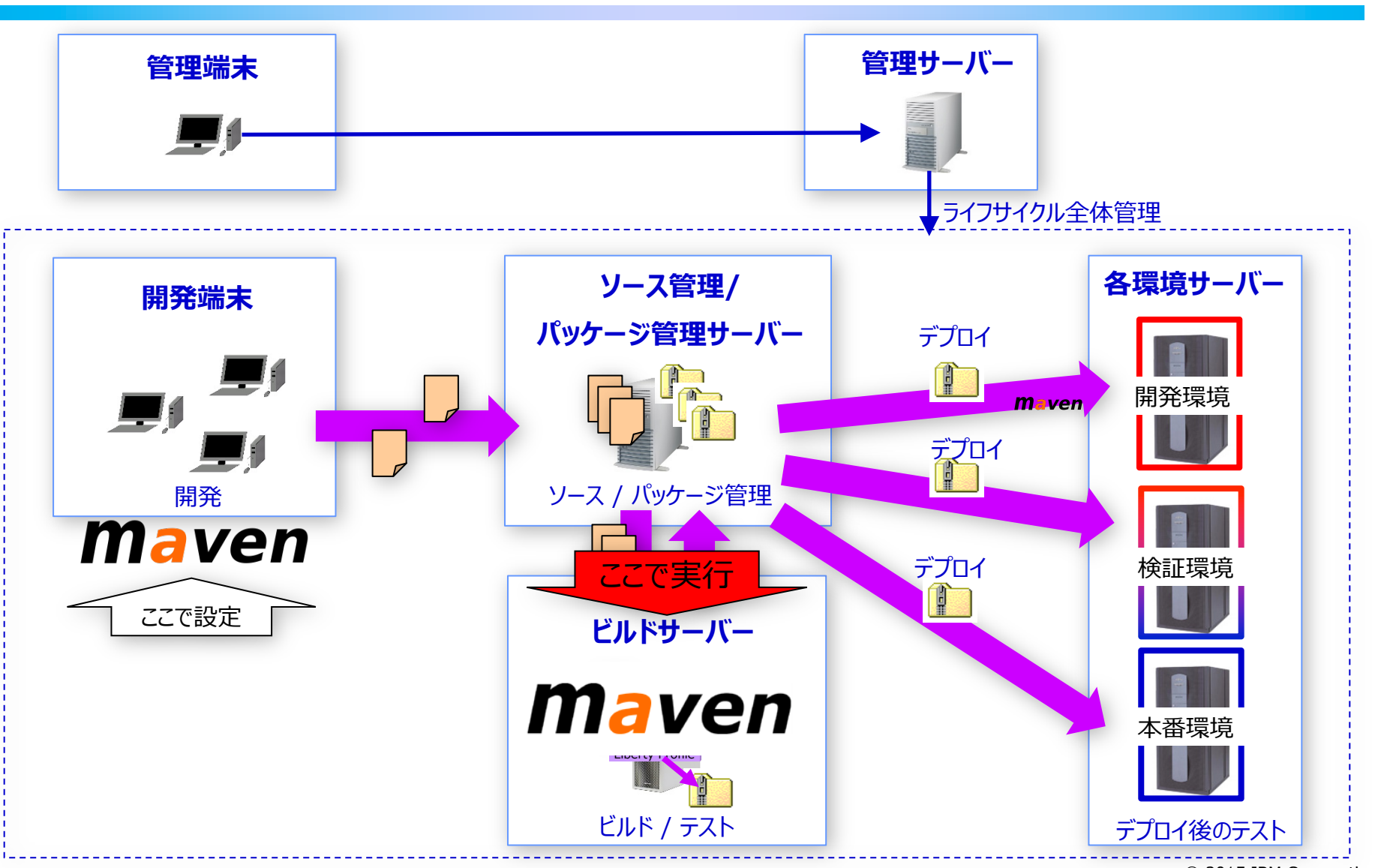

## **Maven**

© 2015 IBM Corporation

2. どこで使うか?

#### 3. Libertyとの連携は?

- Liberty Mavenプラグインが提供されている
- Libertyサーバーの作成・開始・停止・アプリデプロイ・パッケージングを行うこ
- Mavenゴールとして以下が提供されている

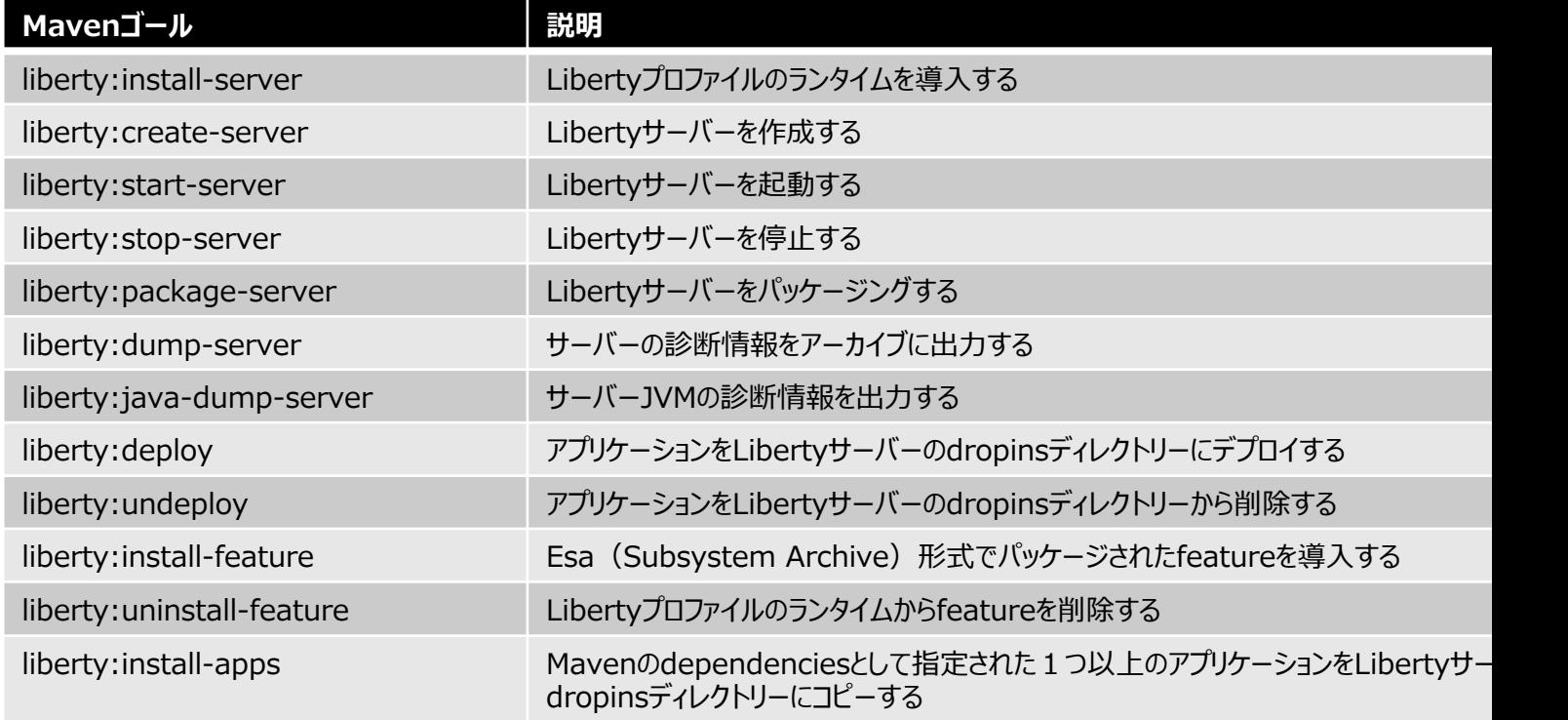

https://github.com/WASdev/ci.maven?cm\_mc\_uid=54428987039714449566809&cm\_mc\_sid\_50200000=1445860688

 $\blacksquare$ 

3. Libertyプロファイル管理用のマルチモジュール・プロジェクト

maven

- ■また、Libertyプロファイル用のマルチモジュールプロジェクト生成の archetypeとして、liberty-plugin-archetype が提供されていま す。
- このプロジェクトでは、
	- ◆ シンプルなwebアプリケーションのビルド
	- ◆ Libertyプロファイルサーバーへのデプロイ
	- ◆ Libertyプロファイルサーバー上でのテスト

を⾏います。

- ◆ また、そのアプリケーションを含むLibertyプロファイルのサーバーパッケージの作成も ⾏います。
- ■以降で、このプロジェクトのセットアップの手順も紹介します。

## 使用手順

- 1. 前提
- 2. 全体の流れ
- 3. ビルドサーバー
	- 1. インストール
	- 2. 初期セットアップ
- 4. 開発端末
	- 1. インストール
	- 2. 初期セットアップ
- 5. 実⾏

#### 1. 前提

**Maven** 

- 今回のシステムではgit も使用していますので、 Maven のリポジトリもgit リポジトリと して登録を⾏う事とします。
- ■開発端末のEclipseでMavenの設定などを行い、git共用リポジトリ@SCMサーバー に登録し、buildサーバーでのそのプロジェクトを読み込んでビルドを⾏う、という分散管 理の利点を⽣かす環境を構築します。

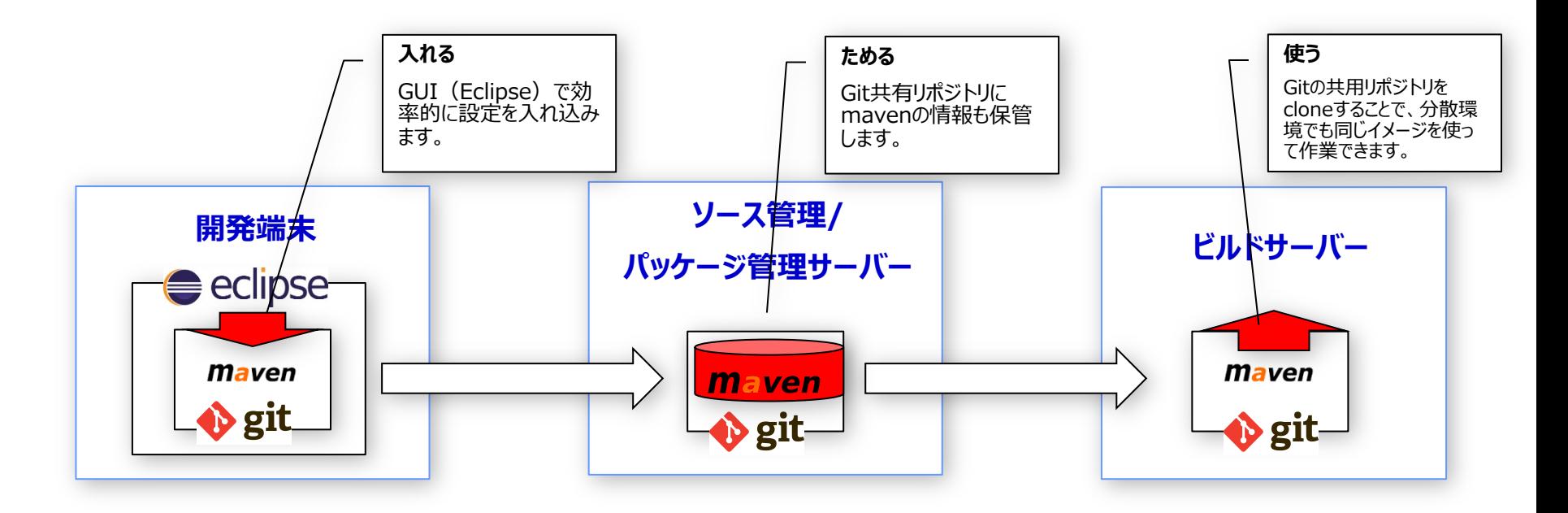

#### 2. 全体の流れ

#### **Maven**

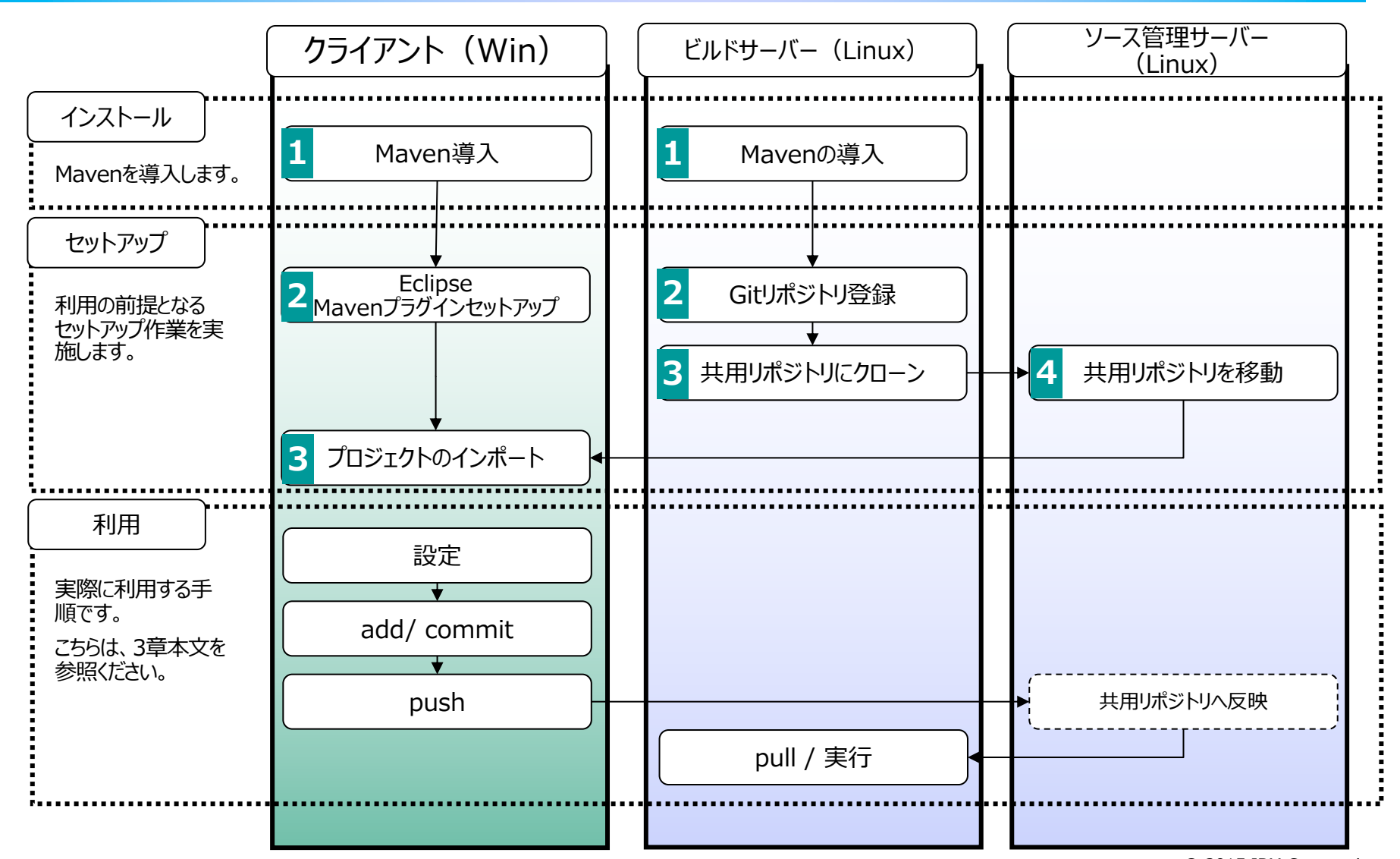

## 3.1. インストール @ビルドサーバー

#### 1. Mavenの導入

- 1. Mavenのモジュール(Binary zip)をダウンロードします。 Apache Maven Project : Downloading Apache Maven 3.3.3 http://maven.apache.org/download.cgi
- 2. ダウンロードしたzipファイルを任意のディレクトリーに解凍して導入は完

#### 2. システム環境変数の設定

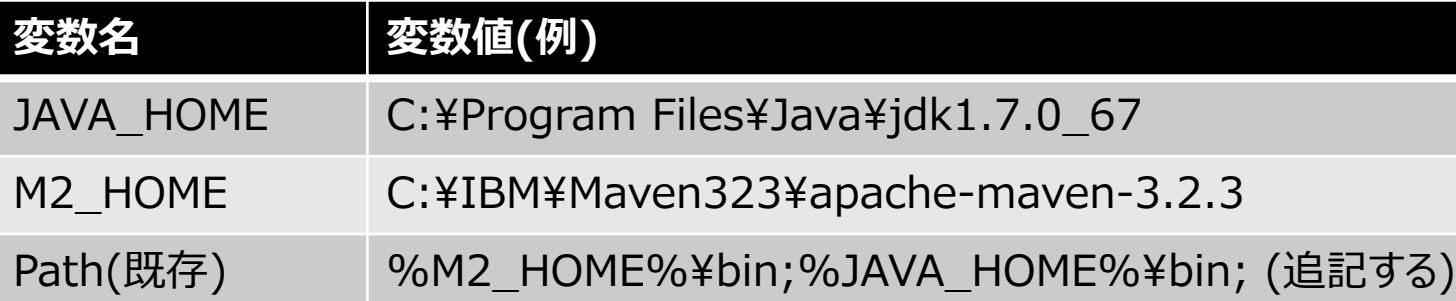
# 3.2. 初期セットアップ @ ビルドサーバー (1/4)

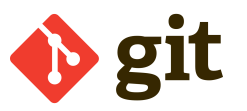

- Mavenリポジトリとして使用する、gitの公開リポジトリを作成します。
- § 以下の流れで作業します。
	- 1. ビルドサーバー上で、Mavenプロジェクトを作成します。
	- 2. ビルドサーバー上で、Mavenのリポジトリをgit登録します。これによってローカルのgitリポジトリが作成されます。
	- 3. ビルドサーバー上のローカルgitリポジトリを、同じくビルドサーバー上に共有リポジトリとしてcloneします。
	- 4. (共用リソースは、ソース管理サーバーに集約するという観点から)ビルドサーバー上の共用gitリポジトリを、ソース 管理サーバーにコピーします。
	- 5. これで、ソース管理サーバー上にMavenプロジェクトがgit共用リポジトリとして登録されることになります。これ以降、 ビルドサーバーはソース管理サーバーに接続、PULLしてプロジェクトリソースを参照します。

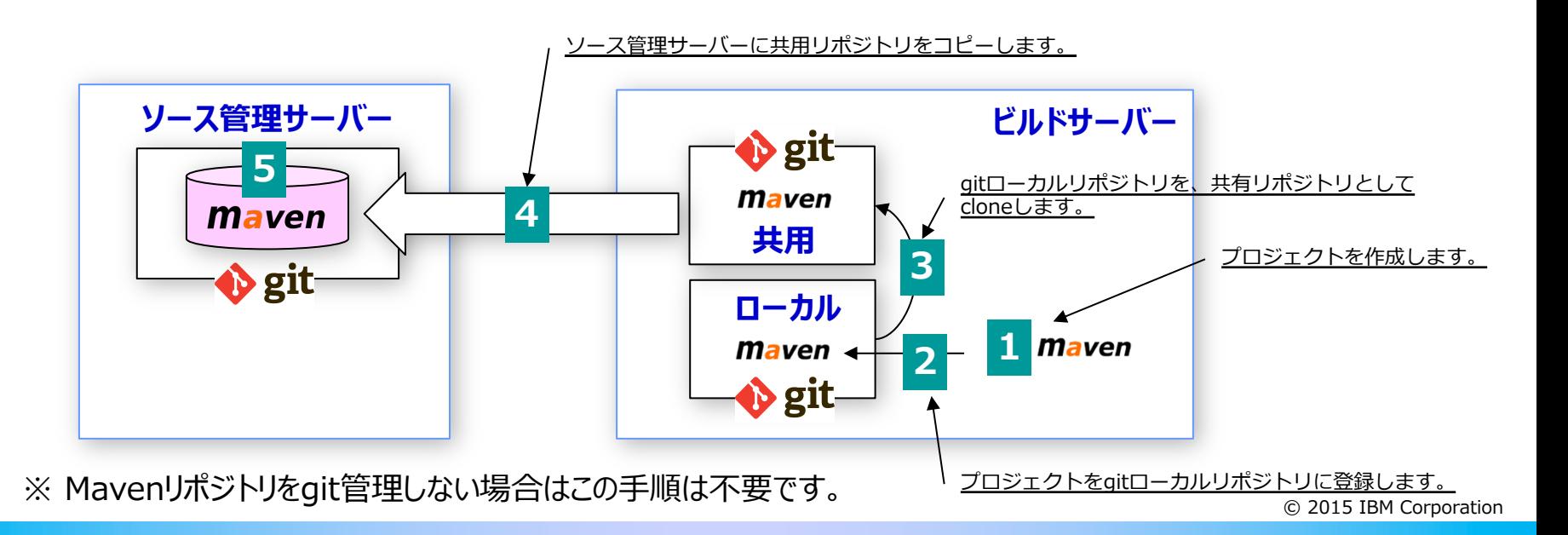

# 3.2. 初期セットアップ @ ビルドサーバー (2/4)

### **Maven**

#### ■ まずは、ビルドサーバー上にmavenプロジェクトを作成します。以下、実行例です。 **1**

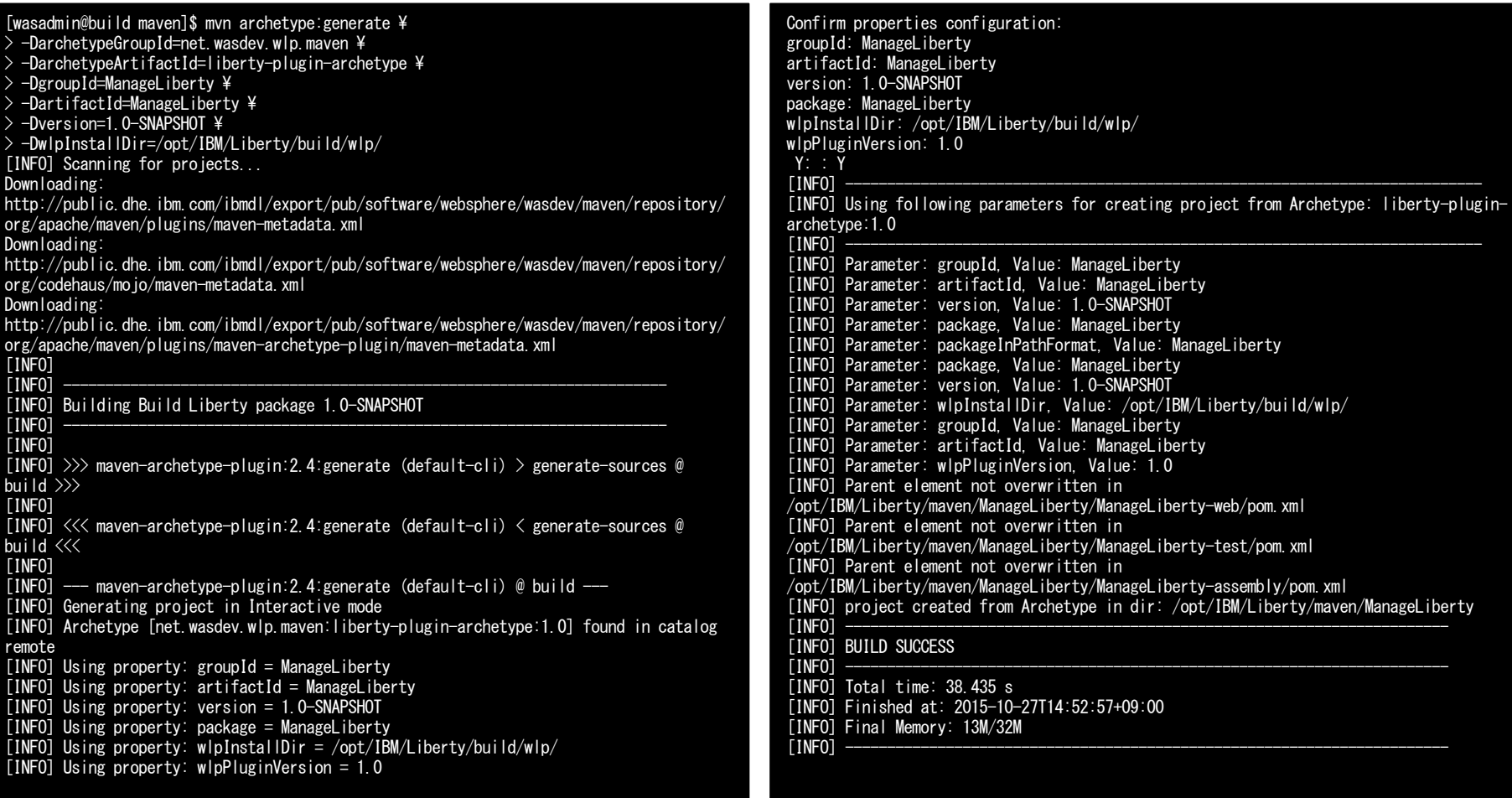

# 3.2. 初期セットアップ @ ビルドサーバー (3/4)

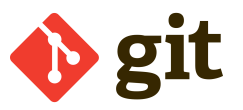

■ Mavenリポジトリとして使用する、gitの公開リポジトリを作成します。

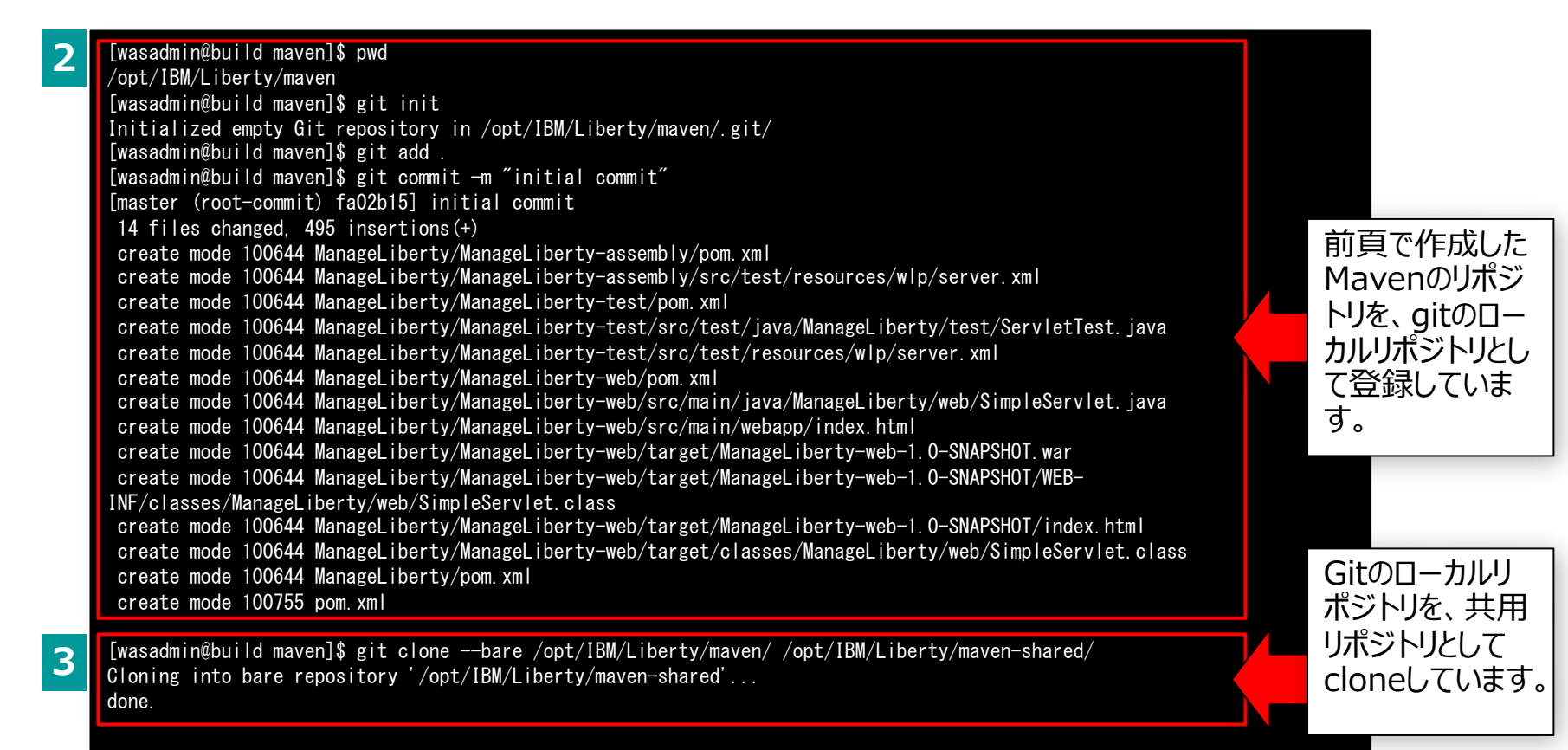

※ Mavenリポジトリをgit管理しない場合はこの手順は不要です。

# 3.2. 初期セットアップ @ ビルドサーバー (4/4)

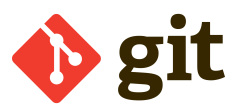

■ Mavenのgit共用リポジトリを、SCMサーバーに移動

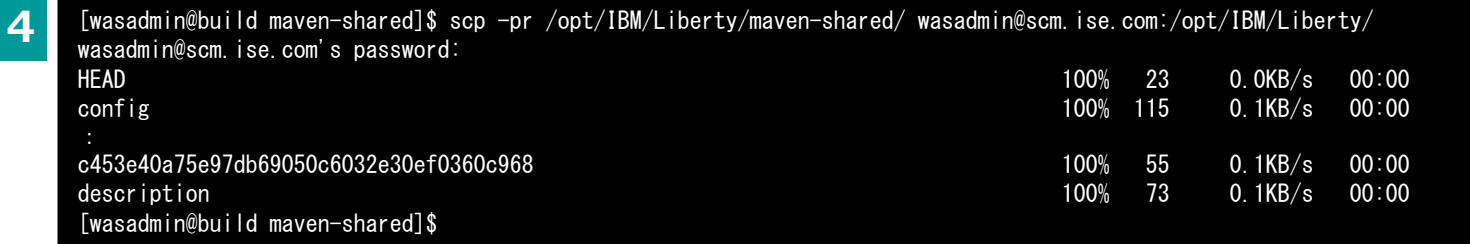

### ■ ビルド管理サーバーでは、このソース管理サーバー上の共用リポジトリに対して PUSH/PULLを行います。 (PUSH/PULLなど詳細はgitの資料を参照ください。)

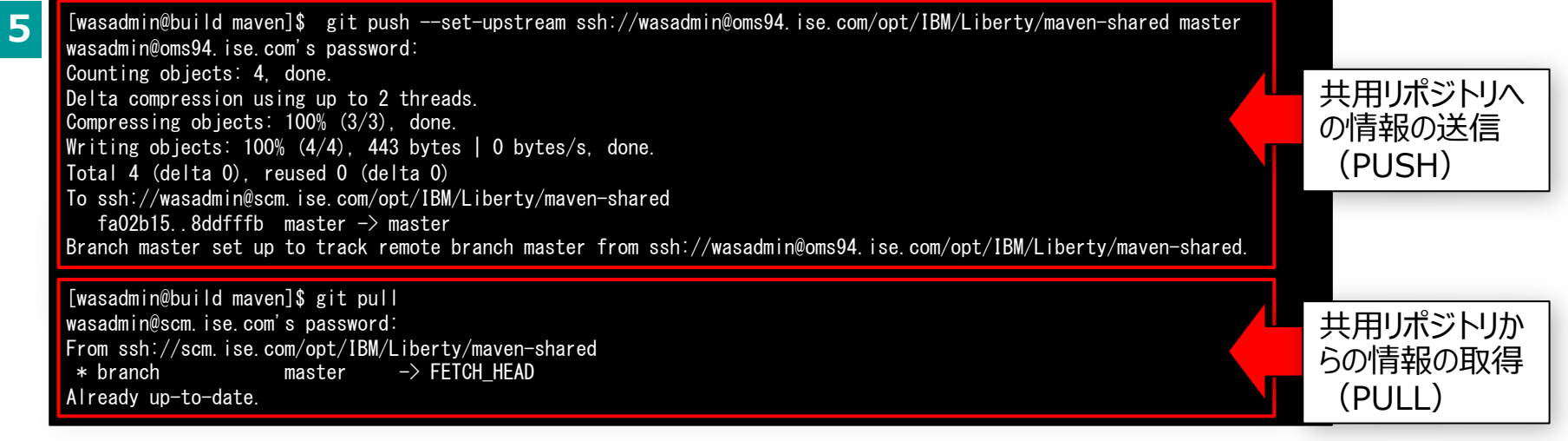

※ Mavenリポジトリをgit管理しない場合はこの手順は不要です。

# 4.1. インストール@開発端末

### 1. Mavenの導入

- 1. Mavenのモジュール(Binary zip)をダウンロードする Apache Maven Project : Downloading Apache Maven 3.3.3 http://maven.apache.org/download.cgi
- 2. ダウンロードしたzipファイルを任意のディレクトリーに解凍して導入は完
- 2. JDKの導入
- 3. Libertyの導入
- 4. システム環境変数の設定

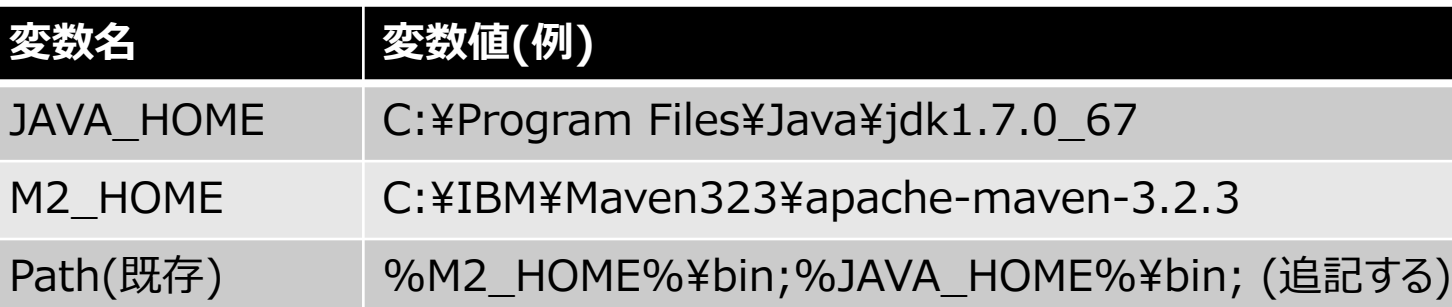

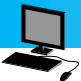

# 4.2. 初期セットアップ @ 開発端末 (1/4)

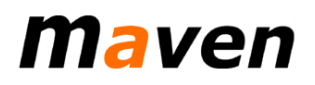

### ■ Eclipseの設定

◆ Window ⇒ preferences から、以下の箇所の設定を行います。

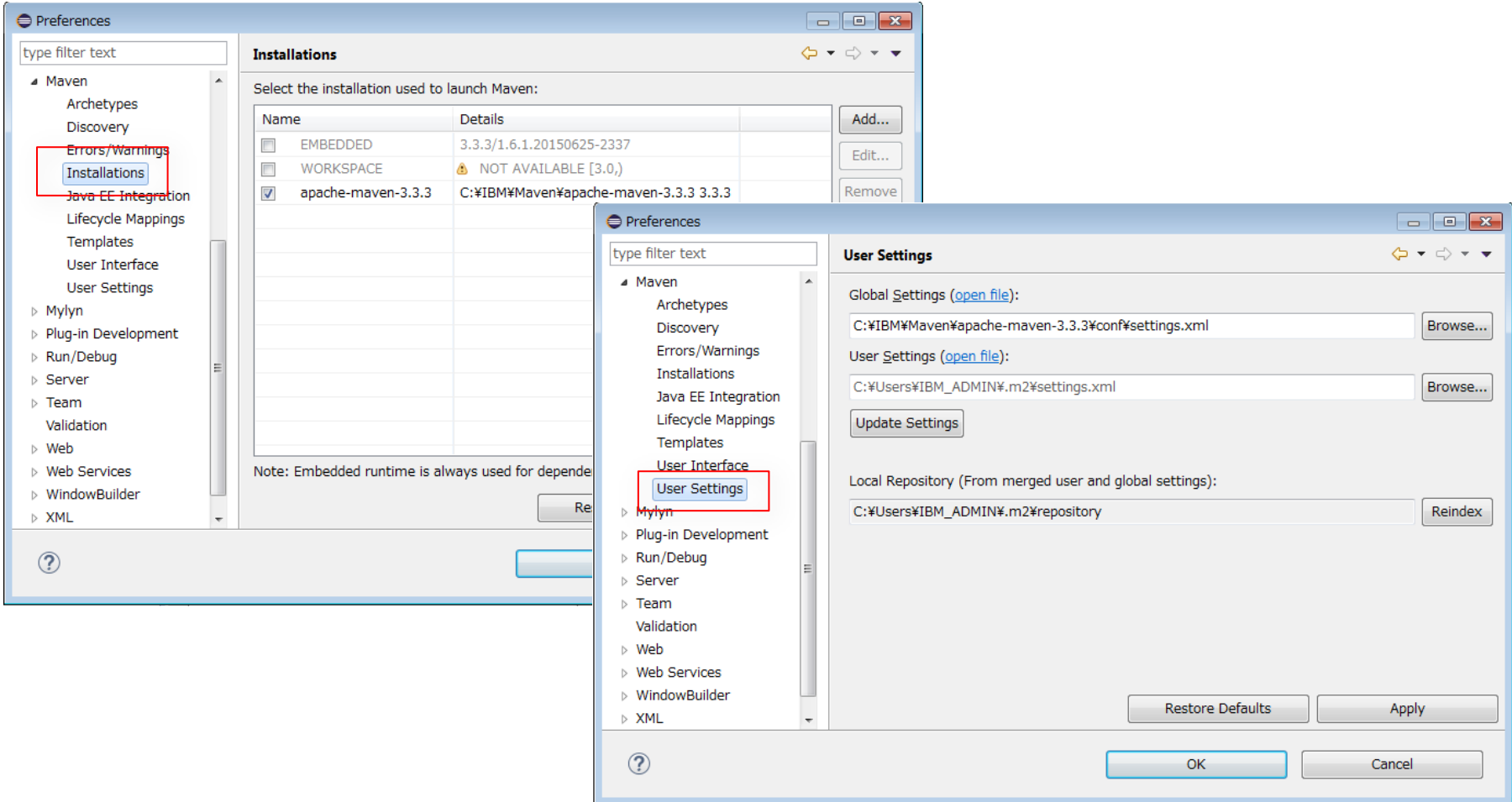

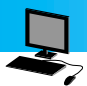

# 4.2. 初期セットアップ @ 開発端末 (2/4)

### ■「3.2」で登録した、 gitの共用リポジトリに登録されているMavenプロ ジェクトをインポートします。

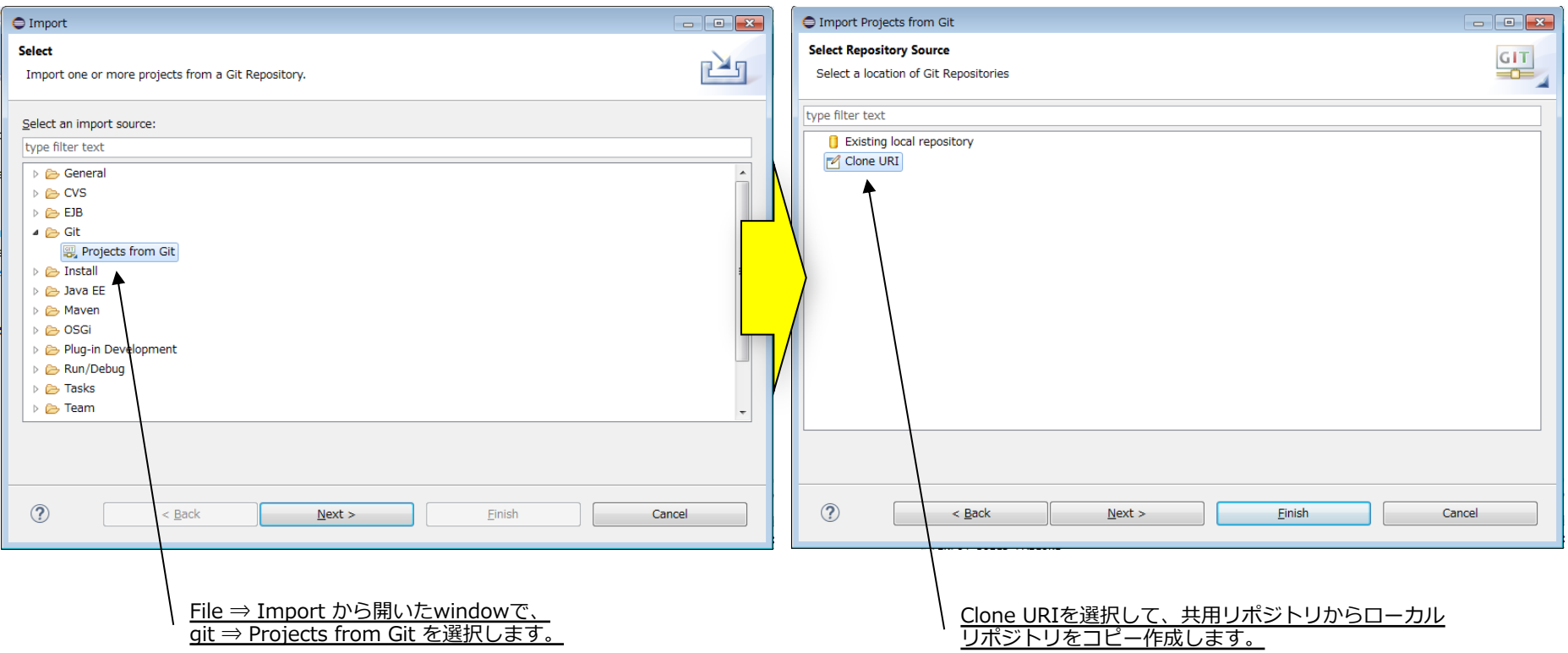

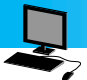

# 4.2. 初期セットアップ @ 開発端末 (3/4)

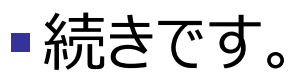

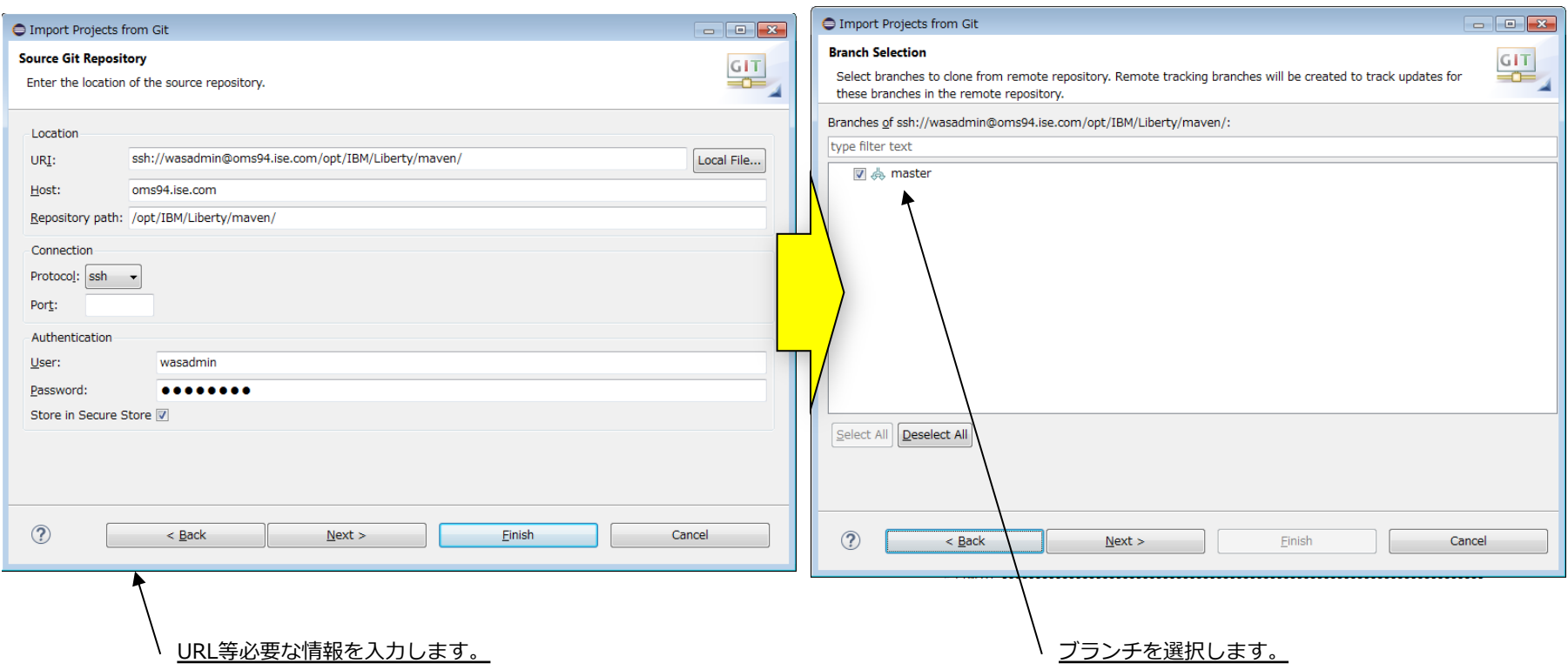

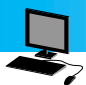

# 4.2. 初期セットアップ @ 開発端末 (4/4)

### §またまた続きです。

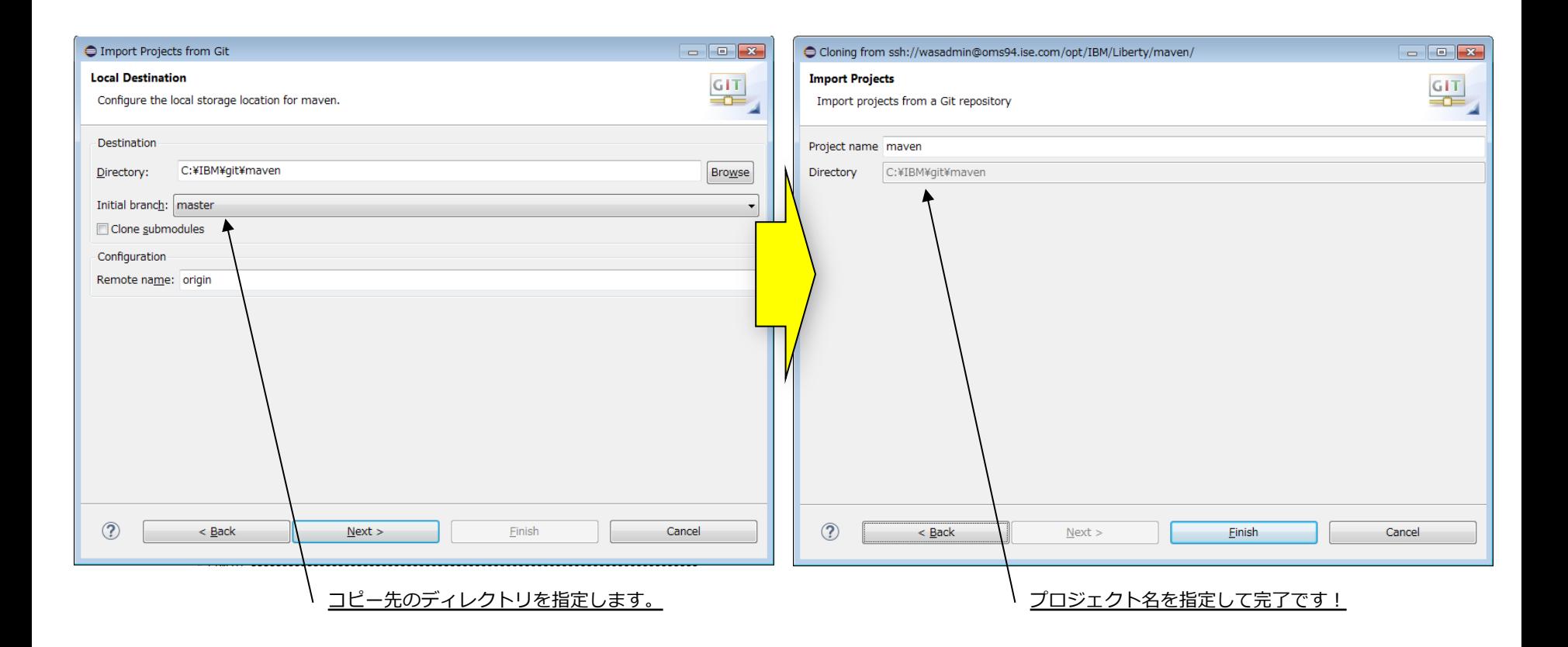

# 5. 実⾏ - プラグインの有効化

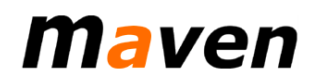

# ■Liberty Mavenプラグインを使用可能にする

### ◆ pom.xmlに設定を追加する

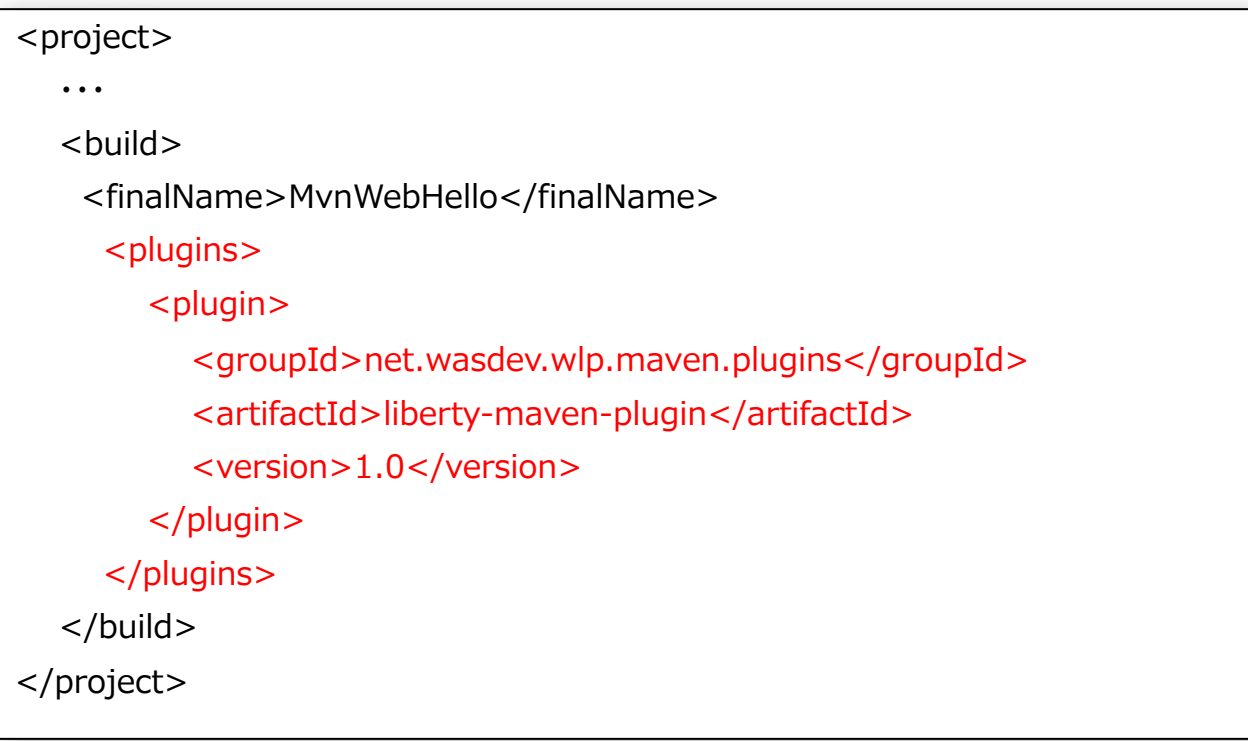

※ 3.2. 初期セットアップ @ ビルドサーバー (2/4) の手順でプロジェクトを作成した場合、 プラグイン指定はpom.xmlに既に含まれています。

### 5. 実行 - 利用方法

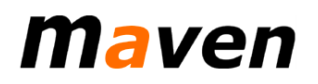

### ■利用方法は2通り

- ◆ Liberty Mavenプラグインを単体で利用する
	- mvnコマンドにLibertyのMavenゴールを指定することでLibertyサーバーの作成・起動・停止な どを行う
- ◆ Mavenライフサイクルの中でLiberty Mavenプラグインを利用する
	- pom.xmlにLiberty Mavenプラグインを実⾏したいフェーズと実⾏するゴールを記述することによ り、プラグインをビルドライフサイクル中の任意のタイミングで実行する
	- 例) 統合テストフェーズでの利用

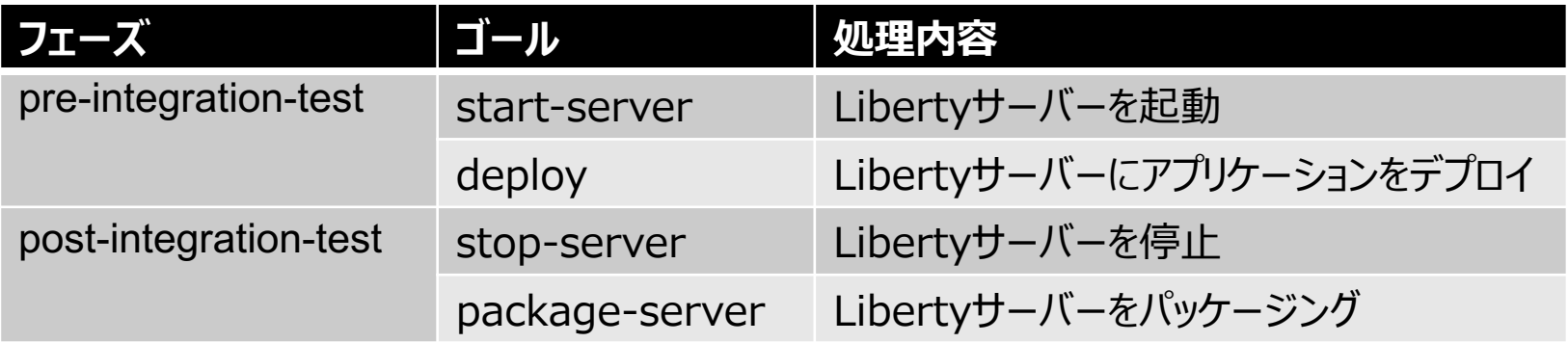

#### 5. 実⾏ - Liberty Mavenプラグインを単体で利⽤する場合(1/2) maven

- Libertyサーバーの作成
	- u プロジェクトのpom.xmlが存在するディレクトリで以下のコマンドを実⾏する

mvn liberty:create-server -DserverHome=<*Liberty導入ディレクトリ*> -DserverName=<  $\neq -\checkmark$ ー名>

■ Libertyサーバーの起動

mvn liberty:start-server -DserverHome=<*Liberty導入ディレクトリ*> -DserverName=<  $\neq$ ーパー*名*>

■ Libertyサーバーの停止

mvn liberty:stop-server -DserverHome=<*Liberty導入ディレクトリ*> -DserverName=<  $\neq$ ーパー*名*>

■ Libertyサーバーのパッケージング

mvn liberty:package-server -DserverHome=<*Liberty導入ディレクトリ*> -DserverName=<  $\#$ ーパー名>

-DpackageFile=<パッケージングファイル>

■ アプリケーションのデプロイ

mvn liberty:deploy -DserverHome=<*Liberty導入ディレクトリ*> -DserverName=<  $#$ ーバー名>

-DappArchive=<アプリケーションモジュール*>*

### ■ アプリケーションの削除

mvn liberty:undeploy -DserverHome=<*Liberty導入ディレクトリ*> -DserverName=<  $\neq -\checkmark$ ーイタ>

-DappArchive=<アプリケーションモジュール*>*

 $\overline{\mathbb{C}}$  2015 IBM Corporation

#### 5. 実⾏ - Liberty Mavenプラグインを単体で利⽤する場合(2/2) **Maven**

■pom.xmlの<configration>タグに導入ディレクトリやサーバー名を指定しておくと、 コマンド実⾏時に引数として指定する必要がなくなる

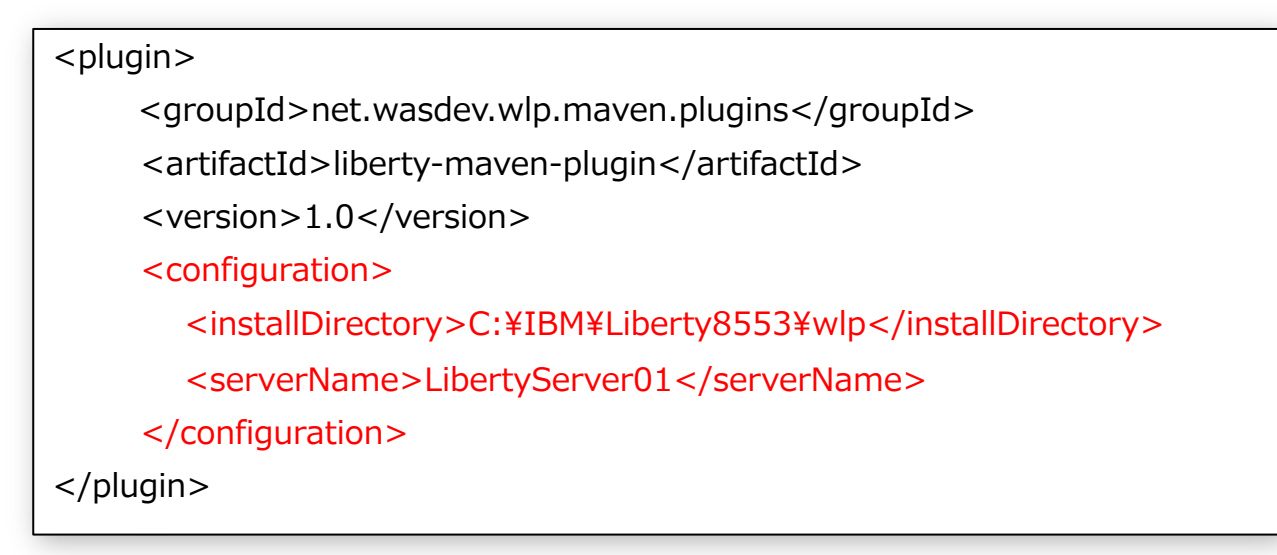

### § Libertyサーバーの起動

mvn liberty:start-server

### 5. 実行 - Mavenライフサイクルの中でMaven Libertyプラグインを利用する場合 (1/4) パaven

### § pre-integration-testフェーズで「start-server」と「deploy」を実⾏する場合、 以下のようにpom.xmlを設定する

#### <plugin>

<groupId>net.wasdev.wlp.maven.plugins</groupId> <artifactId>liberty-maven-plugin</artifactId> <version>1.0</version>

#### <executions>

<execution>

<id>start-liberty-server</id>

<phase>pre-integration-test</phase>

<goals>

<goal>start-server</goal>

</goals>

</execution>

(右に続く)

Libertyサーバーの起動

### <execution> <id>deploy web application</id> <phase>pre-integration-test</phase> <goals> <goal>deploy</goal> </goals> <configuration> <appArchive> \${project.build.directory}/MvnWebHello.war </appArchive> </configuration> </execution> </executions> <configuration> <installDirectory>C:¥IBM¥Liberty8553¥wlp</installDirectory> アプリケーションのデプロイ

© 2015 IBM Corporation

<serverName>LibertyServer01</serverName>

</configuration>

</plugin>

- 5. 実行 Mavenライフサイクルの中でMaven Libertyプラグインを利用する場合 (2/4) Maven
- ■前項のpom.xmlを定義した後に以下のコマンドを実行する
	- ◆ 「pre-integration-test」までのフェーズ(compileやpackage等)が実行され、さらに 「pre-integration-test」フェーズにて、Libertyサーバーの起動とアプリケーションのデプロ イが実行される

mvn pre-integration-test

### 5. 実行 - Mavenライフサイクルの中でMaven Libertyプラグインを利用する場合 (3/4) Maven

• post-integration-testフェーズで「stop-server」と「package-server」を実行 する場合、以下のようにpom.xmlを設定する

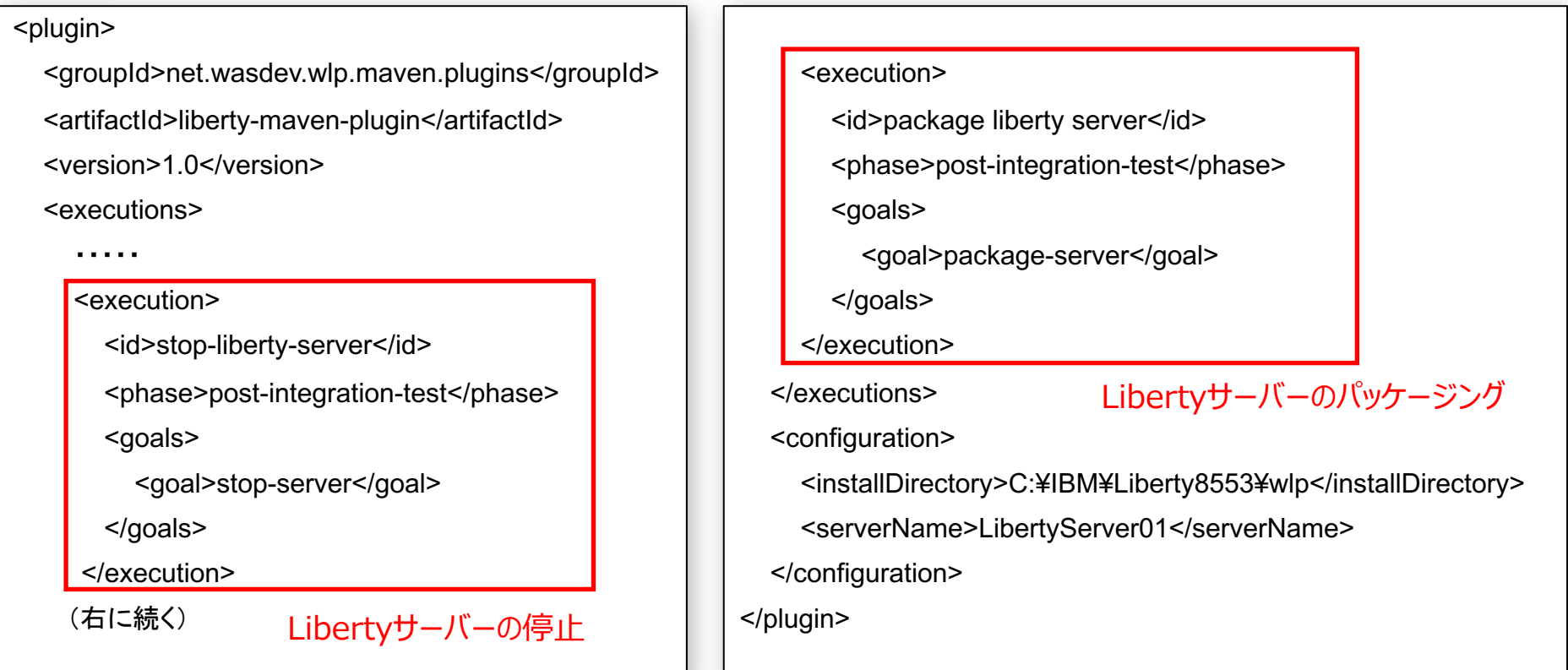

- 5. 実行 Mavenライフサイクルの中でMaven Libertyプラグインを利用する場合 (4/4) maven
- 前項のpom.xmlを定義した後に以下のコマンドを実行する
	- ◆ コマンドを実行すると、「post-integration-test」までのフェーズが実行され、さらに 「post-integration-test」フェーズにて、Libertyサーバーの停止、およびLibertyサー バーのパッケージ化が実⾏され、最後の「install」フェーズにてローカルリポジトリへの登録が 実行される

mvn install

### 【参考】package-serverの実行例

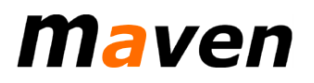

### ■ 以下は、このプロジェクトにおいて、Package-serverのみ単独で実行した場合の出力例です。

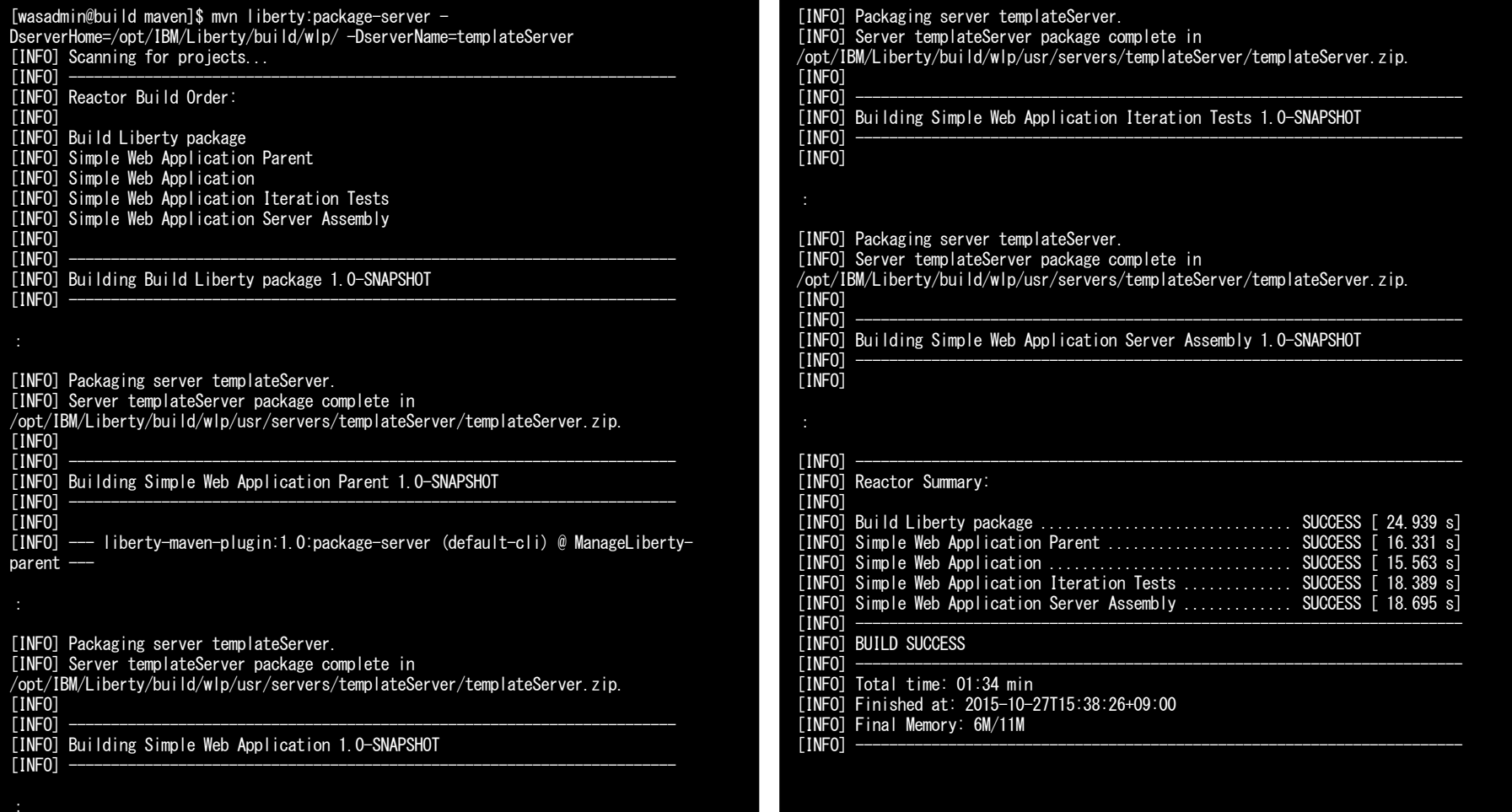

# Jenkins

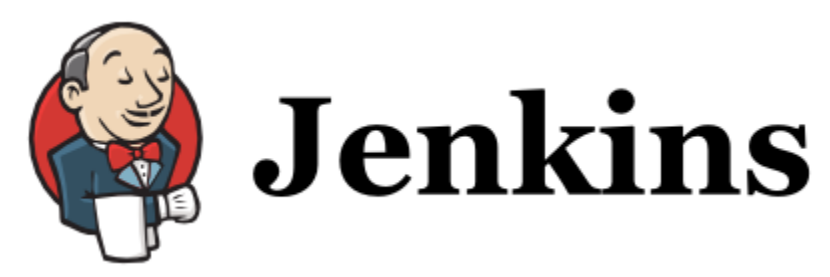

### Tool: Jenkins

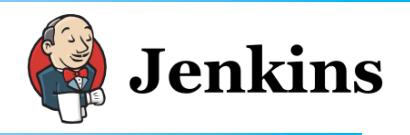

■ツール概要 ◆何ができるのか? ◆どこで使うか? ◆Libertyとの連携は? ◆仕組み / アーキテクチャ

■使用手順 ◆インストール ◆セットアップ

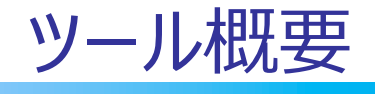

- 1. 何ができるのか?
- 2. どこで使うか?
- 3. Libertyとの連携は?
- 4. 仕組み / アーキテクチャ

### 1. 何ができるのか ?

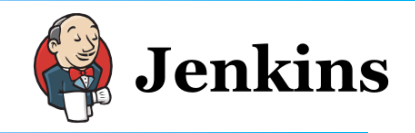

### ■ Jenkinsとは

- ◆ Javaで書かれたオープンソースの継続的インテグレーションツール
	- ※ 継続的インテグレーションツール
		- アプリケーション作成時の品質改善や納期短縮を⽬的としてビルドやテストなどを継 続的な実⾏を⽀援するツール
- ◆反復型ジョブを実行する自動化フレームワーク
- ◆ Hudsonプロジェクトが開発していたもののフォーク
- ◆ 要は、予め定義しておいた作業(ビルドやシェルの実行など)を、分散環境で、 ブラウザからの簡単操作で⾃動実⾏してくれる、というツールです。

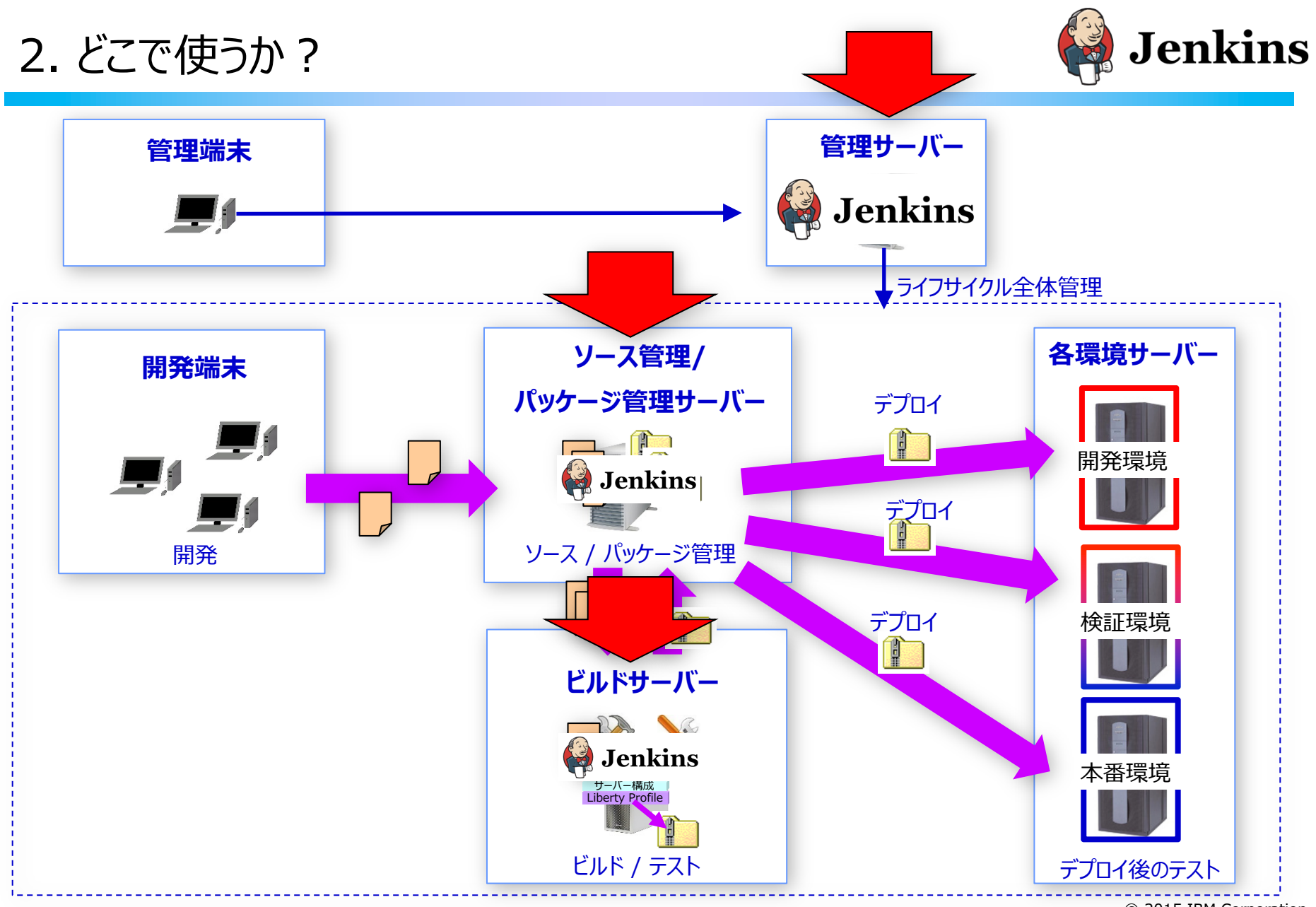

© 2015 IBM Corporation

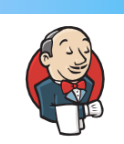

### 3. Libertyの連携は?

### ■ 以下の通り、アプリケーションのデプロイ用プラグインが提供されています。

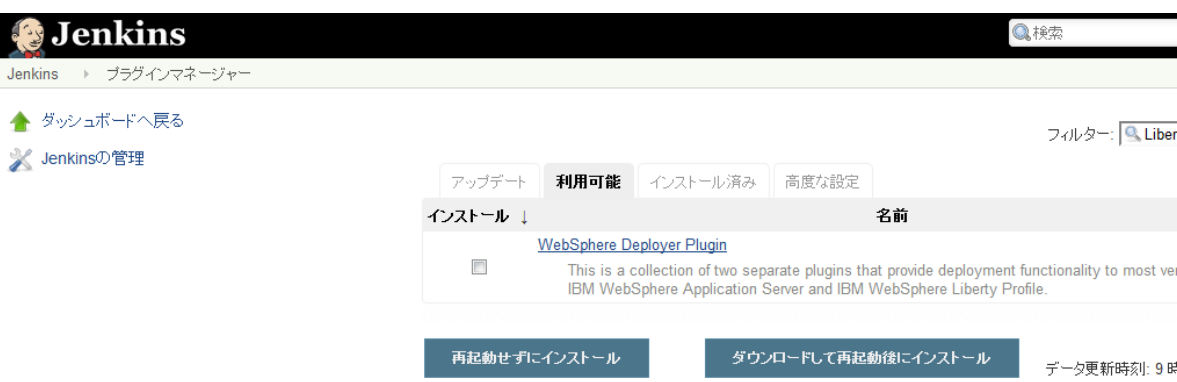

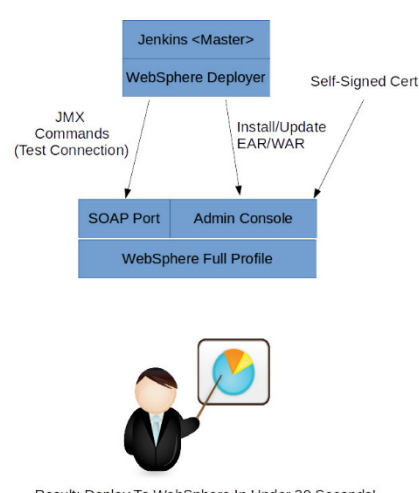

Result: Deploy To WebSphere In Under 30 Seconds! -Greg Peters

#### **Plugin Features**

•Deployment to a running remote or local instance of WebSphere 6.0.x - 8.5.x •Deployment to a running remote or local instance of WebSphere Liberty Edition 8.x.x •Support for deployments when SSL is activated on WebSphere (Global Security)

- •Support for most versions of WebSphere (Liberty,ND,Extreme Scale, Express, Standard
- •Support for deploying to different WebSphere instances/types per build
- •Support for node, cell, and server level deployments

•Support for pre-compiling JSPs on WebSphere during deployment (When stress testing process)

•Support for disabling JSP reloading (When stress testing as part of build process)

•Support for not starting application after deployment

•Supports fully stopping, uninstalling, installing and starting application during deployme •Smart detection of existing deployed application state (to prevent failures when a syste your application without you knowing)

4. 仕組み/アーキテクチャー

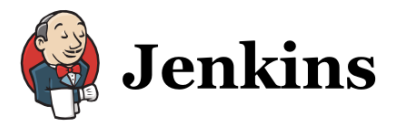

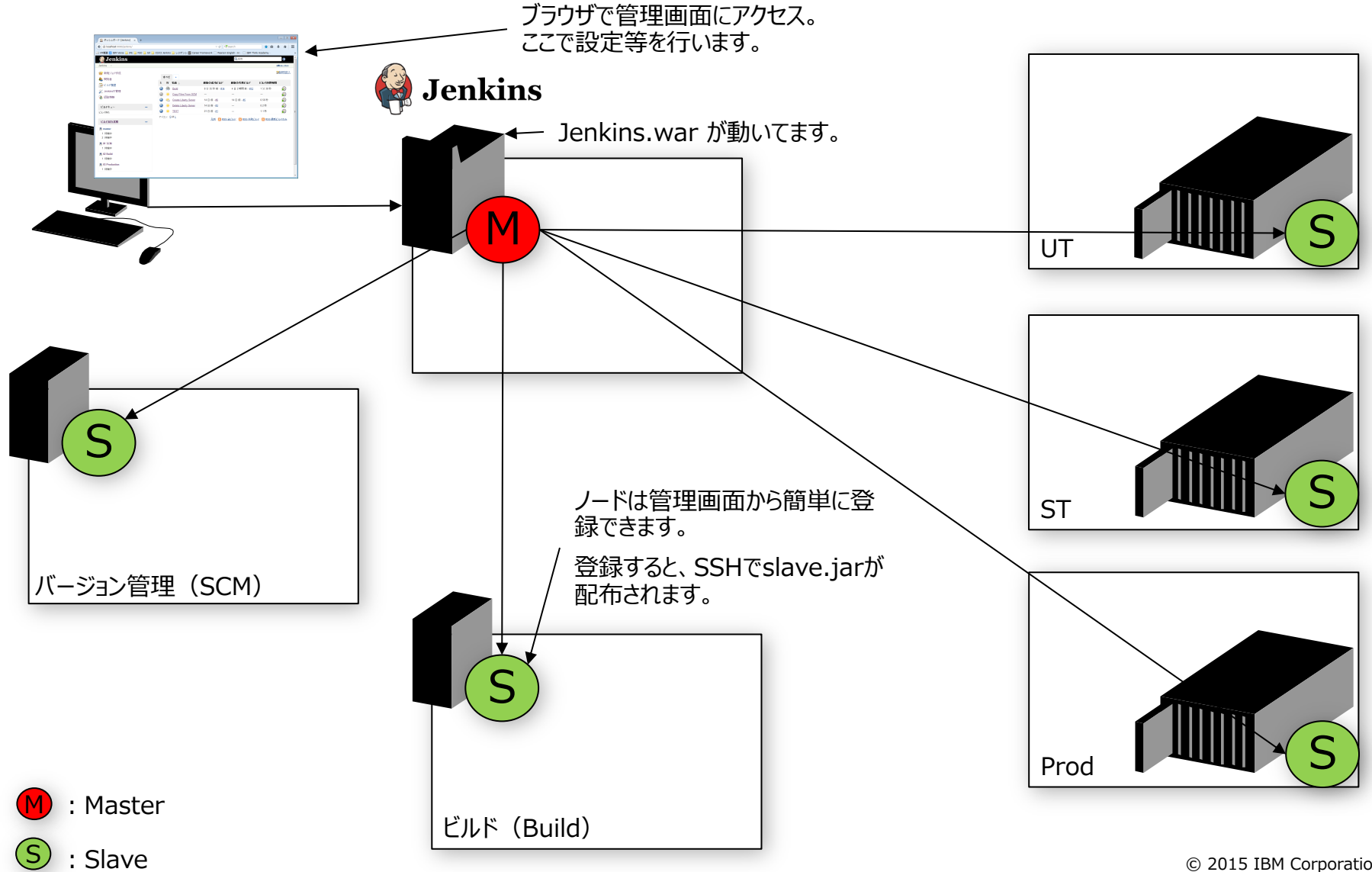

61

© 2015 IBM Corporation

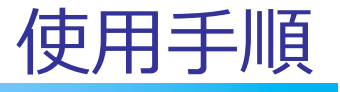

- 1. 全体の流れ
- 2. インストール
- 3. 初期セットアップ

### 1. 全体の流れ

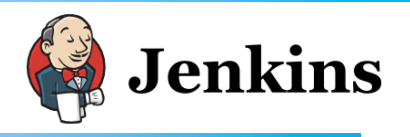

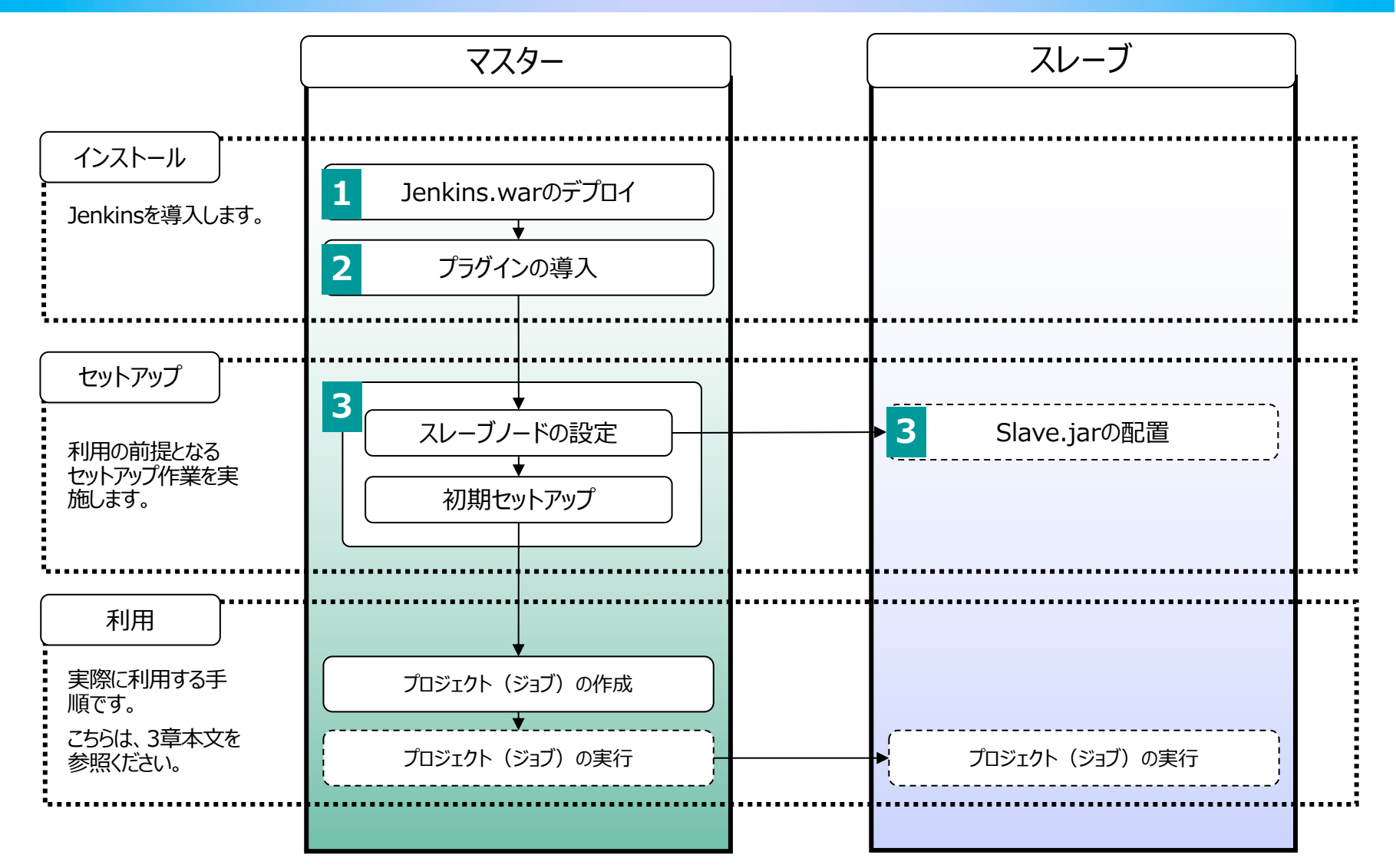

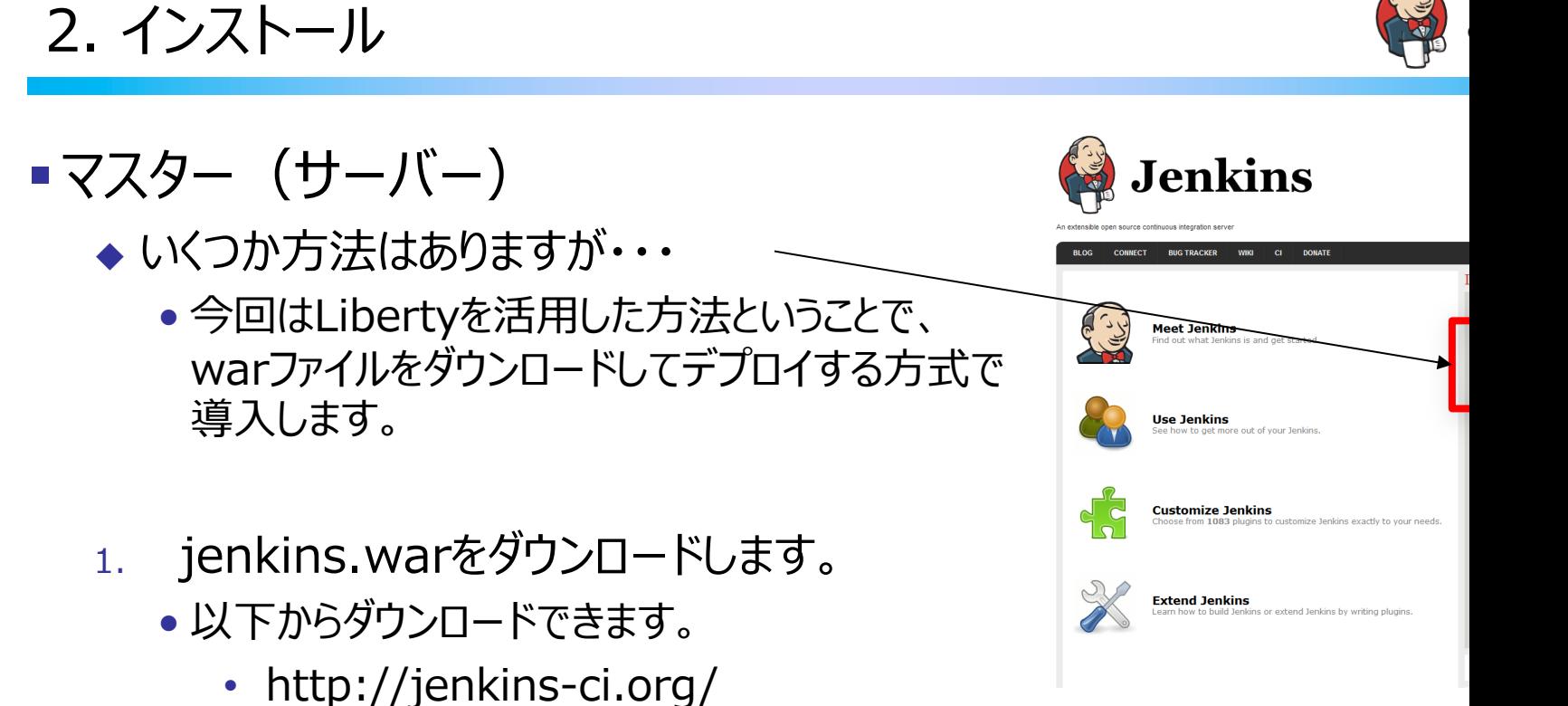

- 2. 任意のAPサーバーにデプロイします。以下の手順を実施します。
	- 1. Libertyサーバーを作成します
	- 2. サーバー起動
	- 3. Jenkins.warをdropinsへ配置します。
	- 4. http://hostname:port/jenkins でアクセスできてしまいます。

2. インストール

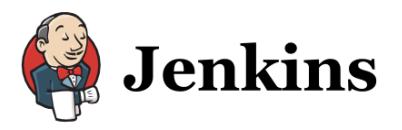

•gitプラグイン の導入 ◆ 管理画面から検索・表示できます。以下は、git pluginの情報です。

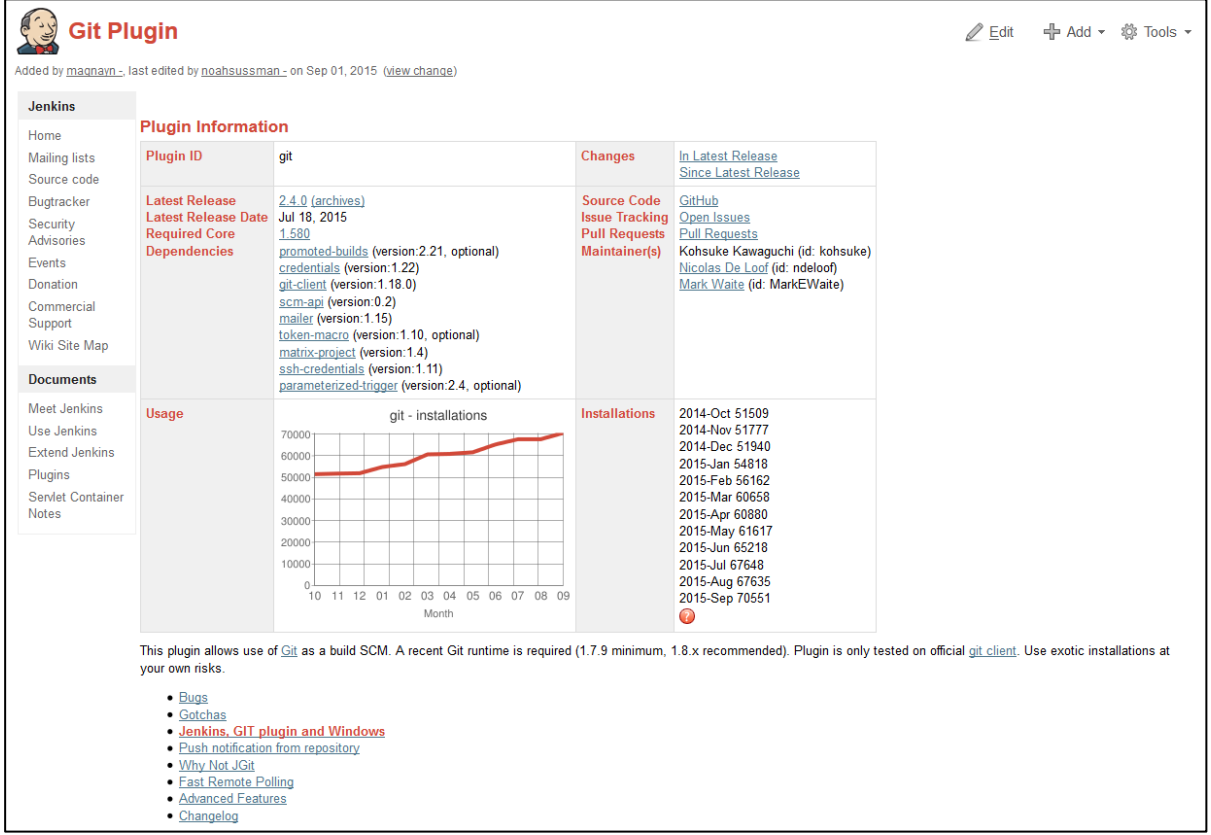

### 2. インストール

66

■ gitプラグイン の導入

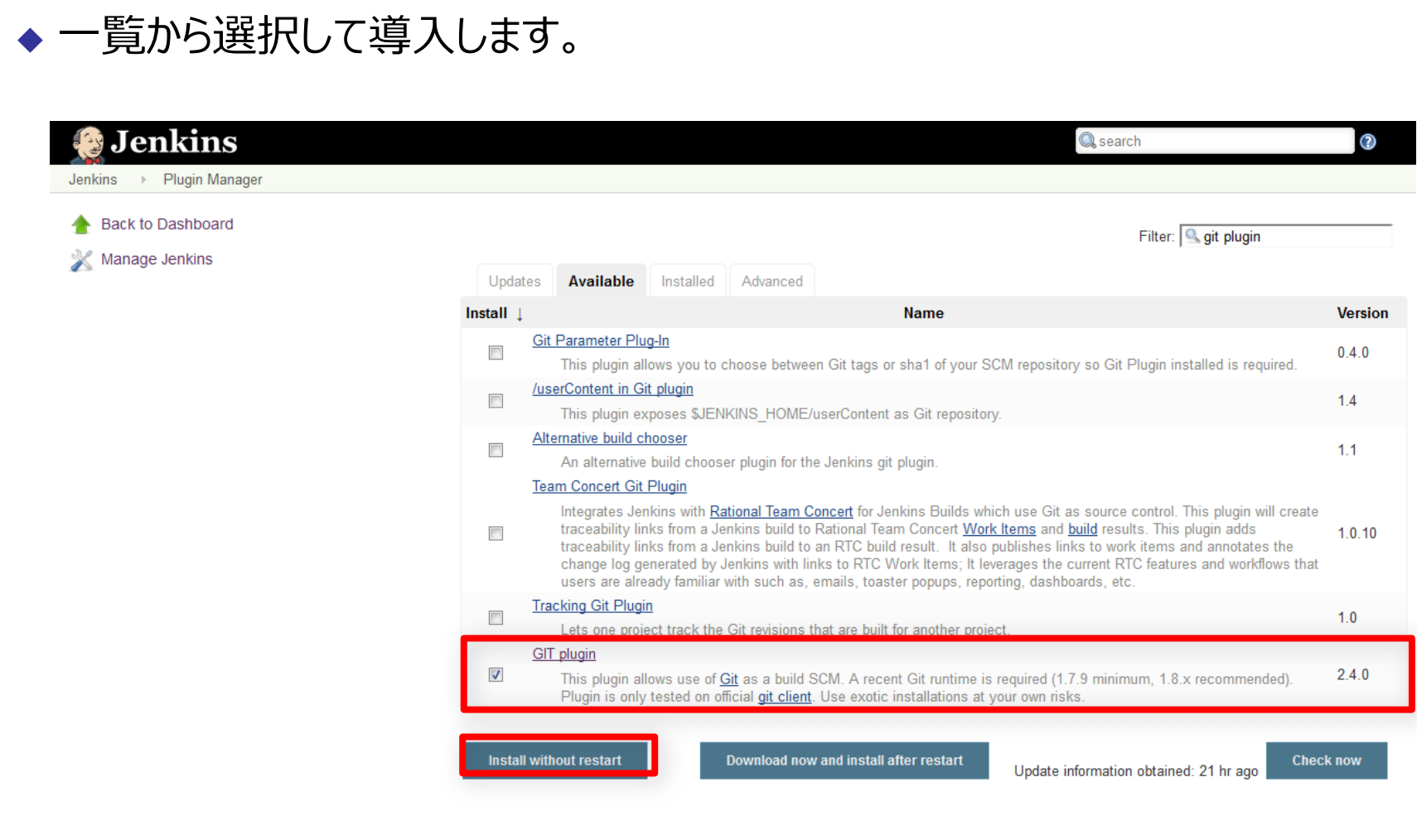

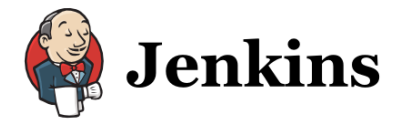

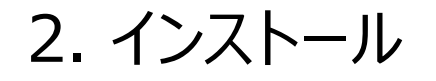

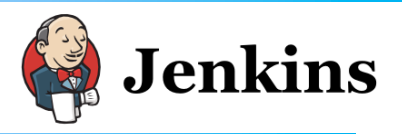

### •gitプラグイン の導入 ◆前提となるプラグインも一緒に導入されます。

 $\frac{1}{2}$ 

査

4b

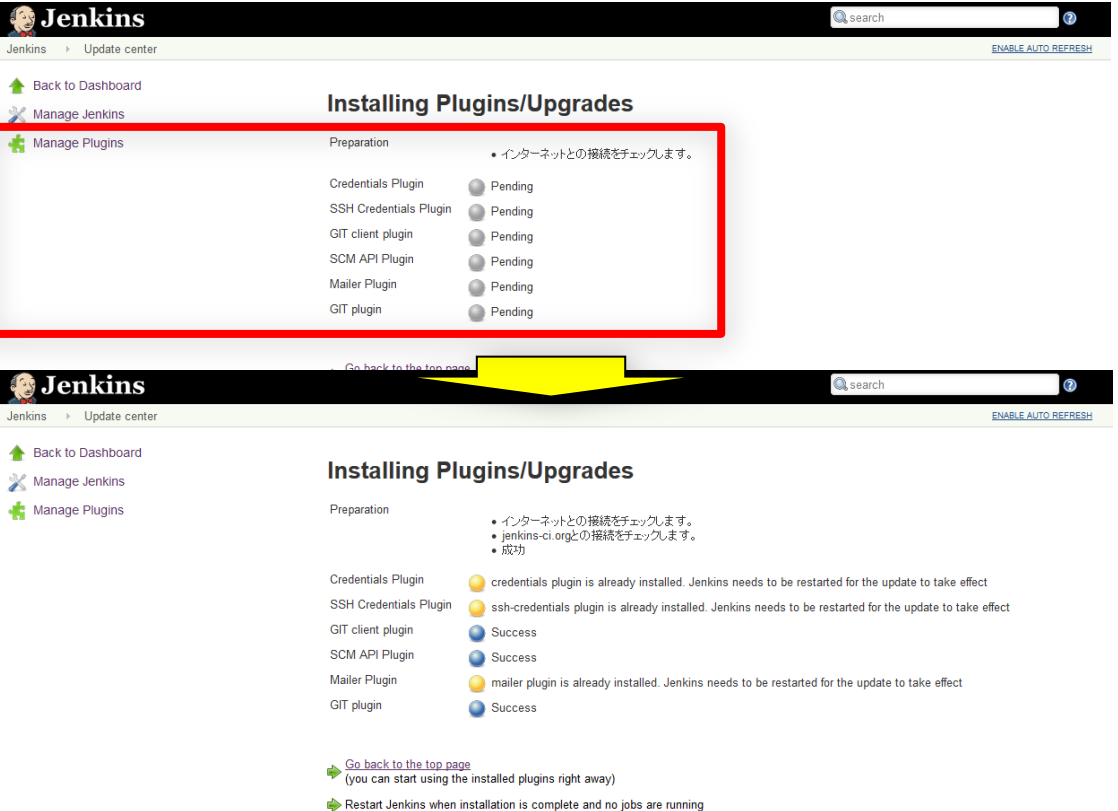

3. 初期セットアップ - スレーブノードの追加(1/4)

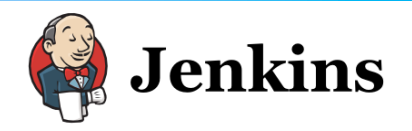

### ■スレーブ (エージェント) の追加 ◆ 管理画面から、導入先サーバーへのSSH接続設定をするだけ!

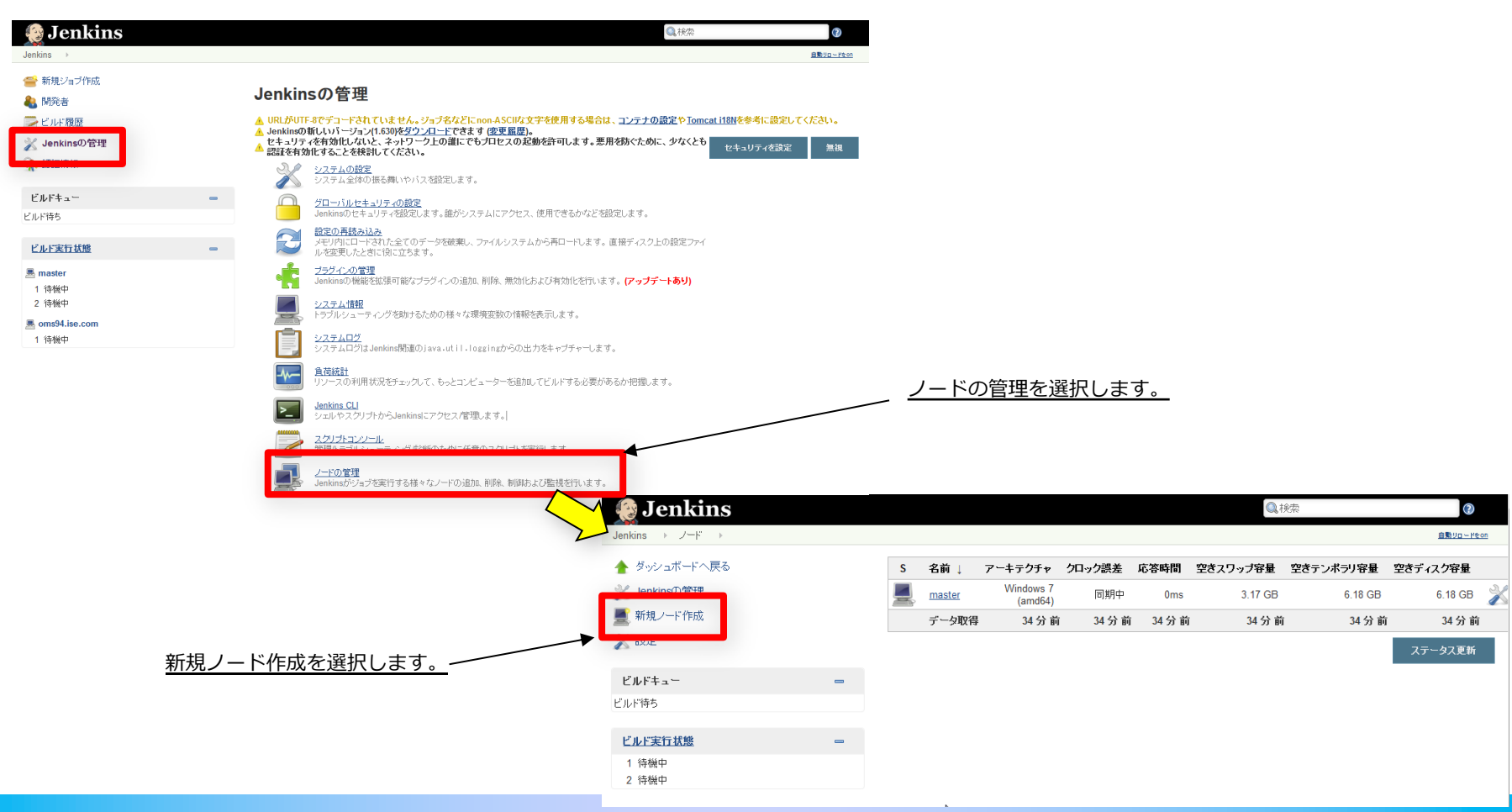

3. 初期セットアップ - スレーブノードの追加(2/4)

![](_page_68_Picture_1.jpeg)

### ■スレーブ (エージェント) の追加

![](_page_68_Picture_36.jpeg)

### 3. 初期セットアップ – スレーブノードの追加(3/4)

![](_page_69_Picture_1.jpeg)

### ■スレーブ(エージェント)の起動時のコンソール出力例

[09/10/15 19:31:28] [SSH] oms94.ise.com:22とのSSHコネク

[09/10/15 19:31:29] [SSH] 認証成功 [09/10/15 19:31:29] [SSH] リモートユーザーの環境: BASH=/bin/bash BASHOPTS=cmdhist:extquote:force\_fignore:hostcomplete:interactive\_comments:progcomp:promp tvars:sourcepath BASH\_ALIASES=() BASH\_ARGC=() BASH\_ARGV=() BASH\_CMDS=() BASH\_EXECUTION\_STRING=set BASH\_LINENO=() BASH\_SOURCE=() BASH\_VERSINFO=([0]="4" [1]="1" [2]="2" [3]="1" [4]="release" [5]="x86\_64-redhat-linuxgnu") BASH\_VERSION='4.1.2(1)-release' DIRSTACK=() EUID=500 GROUPS=() G\_BROKEN\_FILENAMES=1 HOME=/home/sfsadmin HOSTNAME=oms94.ise.com HOSTTYPE=x86\_64 ID=500 IFS=\$' ¥t¥n' LANG=en\_US.UTF-8 LESSOPEN='|/usr/bin/lesspipe.sh %s' LOGNAME=sfsadmin MACHTYPE=x86\_64-redhat-linux-gnu MAIL=/var/mail/sfsadmin OPTERR=1 OPTIND=1 OSTYPE=linux-gnu PATH=/usr/local/bin:/bin:/usr/bin PIPESTATUS=([0]="0") PPID=62290  $PS4='+ '$ 

[PWD=/home/sfsadmin SELINUX\_LEVEL\_REQUESTED= SELINUX\_ROLE\_REQUESTED= SELINUX\_USE\_CURRENT\_RANGE= SHELL=/bin/bash SHELLOPTS=braceexpand:hashall:interactive-comments  $SHLVL=1$ SSH\_ASKPASS=/usr/libexec/openssh/gnome-ssh-askpass SSH\_CLIENT='192.168.9.1 63712 22' SSH\_CONNECTION='192.168.9.1 63712 192.168.9.144 22' TERM=dumb UID=500 USER=sfsadmin \_=/etc/bashrc \_\_udisks () { local IFS='

[09/10/15 19:31:29] [SSH] sftpクライアントの開始 [09/10/15 19:31:29] [SSH] 最新のslave.jarをコピー中... [09/10/15 19:31:29] [SSH] 489,023 バイトコピー.

Expanded the channel window size to 4MB [09/10/15 19:31:29] [SSH] スレーブのプロセスを開始: cd "/mnt/hgfs/work/jenkins" && /opt/IBM/WebSphere/AppServer/java\_1.7\_64/jre/bin/java -jar slave.jar

<===[JENKINS REMOTING CAPACITY]===>channel started

Slave.jar version: 2.52 これはUnixの

Evacuated stdout

Slave successfully connected and online

### 3. 初期セットアップ – スレーブノードの追加(4/4)

![](_page_70_Picture_1.jpeg)

### ■スレーブ(エージェント)追加完了!

◆ 今回は、ソース管理サーバー (01 SCM)、ビルドサーバー (02 Build)、 Libertyプロファイルサーバー実行環境 (03 Production) の3ノードを追加し ています。

![](_page_70_Picture_48.jpeg)

### 3. 初期セットアップ- Maven連携設定

# ■ビルドサーバー上にインストールされているMavenの情報を登録します。

![](_page_71_Picture_2.jpeg)
## 3. 初期セットアップー変数設定 (オプション)

- ジョブ実行時に使用する変数の登録を行うことができます。
- 今回は、ジョブとして実行するシェル内で繰り返し使用する各種パス情報を変数として登録して います。

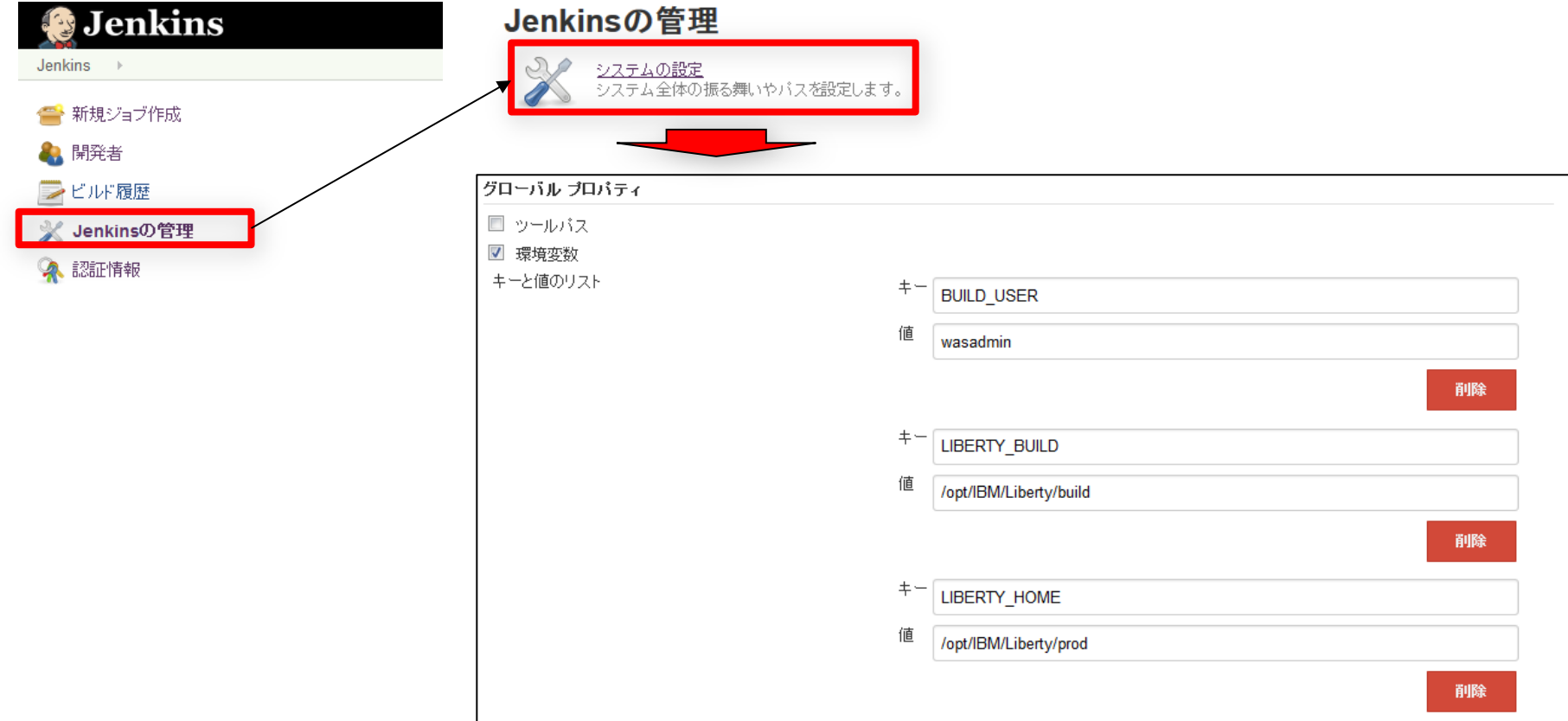

## 3. 初期セットアップ– その他 (オプション)

▪ その他、以下のメニューからセキュリティ設定、ユーザー設定などを必要に応じて行ってください。

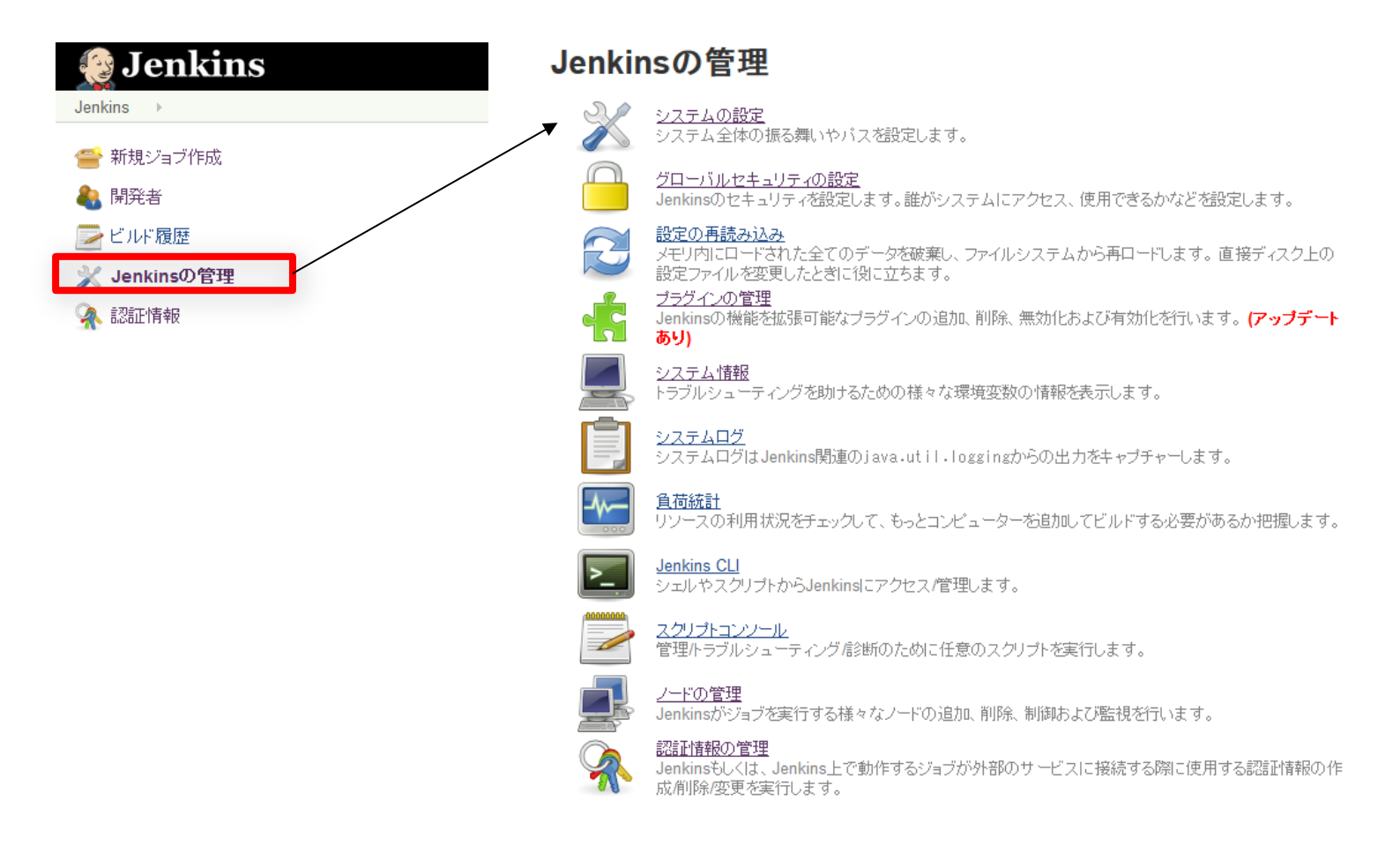

# Arquillian

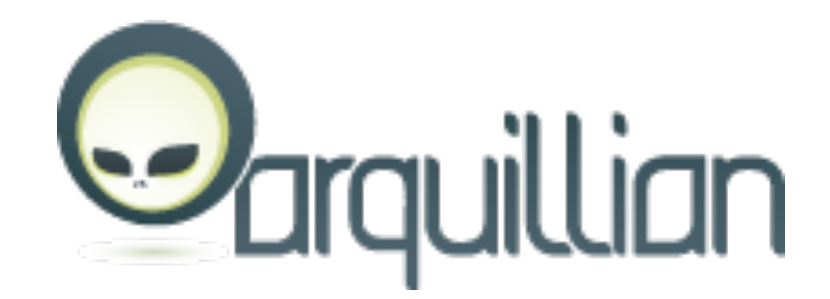

© 2015 IBM Corporation

## Arquillian概要(1/2)

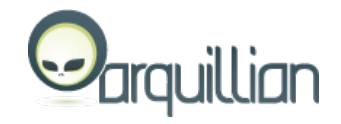

## ■ Arquillianとは

- ◆ Javaミドルウェア統合テストを簡素化することを目的にJBossコミュニティーで開発 されているオープンソースのテストツール
- ◆ 2012年4月にJBossコミュニティーが「Arquillian 1.0」をリリース
- ◆主にJavaEEで利用することを目的としており様々なコンテナ環境上でのテストを サポート

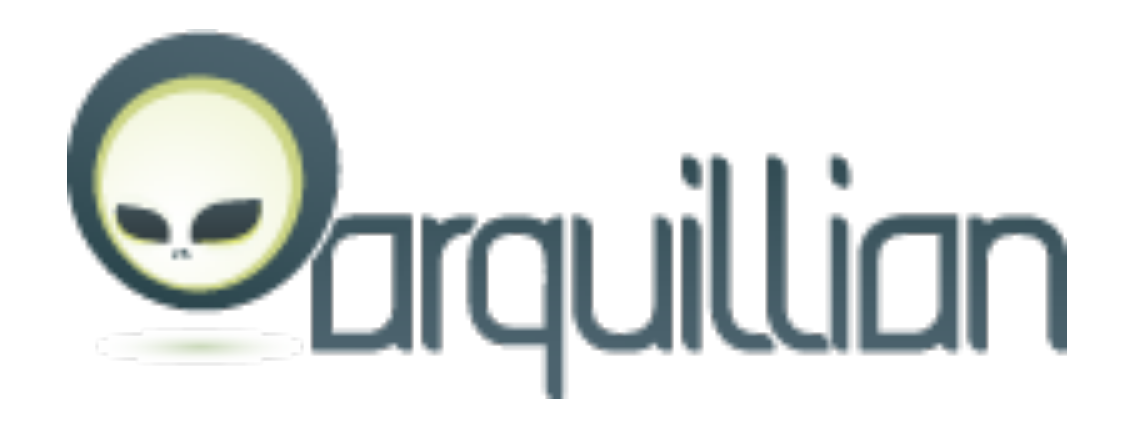

## Arquillian概要(2/2)

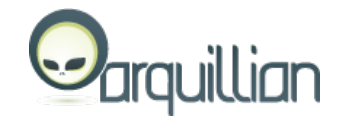

## ■ Arquillianの機能

- ◆ Arquillianを使用することでJavaEEアプリケーションサーバーのランタイムで動くテ ストを作成可能
- ◆ Arquillianがテストに関連したコンテナライフサイクル管理や依存性クラスバンドル などの機能を提供(開発者はテスト作成そのものにフォーカス)
- ◆ アプリケーションサーバとの連携方法として下記3つをサポート
	- Remote
		- 既に起動しているアプリケーションサーバに対してデプロイとテスト実⾏を実施
	- Managed
		- Arquillianがアプリケーションサーバを起動してからテストを実行して最後にサーバを シャットダウン
	- Embedded
		- 組込みコンテナを使用して全てを同じJVMで実行

## Arquillianのアーキテクチャー

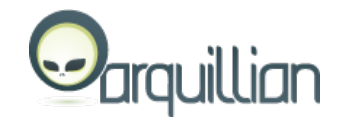

- § Arquillianは下記コンポーネントと連携してテスト環境を提供
	- ◆ 単体テストフレームワーク
		- ArquillianがテストコントローラーとなってJunit/TestNG等の単体テストフレームワークを利用
	- $\triangle$  ShrinkWrap
		- テストの対象となるjar/war/ear等のアーカイブを作成するJavaのAPI
	- ◆ ターゲット・コンテナー
		- JavaEEアプリケーションサーバー/Servletコンテナー等のテスト実行環境
		- **ArquillianのコンテナーとしてLibertyプロファイルをサポート**

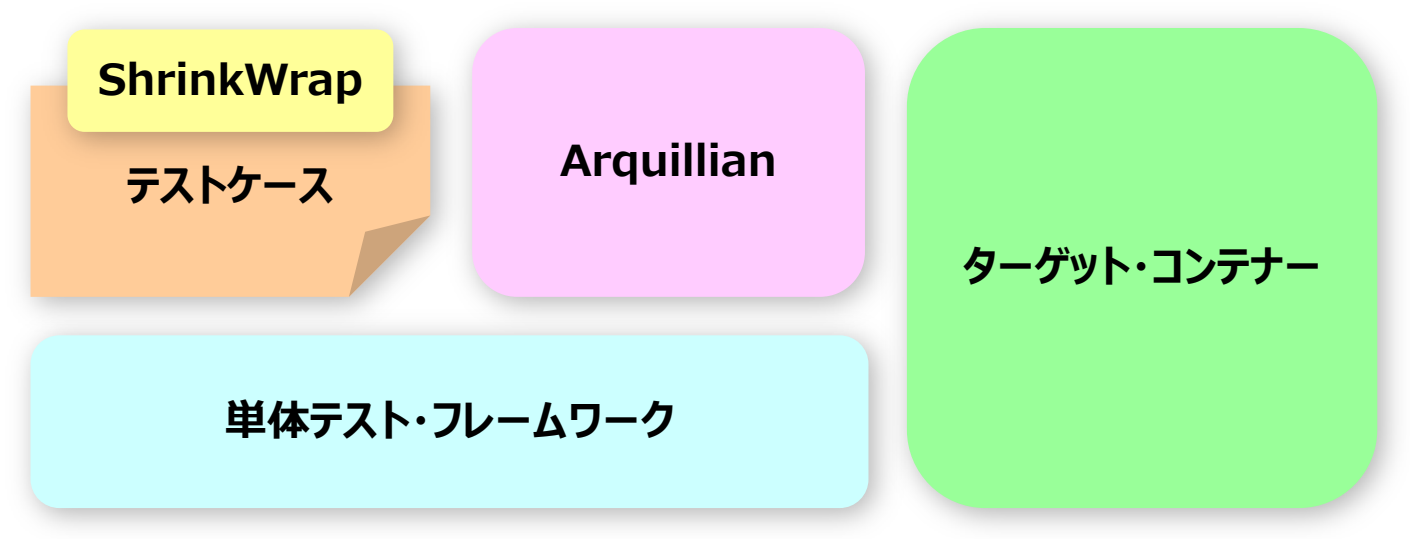

## Arquillian使用手順 - 前提

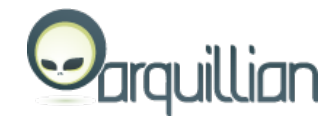

-般的には以下のような流れでArquillianを使用

Jenkinsから実行環境(例 : 開発環境のLibertyサーバー)を指定してテストを行うジョブを実行 ↓ 実行環境(例:開発環境のLibertyサーバー)上でArquillianを使用してテスト実行

■ この章では分かりやすいように以下のようにArquillianを使用する手順を紹介

1つのマシン トに全てのコンポーネントを導入して

MavenでビルドしたアプリケーションのテストスイートにArquillianを組み込んでテスト実行

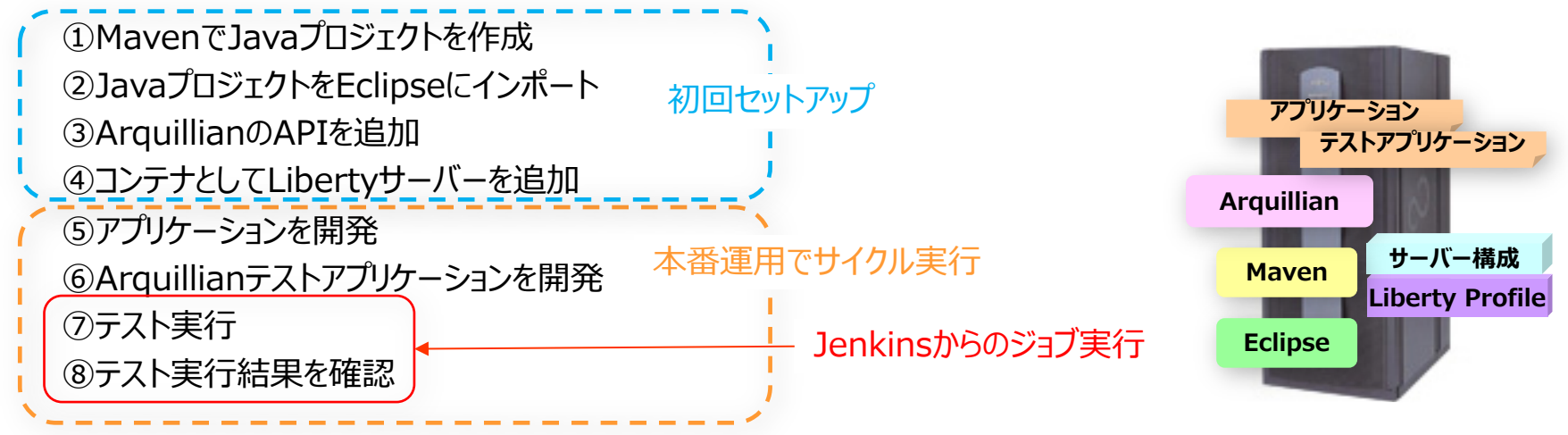

## Arquillian使用手順 - ①MavenでJavaプロジェクトを作成

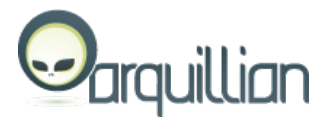

- § Mavenをセットアップ
	- u (Mavenの章を参照)

### ■ MavenコマンドでArchetypeからJavaプロジェクトを作成

C:¥Tools¥apache-maven-3.3.3¥project>mvn archetype:generate -DarchetypeGroupId=net.avh4.mvn.archetype - DarchetypeArtifactId=java-1.6-archetype -DgroupId=org.arquillian.example -DartifactId=arquillian-tutorial - Dversion=1.0-SNAPSHOT

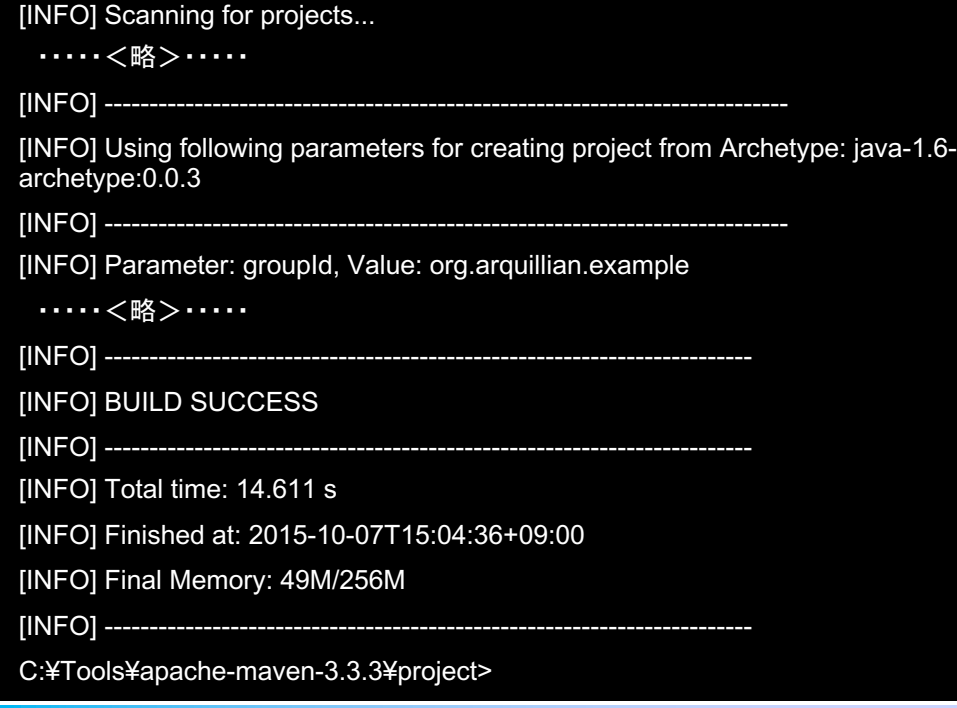

#### <コマンド出力結果> そんな インスタン しゅうしゃ しゅうしゃ しゅうしゃ くち成されたディレクトリ構造>

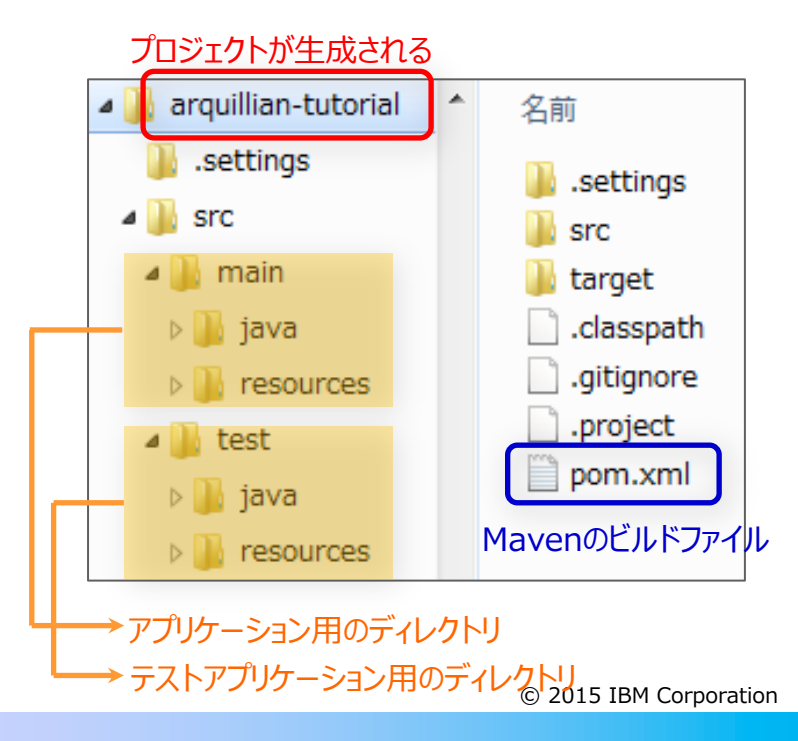

## Arquillian使用手順 - ②JavaプロジェクトをEclipseにインポート

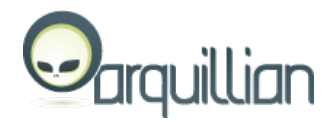

- § Eclipseをセットアップ
	- ◆ Eclipseを導入
	- ◆ EclipseでMavenのJavaプロジェクトを扱うためにEclipseのMarketplace等から下記プラグインを導入
		- Maven Integration for Eclipse (m2e)
- Mavenで作成したJavaプロジェクトをEclipseにインポート
	- ◆ Eclipseのメニュー「File」>「Import」から「Existing Maven Projects」を選択してJavaプロジェクトを指定

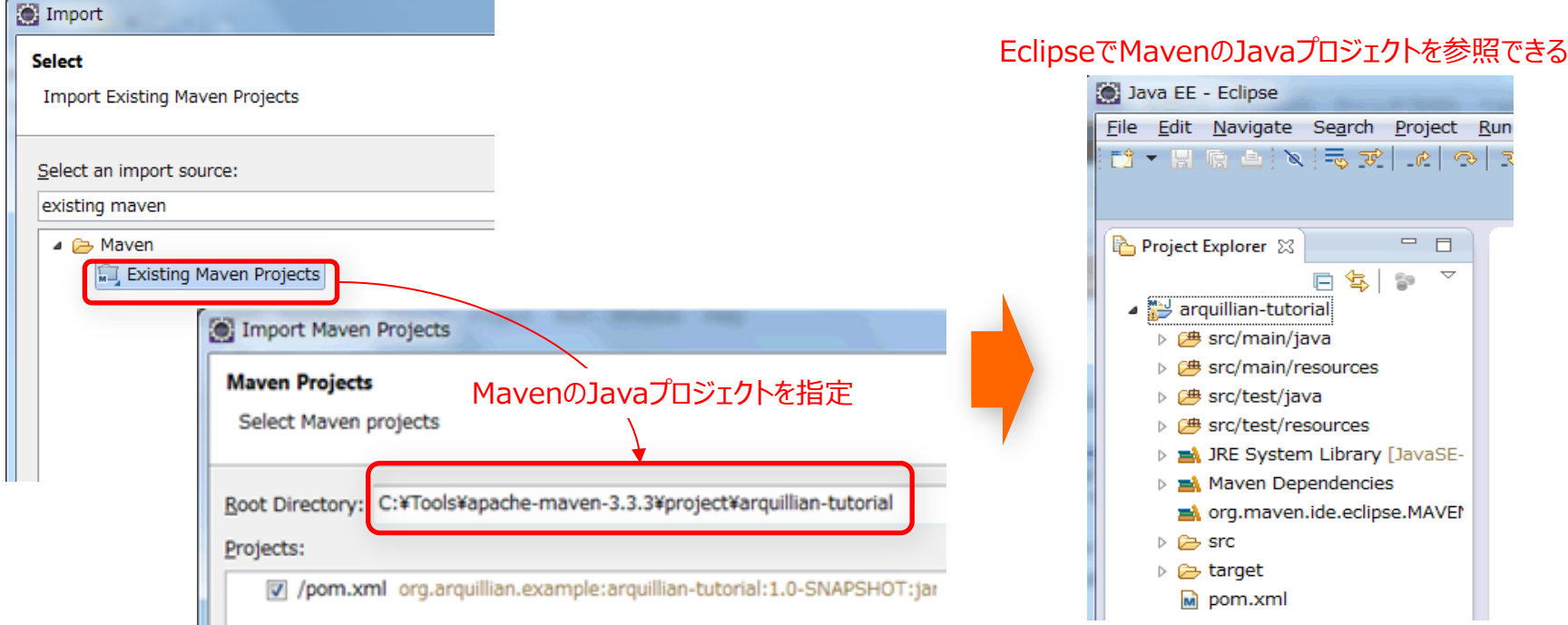

## Arquillian使用手順 - ③ArquillianのAPIを追加

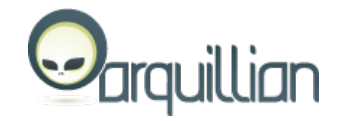

■ Javaプロジェクト配下にあるpom.xmlを編集してMavenに下記アーティファクトを指定 (Eclipse上でも編集可能)

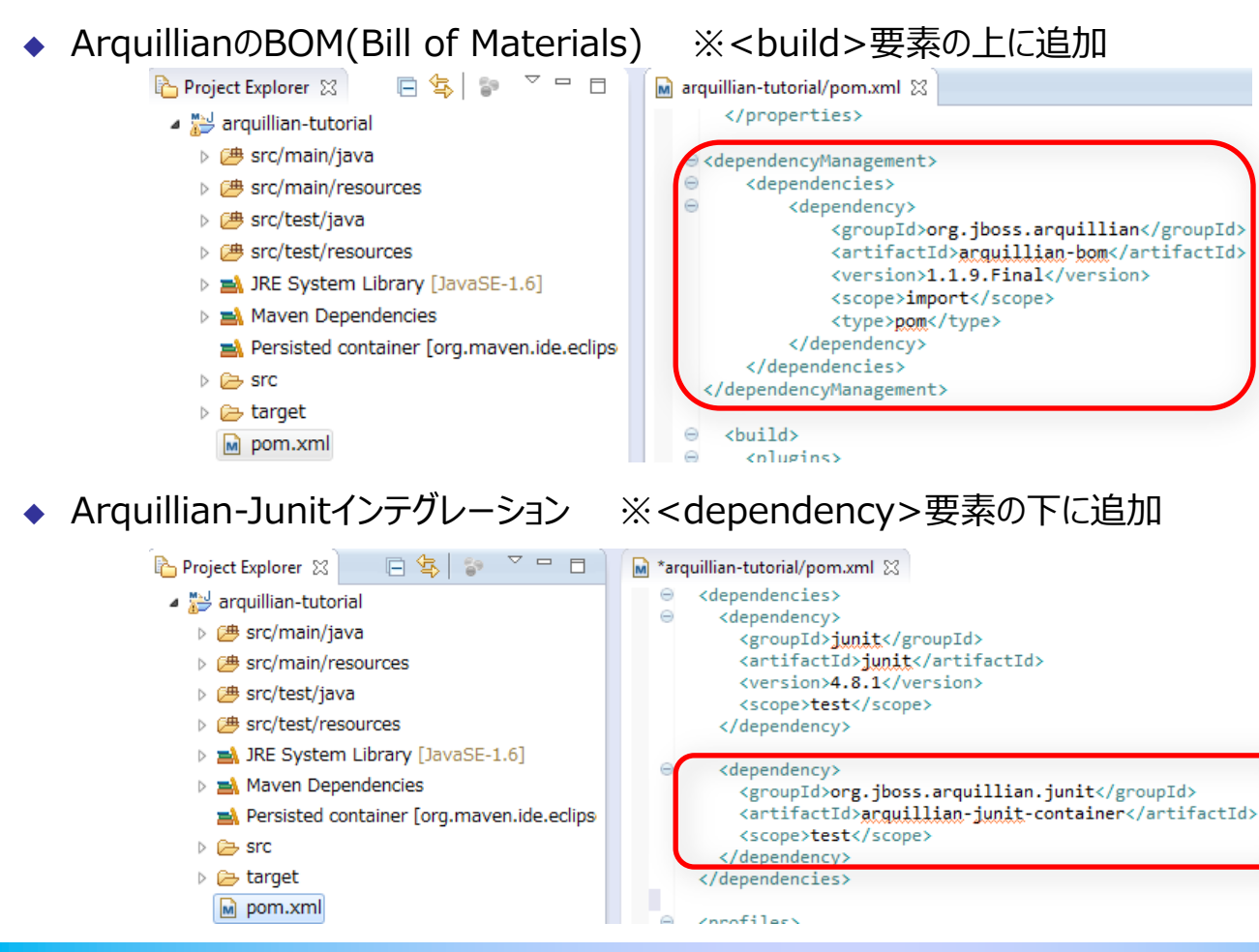

## Arquillian使用手順 - ④コンテナとしてLibertyサーバーを追加

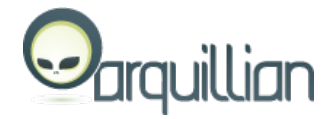

#### ■ Libertyサーバーを作成

- ◆ Libertyサーバーを作成して下記機能を有効化
	- フィーチャー「localConnector-1.0」 (アプリケーションに必要なフィーチャーも要追加)
	- applicationMonitorのMbeanを有効化

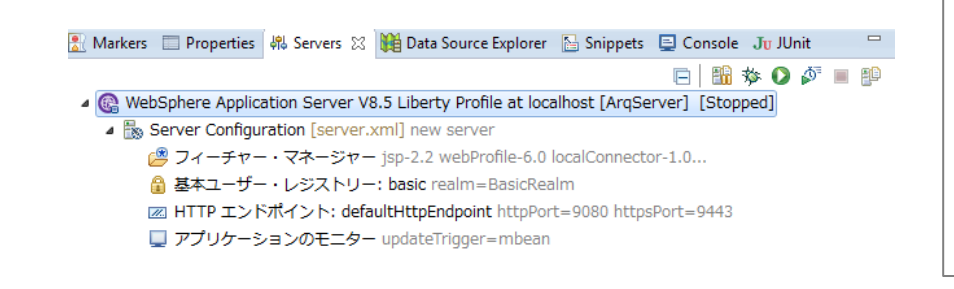

#### <?xml version="1.0" encoding="UTF-8"?> <server.xmlの⼀部抜粋>

- <server> <featureManager>
- <feature>jsp-2.2</feature>
- <feature>localConnector-1.0</feature>
- <feature>webProfile-6.0</feature>
- </featureManager>
- <applicationMonitor updateTrigger="mbean" />
- </server>

#### § Javaプロジェクト配下にあるpom.xmlを編集してLibertyサーバーのコンテナアダプタを追加

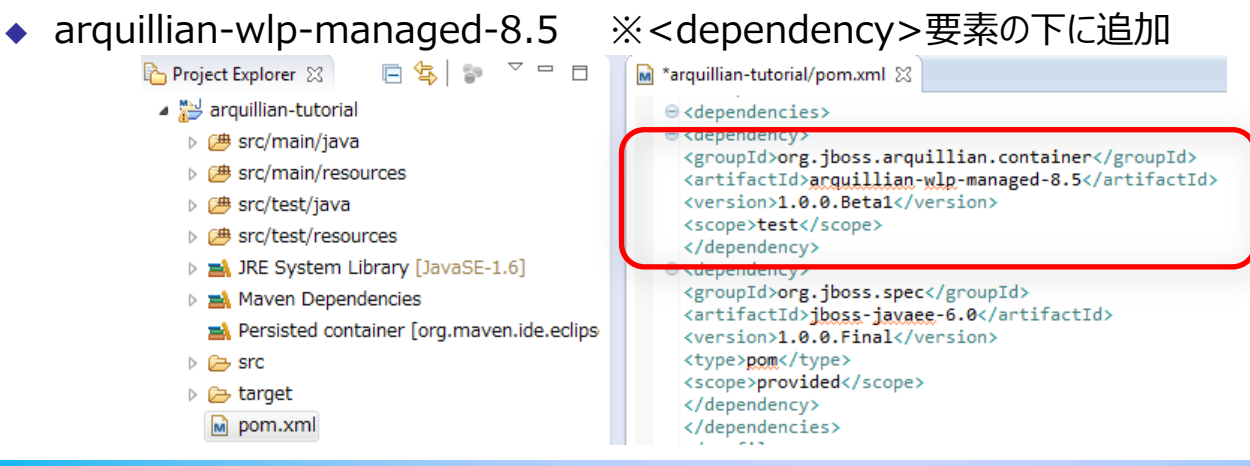

## Arquillian使用手順 - ⑤アプリケーションを開発

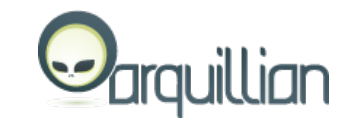

■ テストの対象となるアプリケーションを開発 ※ここでは例として「org.arquillian.example」パッケージに「Greeter」クラスを作成

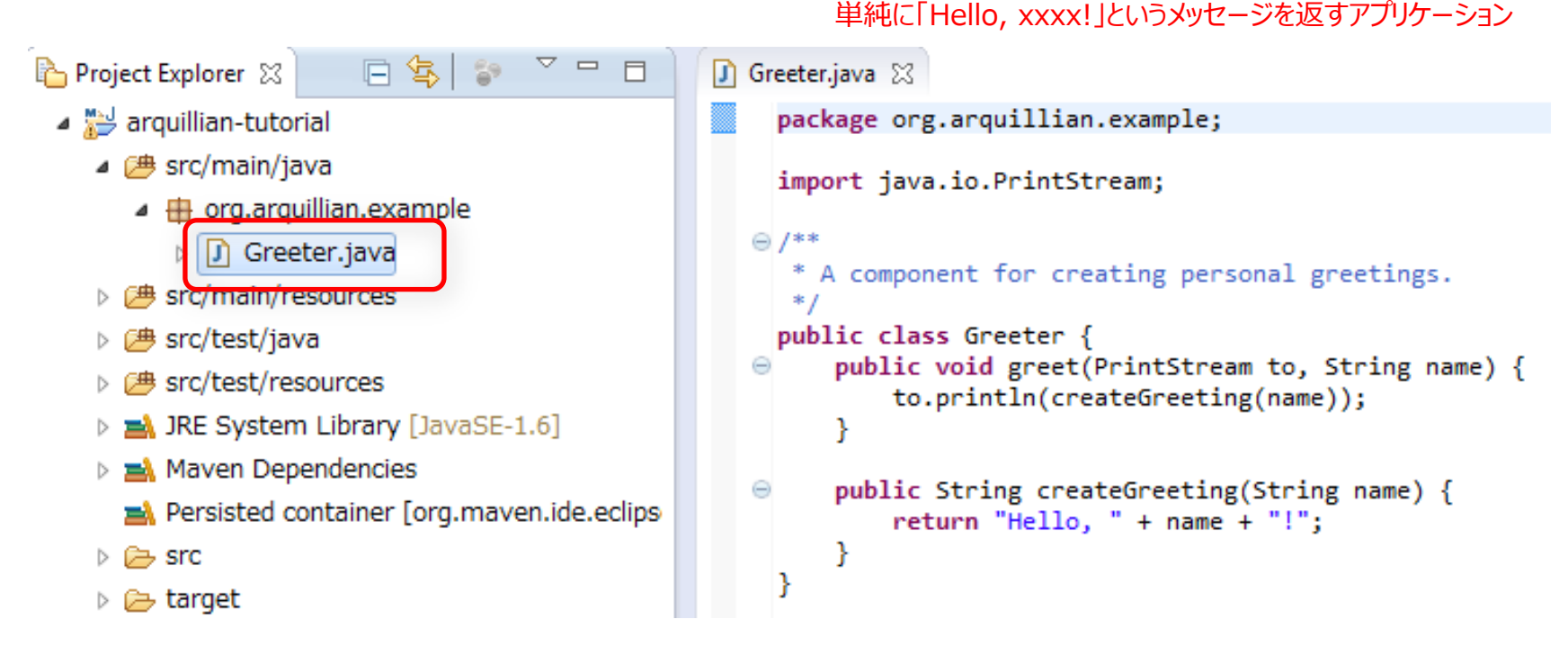

次に・・・・

© 2015 IBM Corporation このクラスがCDI(Contexts and Dependency Injection) beanとして注⼊された際に 正常稼動するかどうかを確認するためのテストアプリケーションを開発 → 次ページ

## Arquillian使⽤⼿順 - ⑥Arquillianテストアプリケーションを開発

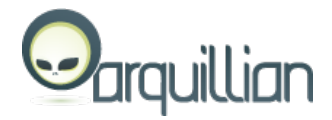

## ▪ アプリケーションをテストするためのテストアプリケーションを開発

※ここでは例として「org.arquillian.example」パッケージに「GreeterTest」クラスを作成

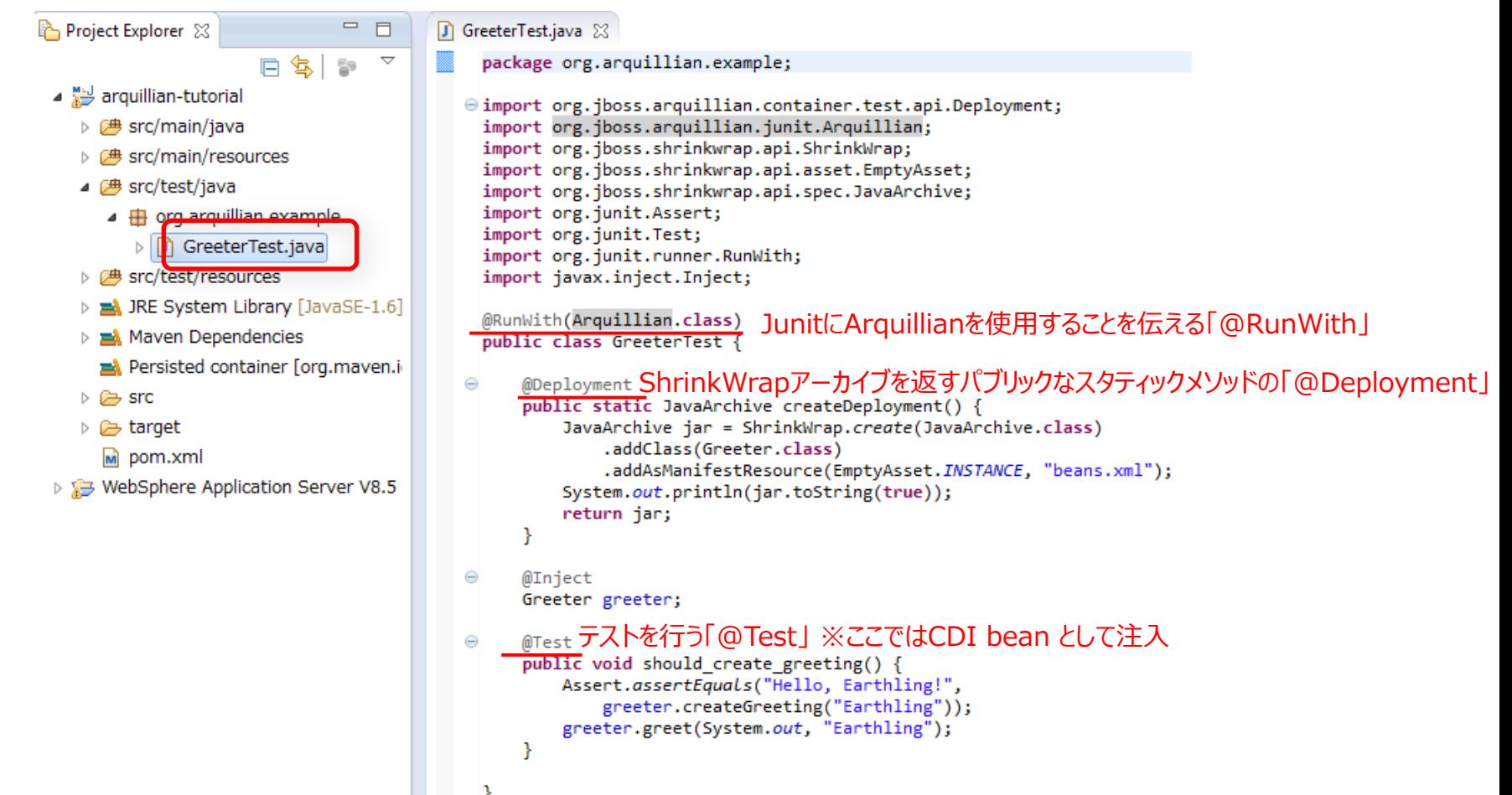

## Arquillian使用手順 - ②テスト実行

- 開発したArquillianテストアプリケーションを使用してテスト実行
	- ◆ Eclipseを利用する場合
		- Eclipse上でテストアプリケーションを選択して「Run As」>「Junit Test」を実⾏

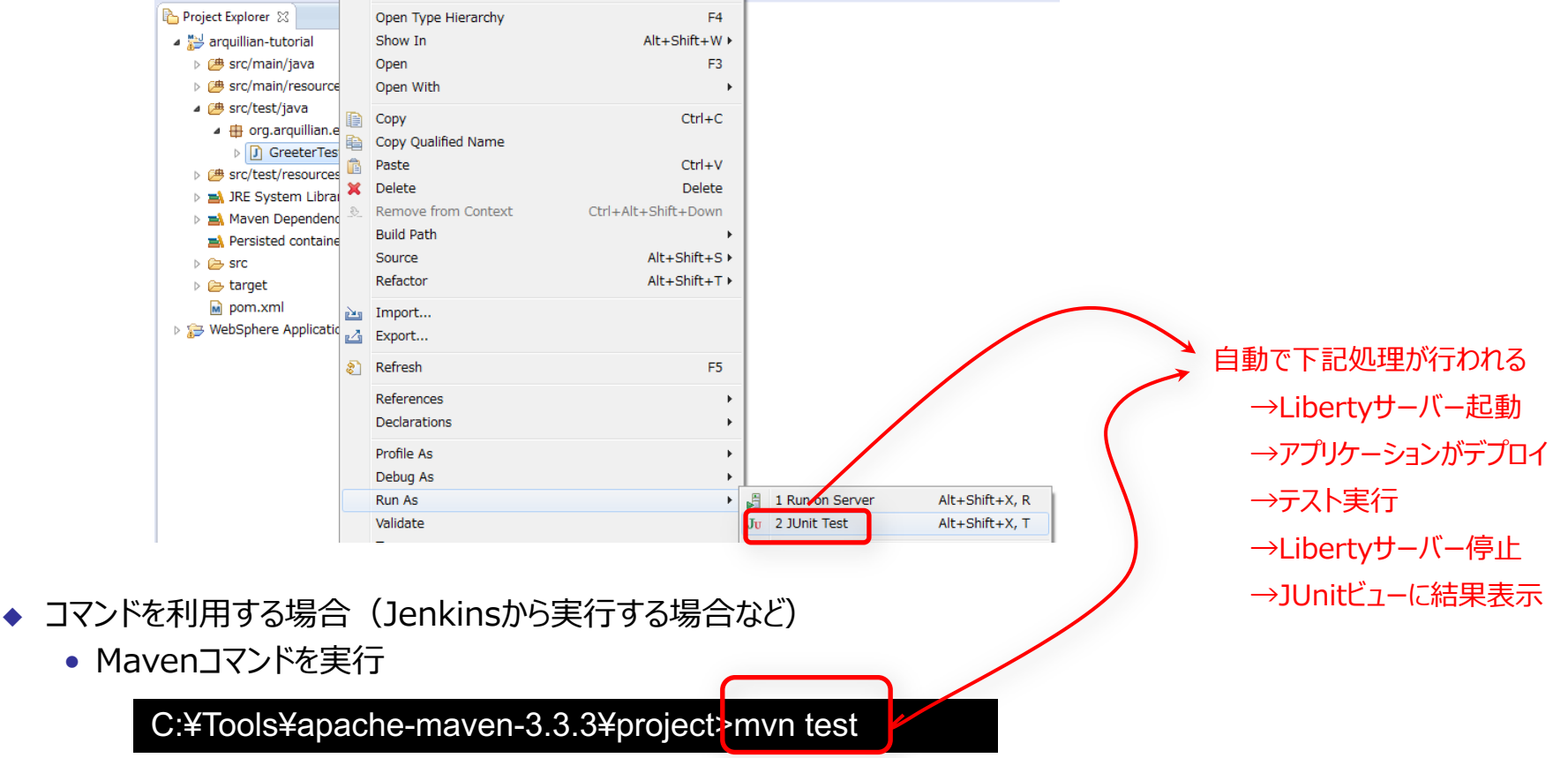

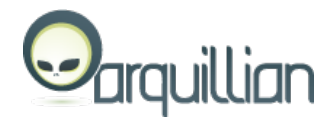

## Arquillian使用手順 - ⑧テスト実行結果を確認

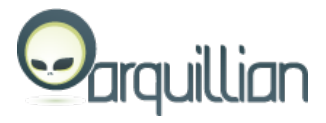

- テスト実行結果を確認
	- ◆ Eclipseを利用する場合
		- Eclipse上のJUnitビューに表⽰される結果を確認

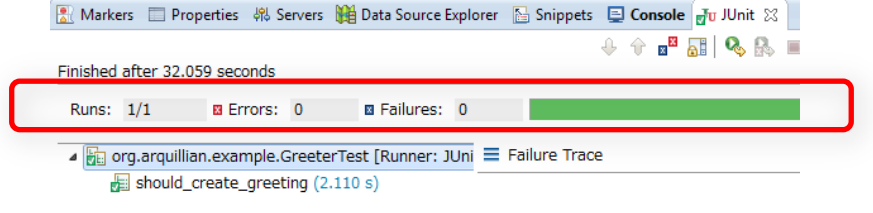

- \_コマンドを利用する場合(Jenkinsから実行する場合など)
	- Mavenコマンドの実行結果出力メッセージを確認

C:¥Tools¥apache-maven-3.3.3¥project>mvn test [INFO] Scanning for projects... ------------------------------------------------------- **TESTS** ------------------------------------------------------- Running org.arquillian.example.GreeterTest Tests run: 1, Failures: 0, Errors: 0, Skipped: 0, Time elapsed: 1.626 sec - in org.arquillian.example.GreeterTest Results : <途中省略> <途中省略>

Tests run: 1, Failures: 0, Errors: 0, Skipped: 0

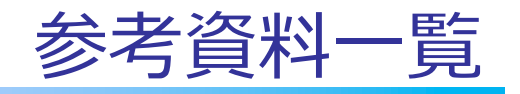

© 2015 IBM Corporation

全般

- ■Libertyプロファイルとアジャイル開発/運用関連
	- $\bullet$  Liberty and DevOps, continuous delivery and deploymen environment
		- https://www.redbooks.ibm.com/redbooks.nsf/RedpieceAbst 248286.html?Open
	- $\bullet$  Liberty in a DevOps Continuous Delivery Environment
		- http://www.redbooks.ibm.com/abstracts/redp5269.html?Op
	- $\bullet$  Redbook "Configuring and Deploying Open Source with I WebSphere Application Server Liberty Profile"
		- http://www.redbooks.ibm.com/abstracts/sg248194.html?O

## ツー[ル\(Arquillian関連\)](http://docs.jboss.org/arquillian/reference/1.0.0.Alpha1/en-US/html_single/)

- §Arquillian関連
	- ◆ IBM developerWorks 「Tag Archives: Arquillian」
		- https://developer.ibm.com/wasdev/blog/tag/arquillian/
	- ◆ Arquillian Guides 「Getting Started」
		- http://arquillian.org/guides/getting\_started\_ja/
	- $\bullet$  jboss.org [Arquillian: An integration testing framework for EE」
		- http://docs.jboss.org/arquillian/reference/1.0.0.Alpha1/en-US/html\_single/

## ツール(Maven関連)

## §maven関連

- ◆ MavenとLibertyプロファイルで実現するビルドプロセスの自動化
	- http://www.ibm.com/developerworks/jp/websphere/library erty\_maven/
- $\bullet$  Installing Liberty with the Liberty Maven plug-in
	- https://developer.ibm.com/wasdev/docs/installing-liberty-liberty-liberty-liberty-liberty-liberty-liberty-lib maven-plug/
- $\triangle$  KnowledgeCenter: Using Maven to automate tasks for the Liberty profile
	- http://www-01.ibm.com/support/knowledgecenter/SSAW57\_8.5.5/com. sphere.wlp.nd.doc/ae/twlp\_dev\_maven.html

## ツール[\(git関連\)](http://www.ibm.com/developerworks/jp/linux/library/l-git-subversion-2/index.html)

#### § git関[連](http://ibm.github.io/)

- ◆ [Git のコマンドだけでなく、その仕組みを学](http://www.backlog.jp/git-guide/)ぶ
	- https://www.ibm.com/developerworks/jp/devops/library/d-learn-workings-gital-
- $\leftarrow$  GitHub [wasdev](http://tracpath.com/bootcamp/learning_git_firststep.html)
	- https://github.com/wasdev
- ◆ Subversion ユーザーのための Git:
	- 第1回 Git 入門
		- http://www.ibm.com/developerworks/jp/linux/library/l-git-subversion-1/
	- 第 2 回 細かく制御する
		- http://www.ibm.com/developerworks/jp/linux/library/l-git-subversion-2,
- IBM Open Source at GitHub
	- http://ibm.github.io/
- ◆ サルでもわかるGit入門
	- http://www.backlog.jp/git-guide/
- **◆ Git の基礎勉強 ~ Git によるバージョン管理 ~** 
	- http://tracpath.com/bootcamp/learning\_git\_firststep.html

## ツー[ル\(Jenkins関連\)](https://wiki.jenkins-ci.org/display/JENKINS/Use+Jenkins)

- Jenkins関連
	- $\bullet$  IBM DevOps
		- https://www.youtube.com/channel/UCZjEZfm-WCJlQvWQ5
	- DevOps with Liberty, Maven, and Chef
		- · https://developer.ibm.com/wasdev/docs/devops-liberty-may chef-part-1/
	- $\blacklozenge$  Using Jenkins
		- https://wiki.jenkins-ci.org/display/JENKINS/Use+Jenkins

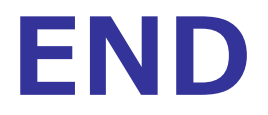